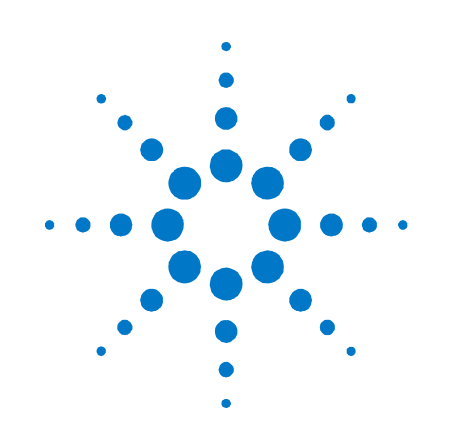

# **Synchronization Module for M8190A**

**Agilent M8192A**

**User's Guide**

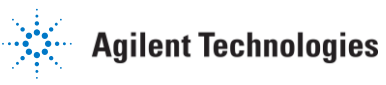

# **Notices**

#### © Agilent Technologies, Inc. 2014

No part of this manual may be reproduced in any form or by any means (including electronic storage and retrieval or translation into a foreign language) without prior agreement and written consent from Agilent Technologies, Inc. as governed by United States and international copyright laws.

### **Manual Part Number**

M8192-91020

#### **Edition**

Third edition, April 2014 Agilent Technologies, Deutschland GmbH Herrenberger Str. 130 71034 Böblingen, Germany

#### **For Assistance and Support** http://www.agilent.com/find/assist

#### **Limitation of Warranty**

The foregoing warranty shall not apply to defects resulting from improper or inadequate maintenance by Buyer, Buyer-supplied software or interfacing, unauthorized modification or misuse, operation outside of the environmental specifications for the product, or improper site preparation or maintenance. No other warranty is expressed or implied. Agilent Technologies specifically disclaims the implied warranties of Merchantability and Fitness for a Particular Purpose.

#### **ESD sensitive device**

All front-panel connectors of the M8190A are sensitive to Electrostatic discharge (ESD).

We recommend to operate the instrument in an electrostatic safe environment.

There is a risk of instrument malfunction when touching a connector.

Please follow this instruction:

Before touching the front-panel connectors, discharge yourself by touching the properly grounded mainframe.

#### **Warranty**

**The material contained in this document is provided "as is," and is subject to being changed, without notice, in future editions. Further, to the maximum extent permitted by applicable law, Agilent disclaims all warranties, either express or implied, with regard to this manual and any information contained herein, including but not limited to the implied warranties of merchantability and fitness for a particular purpose. Agilent shall not be liable for errors or for incidental or consequential damages in connection with the furnishing, use, or performance of this document or of any information contained herein. Should Agilent and the user have a separate written agreement with warranty terms covering the material in this document that conflict with these terms, the warranty terms in the separate agreement shall control.**

### **Technology Licenses**

The hardware and/or software described in this document are furnished under a license and may be used or copied only in accordance with the terms of such license.

#### **Restricted Rights Legend**

If software is for use in the performance of a U.S. Government prime contract or subcontract, Software is delivered and licensed as "Commercial computer software" as defined in DFAR 252.227-7014 (June 1995), or as a "commercial item" as defined in FAR 2.101(a) or as "Restricted computer software" as defined in FAR 52.227-19 (June 1987) or any equivalent agency regulation or contract clause. Use, duplication or disclosure of Software is subject to Agilent Technologies' standard commercial license terms, and non-DOD Departments and Agencies of the U.S. Government will receive no greater than Restricted Rights as defined in FAR 52.227-19(c)(1-2) (June 1987). U.S. Government users will receive no greater than Limited Rights as defined in FAR 52.227-14 (June 1987) or DFAR 252.227-7015 (b)(2) (November 1995), as applicable in any technical data.

#### **Safety Notices**

#### **CAUTION**

A **CAUTION** notice denotes a hazard. It calls attention to an operating procedure, practice, or the like that, if not correctly performed or adhered to, could result in damage to the product or loss of important data. Do not proceed beyond a **CAUTION** notice until the indicated conditions are fully understood and met.

#### **WARNING**

**A WARNING notice denotes a hazard. It calls attention to an operating procedure, practice, or the like that, if not correctly performed or adhered to, could result in personal injury or death. Do not proceed beyond a WARNING notice until the indicated conditions are fully understood and met.**

# **Safety Summary**

#### **General Safety Precautions**

The following general safety precautions must be observed during all phases of operation of this instrument. Failure to comply with these precautions or with specific warnings elsewhere in this manual violates safety standards of design, manufacture, and intended use of the instrument.

For safe operation the general safety precautions for the M9502A and M9505A AXIe chassis, must be followed. See: *<http://www.agilent.com/find/M9505A>*

Agilent Technologies Inc. assumes no liability for the customer's failure to comply with these requirements.

Before operation, review the instrument and manual for safety markings and instructions. You must follow these to ensure safe operation and to maintain the instrument in safe condition.

#### **Initial Inspection**

Inspect the shipping container for damage. If there is damage to the container or cushioning, keep them until you have checked the contents of the shipment for completeness and verified the instrument both mechanically and electrically. The Performance Tests give procedures for checking the operation of the instrument. If the contents are incomplete, mechanical damage or defect is apparent, or if an instrument does not pass the operator's checks, notify the nearest Agilent Technologies Sales/Service Office.

**WARNING** To avoid hazardous electrical shock, do not perform electrical tests when there are signs of shipping damage to any portion of the outer enclosure (covers, panels, etc.).

#### **General**

This product is a Safety Class 3 instrument. The protective features of this product may be impaired if it is used in a manner not specified in the operation instructions.

#### **Environment Conditions**

This instrument is intended for indoor use in an installation category II, pollution degree 2 environment. It is designed to operate within a temperature range of 0 °C – 40 °C (32 °F – 105 °F) at a maximum relative humidity of 80% and at altitudes of up to 2000 meters.

This module can be stored or shipped at temperatures between -40 °C and +70 °C. Protect the module from temperature extremes that may cause condensation within it.

### **Before Applying Power**

Verify that all safety precautions are taken including those defined for the mainframe.

#### **Line Power Requirements**

The Agilent M8190A operates when installed in an Agilent AXIe mainframe.

#### **Do Not Operate in an Explosive Atmosphere**

Do not operate the instrument in the presence of flammable gases or fumes.

#### **Do Not Remove the Instrument Cover**

Operating personnel must not remove instrument covers. Component replacement and internal adjustments must be made only by qualified personnel.

Instruments that appear damaged or defective should be made inoperative and secured against unintended operation until they can be repaired by qualified service personnel.

# **Symbols on Instruments**

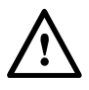

Indicates warning or caution. If you see this symbol on a product, you must refer to the manuals for specific Warning or Caution information to avoid personal injury or damage to the product.

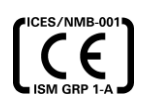

CE Marking to state compliance within the European Community: This product is in conformity with the relevant European Directives.

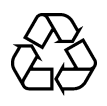

General Recycling Mark

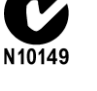

C-Tick Conformity Mark of the Australian ACA for EMC compliance.

# **Environmental Information**

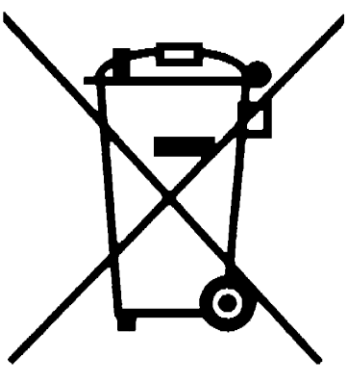

This product complies with the WEEE Directive (2002/96/EC) marketing requirements. The affixed label indicates that you must not discard this electrical/electronic product in domestic household waste.

Product category: With reference to the equipment types in the WEEE Directive Annexure I, this product is classed as a "Monitoring and Control instrumentation" product.

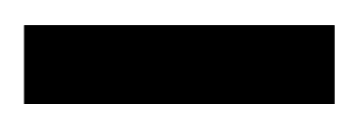

Do not dispose in domestic household waste.

To return unwanted products, contact your local Agilent office, or see

*[www.agilent.com/environment/product/](http://www.agilent.com/environment/product/) for more information.*

# <span id="page-4-0"></span>**Contents**

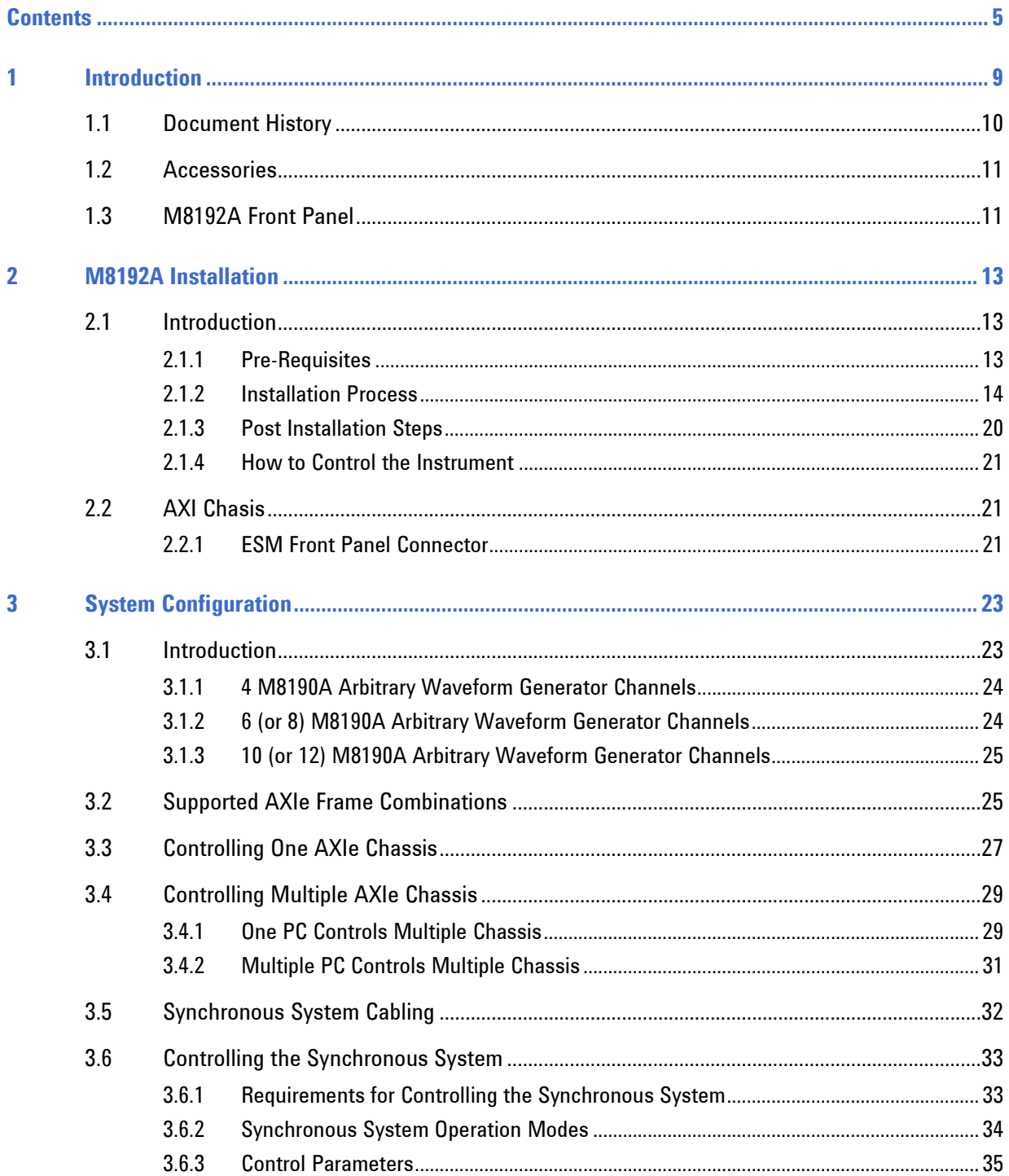

#### **Contents**

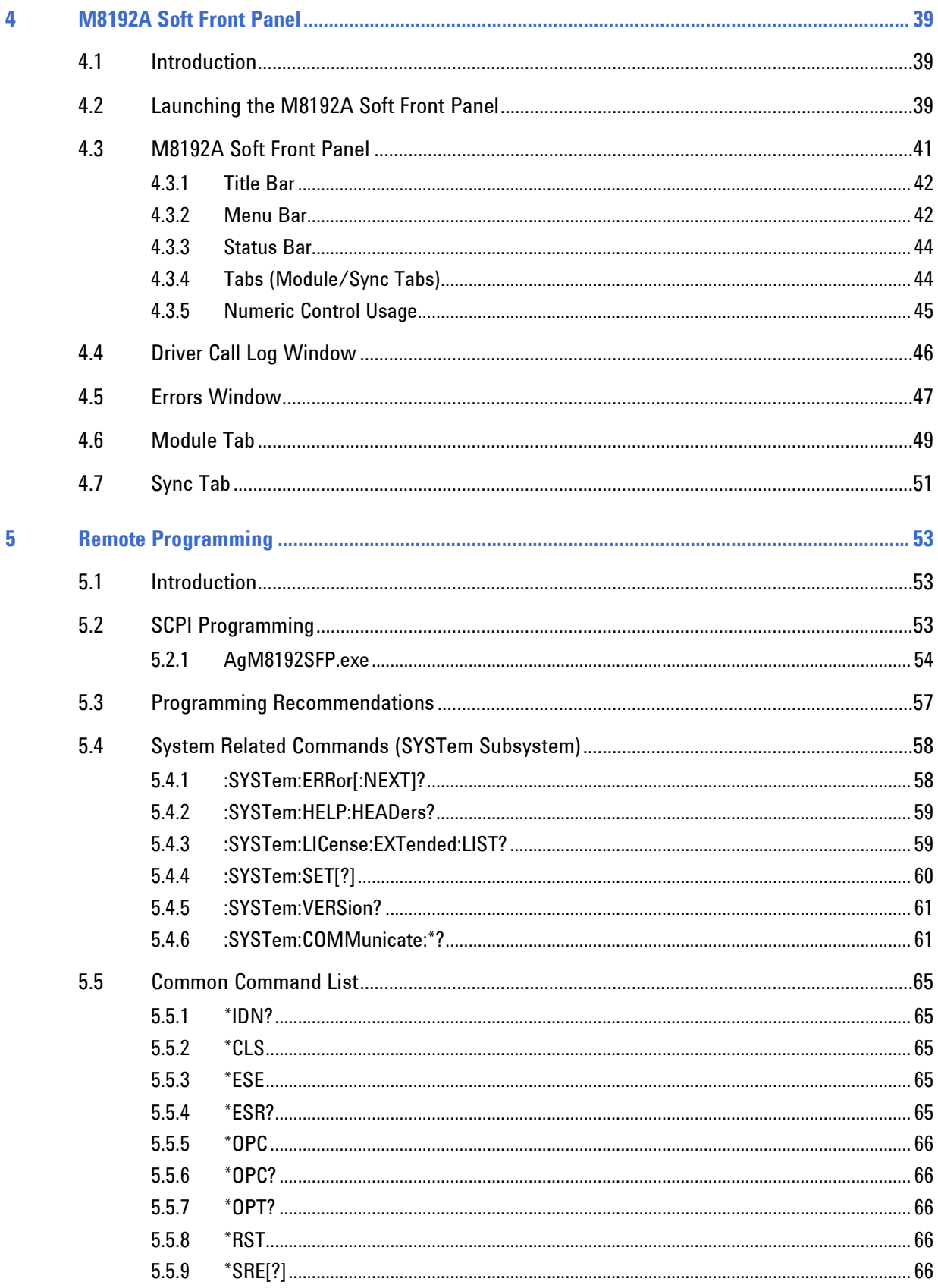

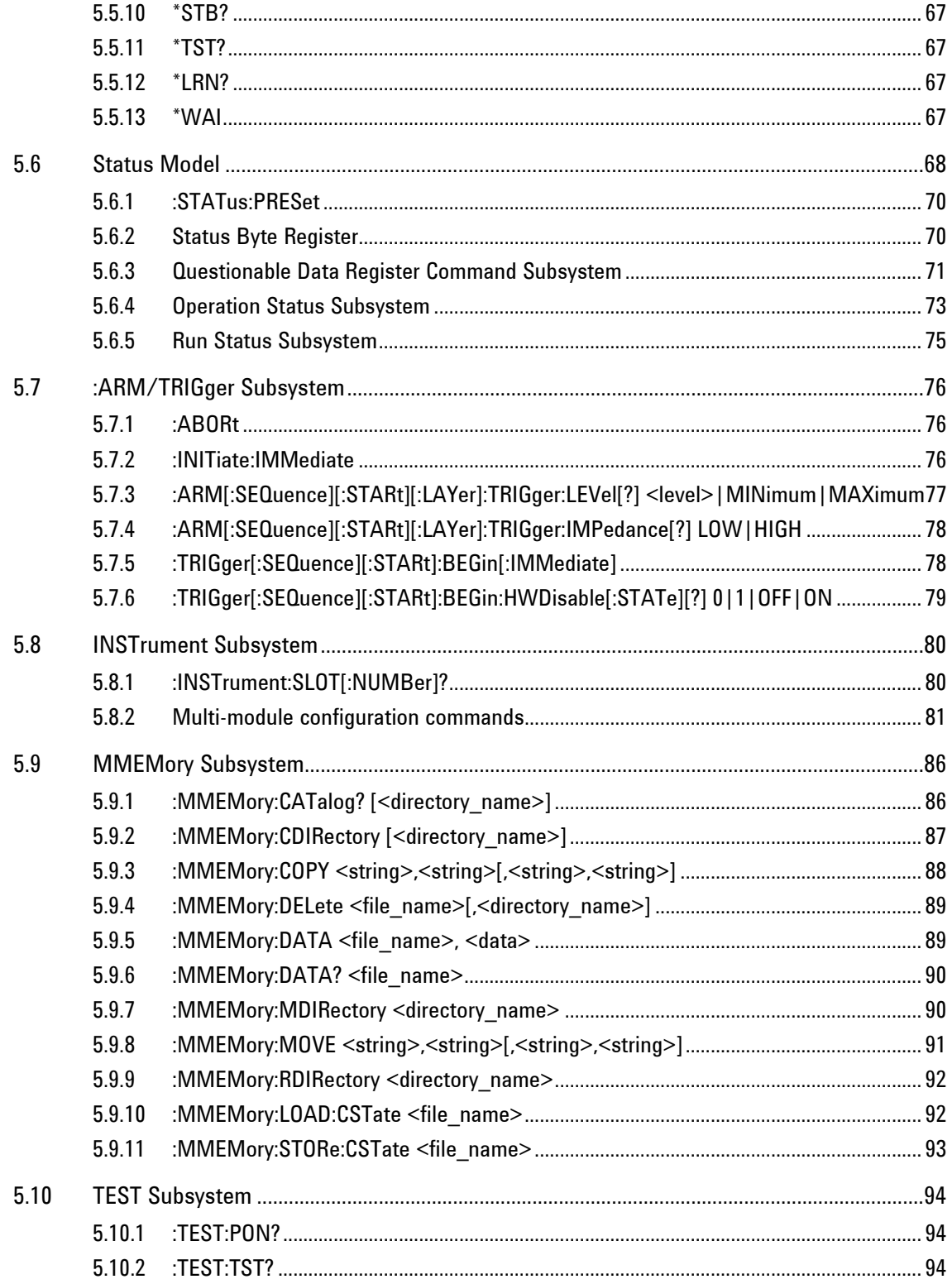

 $6\phantom{a}$ 

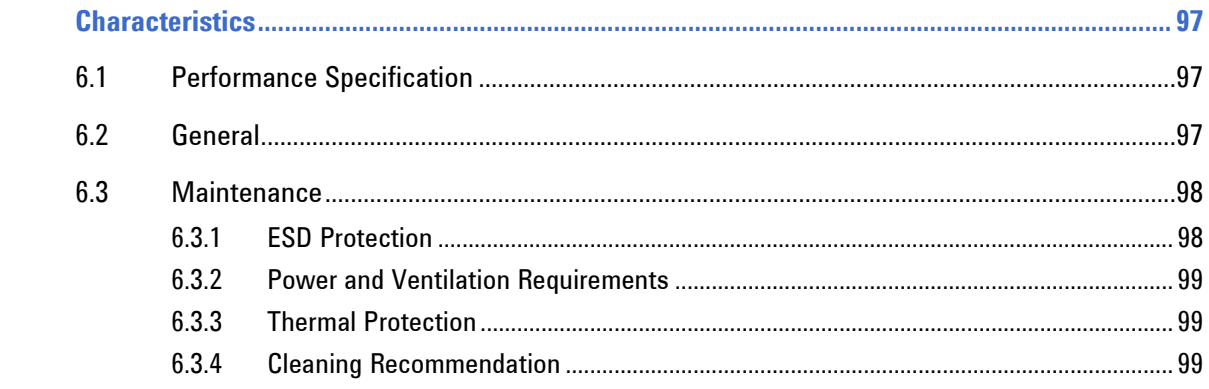

# **1 Introduction**

<span id="page-8-0"></span>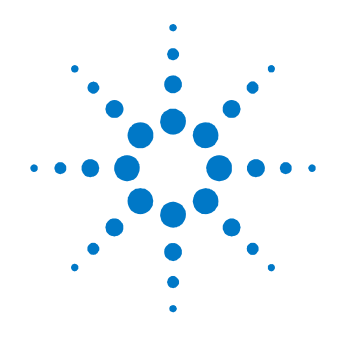

**Introduction** This chapter provides an overview of Agilent M8192A module. The M8192A synchronization module is used together with 2 to 6 M8190A modules to build a fully synchronous, phase coherent multi-channel generator system with up to 12 analog channels and 24 marker outputs. When running in synchronous mode, all of the M8190A modules work with the same sample clock and start at the same time. One of the M8190A modules is designated as the "master" module and the remaining 1 to 5 modules as "slave". The common sample clock is derived either from the master module's internal clock synthesizer or from an external sample clock that is connected to the master module's sample clock input.

> The skew between any two channels is guaranteed to be within  $+/- 20$  ps (without system level calibration) independent of the sample rate. Using the fine delay adjust capability of the M8190A with 50 fs resolution, the skew can be adjust to less than 1 ps between any two channels. Once adjusted, the skew is maintained across loading new waveforms, changing sample rate and power cycles to better than 2 ps.

> A common trigger input is available on the synchronization module to trigger all the connected M8190A modules simultaneously with deterministic latency. Triggered waveforms have the same inter-channel skew as continuous waveforms. To achieve the lowest possible trigger delay uncertainty, the trigger input can be synchronized externally to the SYNC CLK output.

> The M8192A module has its own Soft Front Panel but no extra firmware like the M8190A which allows you to control the trigger mode, trigger level and common start/stop of the multi-module setup.

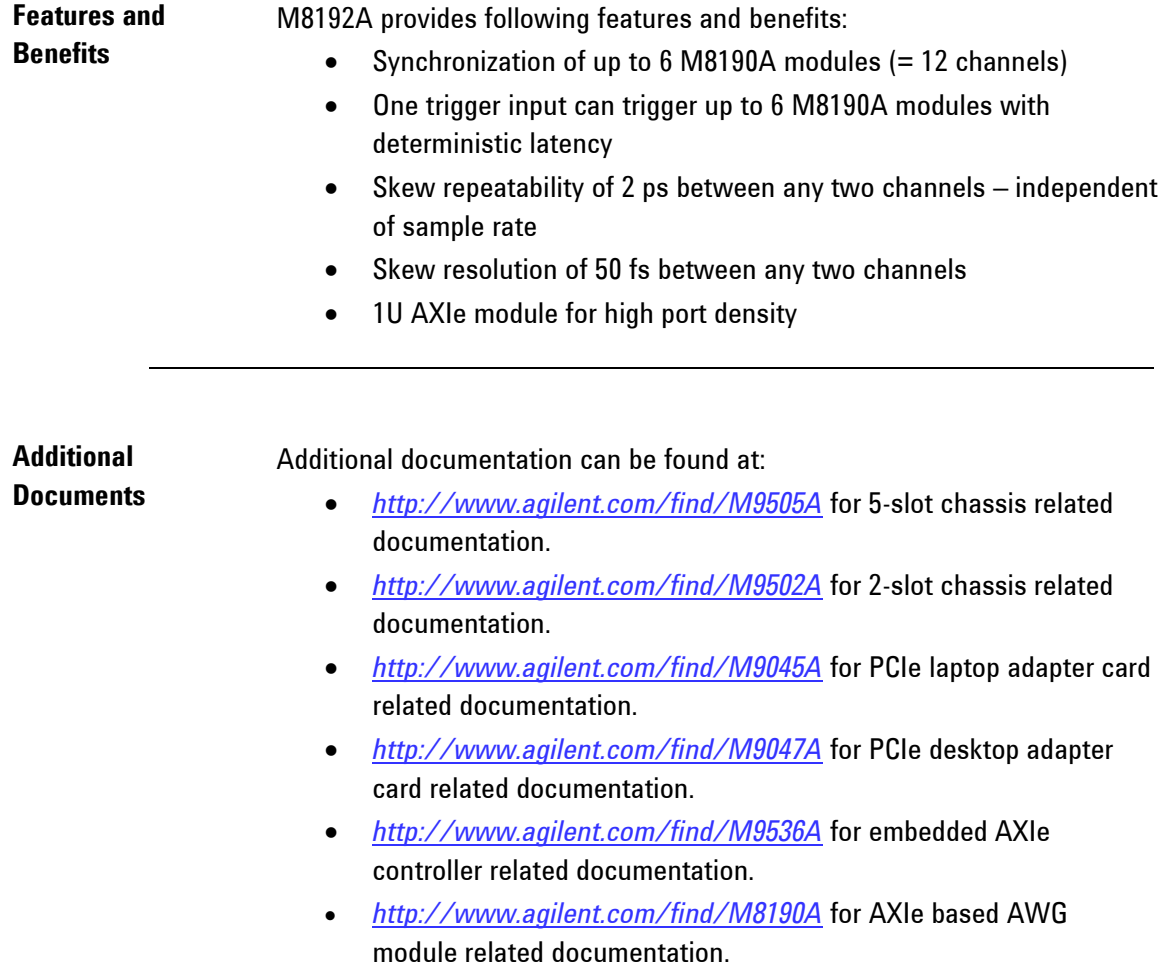

# <span id="page-9-0"></span>**1.1 Document History**

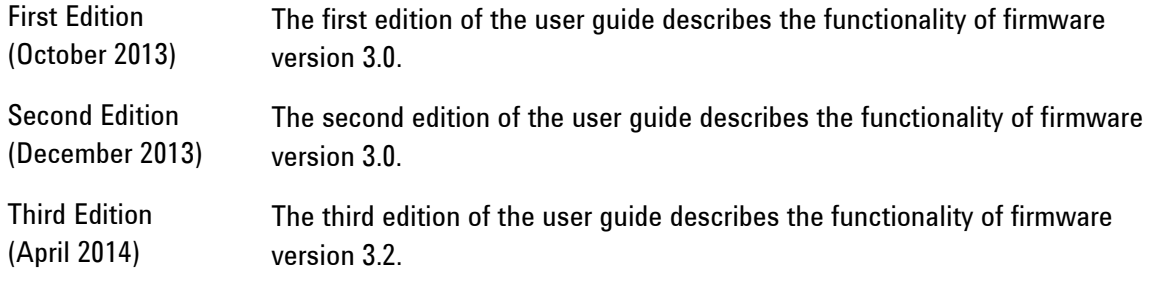

# <span id="page-10-0"></span>**1.2 Accessories**

The M8192A is delivered with three clock cables and two trigger cables to build a 4-channel synchronous system using two M8190A. In order to synchronize more than two M8190A, additional clock and trigger cables must be ordered, as listed in the following table.

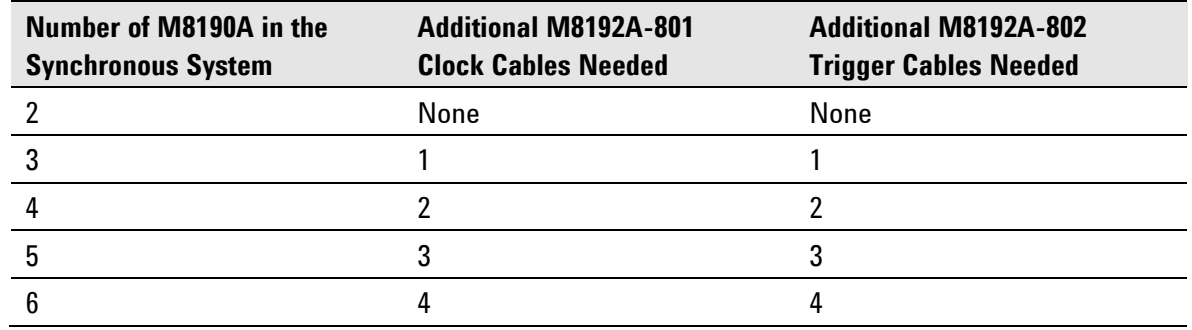

### **Table 1-1: Accessories for M8091A synchronization**

# <span id="page-10-1"></span>**1.3 M8192A Front Panel**

The following figure shows the front panel of the M8192A module:

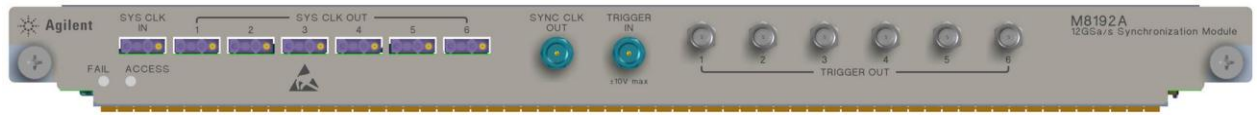

**Figure 1-1: Front Panel of M8192A**

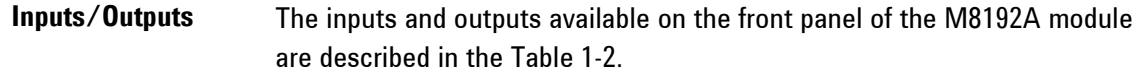

<span id="page-11-0"></span>

| Input/Outputs       | <b>Description</b>                                                                                                    | <b>Connector Type</b>  |  |
|---------------------|----------------------------------------------------------------------------------------------------|------------------------|--|
| <b>SYS CLK IN</b>   | Connect to SYS CLK OUT of the M8190A master<br>module                                                                                                    | Proprietary multi-coax |  |
| <b>SYS CLK OUT</b>  | Connect to SYS CLK IN of M8190A master<br>module and M8190A slave module                                                                                                    | Proprietary multi-coax |  |
| <b>SYNC CLK OUT</b> | <b>Optional: Connect to external DUT</b>                                                                                                    | <b>SMA</b>             |  |
| <b>TRIGGER IN</b>   | Optional: Connect Trigger signal from external<br><b>SMA</b><br>DUT for synchronous external triggering across<br>all M8190A modules                                                                                                    |                        |  |
| <b>TRIGGER OUT</b>  | Connect to TRIGGER IN of M8190A master<br>module and M8190A slave module                                                                                                    | <b>QMA</b>             |  |
| <b>Status LED</b>   | Two LEDs are available at the front panel to indicate the status of the<br>M8192A module:<br>The green "Access"LED indicates that the controlling PC exchanges data<br>with the M8192A module.<br>The red "Fail"LED has following functionality:<br>It is "ON" for about 30 seconds after powering the AXIe chassis.<br>After about 30 seconds the LED is switched "OFF". If an external PC<br>$\bullet$<br>is used to control the AXIe chassis, this PC can be powered after<br>this LED has switched OFF.<br>During normal operation of the module this LED is "OFF". In case of<br>$\bullet$<br>an error condition such as e.g. a self-test error, the LED is switch<br>"ON".<br>In case the output relay has shut-off because of an external overload<br>condition, this LED flashes. |                        |  |

**Table 1-2: Inputs and Outputs available on the front panel of the M8192A module**

<span id="page-12-0"></span>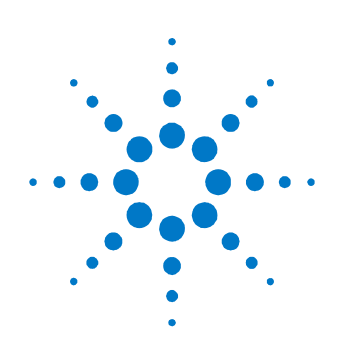

# **2 M8192A Installation**

# <span id="page-12-1"></span>**2.1 Introduction**

This chapter explains the steps required to install M8192A module.

# <span id="page-12-2"></span>**2.1.1 Pre-Requisites**

The following are the pre-requisites for installing Agilent M8192A software:

- The supported operating systems are:
	- Windows Vista (32 bit)
	- Windows Vista (64 bit)
	- Windows 7 (32 bit)
	- Windows 7 (64 bit)
	- Windows 8
- Ensure that you have Agilent IO Libraries Suite Version 16.3 or higher installed on your system. The Agilent IO Libraries Suite can be found on the CD that is part of shipment content or at *<http://www.agilent.com/find/iosuite>*.

# **NOTE**

The Agilent M8192A V3.0 or later does not support Windows® XP® operating system.

# <span id="page-13-0"></span>**2.1.2 Installation Process**

Follow the given steps to install M8192A module on your system:

1. Double-click the executable (*M8192\_Setup.exe*). This executable file will be available on either CD or Web.

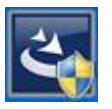

2. The Agilent **M8192A Setup** will prepare the InstallShield Wizard for the installation process. The following window will appear.

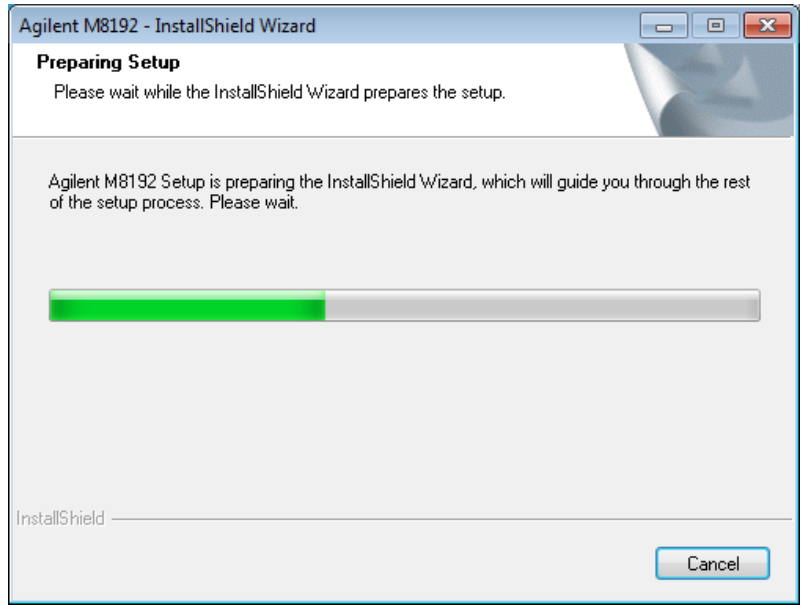

3. Follow the onscreen instructions to begin the installation process. Click **Next**.

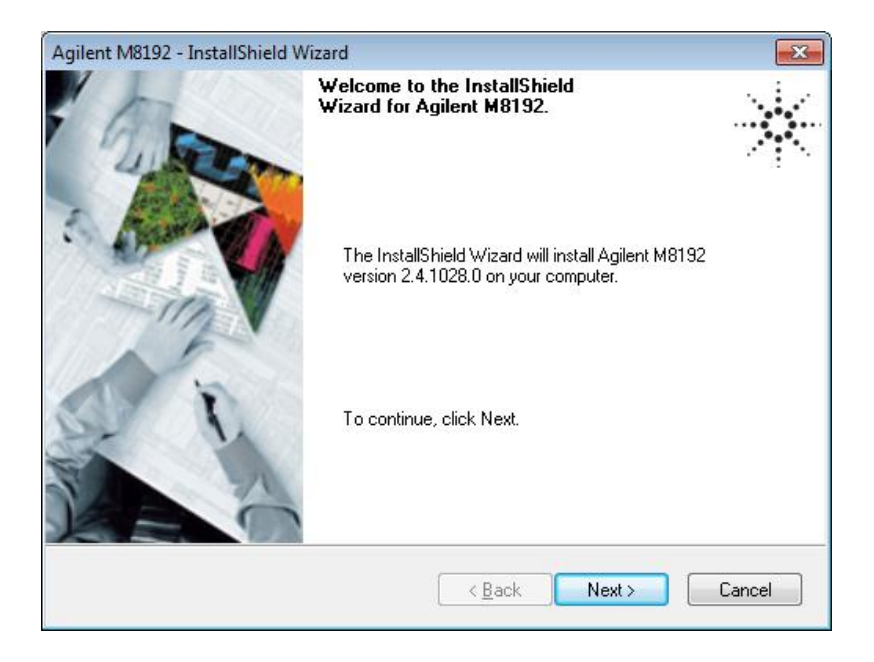

4. We recommend you to read the document to check if your hardware configuration is supported.

Click **Next** to proceed to the license agreements.

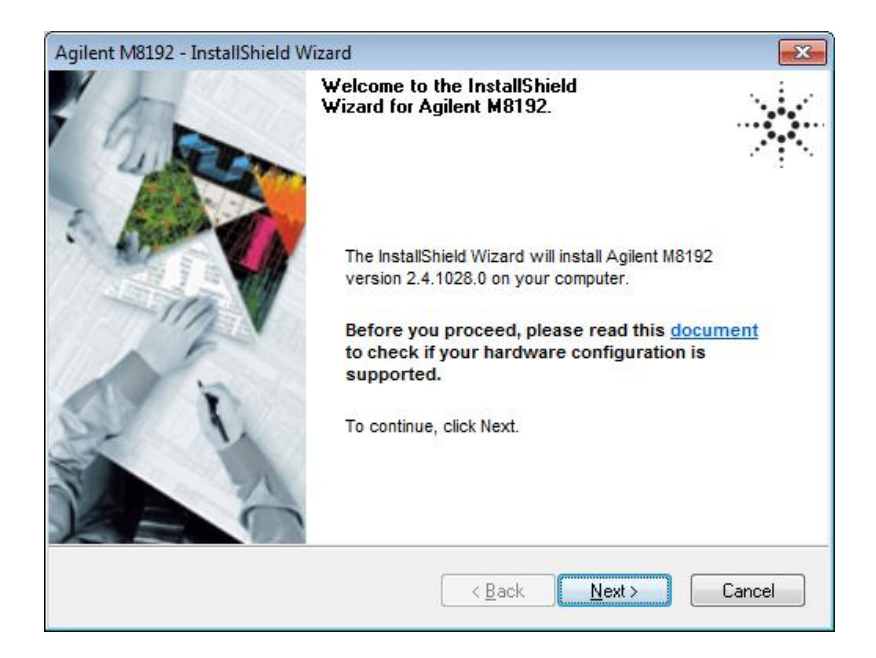

5. Accept the terms of Agilent software end-user license agreement. Click **Next**.

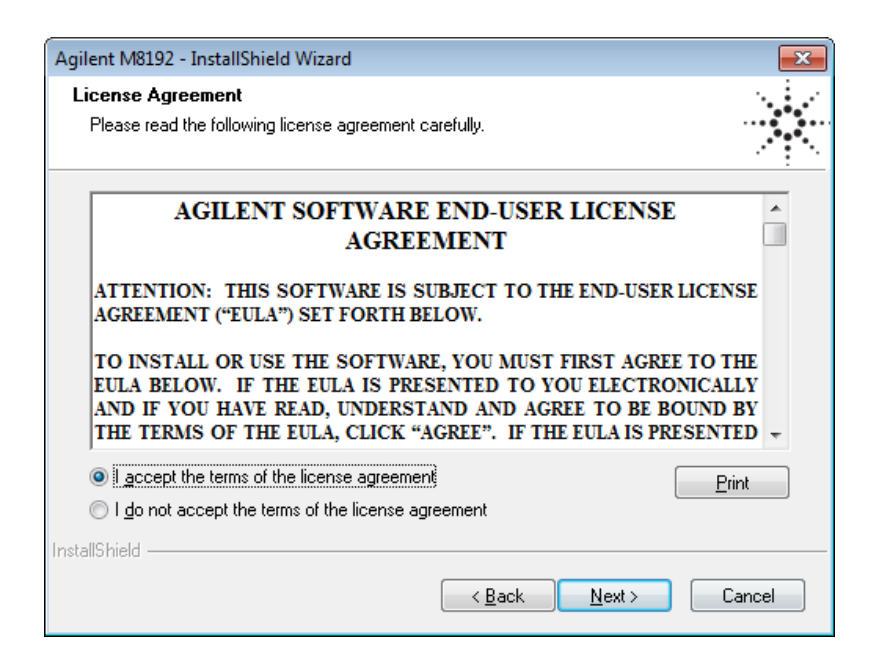

6. Accept the terms of Agilent IVI Driver Source Code license agreement. Click **Next**.

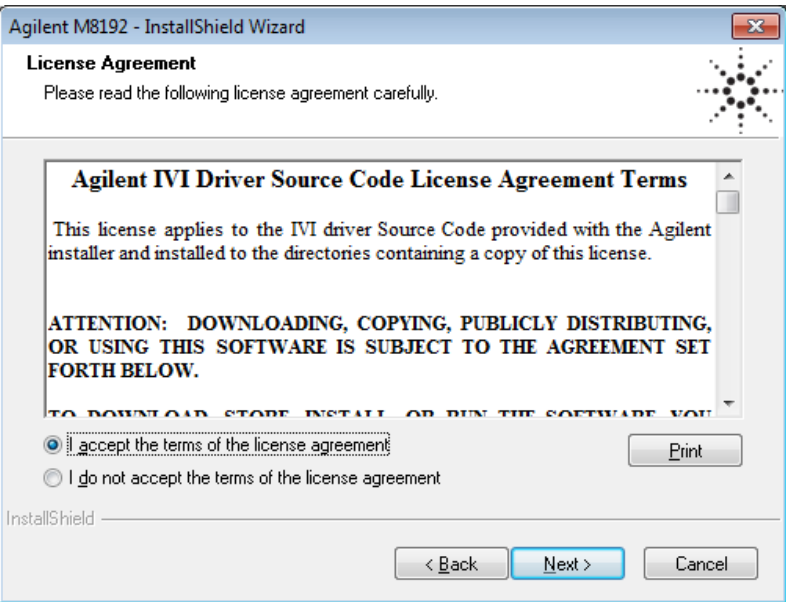

7. Select **Yes** if you want to read the post-installation instructions, once the installation is finished. Click **Next**.

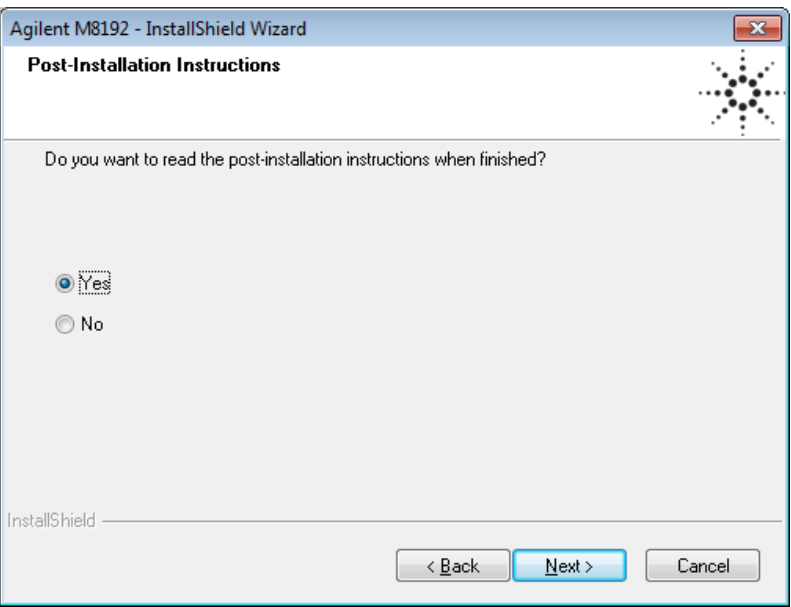

8. Select a setup type either **Complete** or **Custom**. Click **Next**.

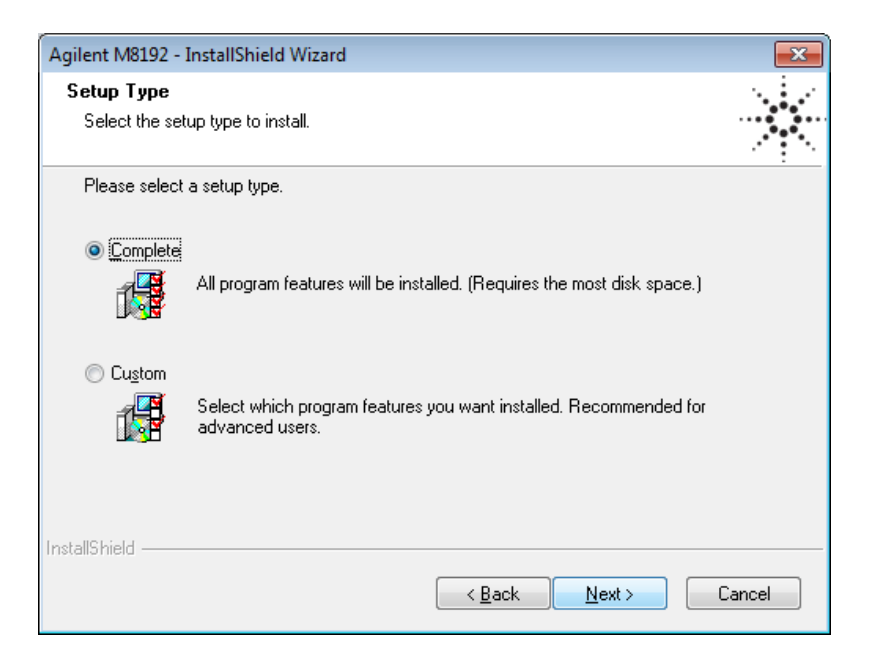

9. Click **Next** to begin installation.

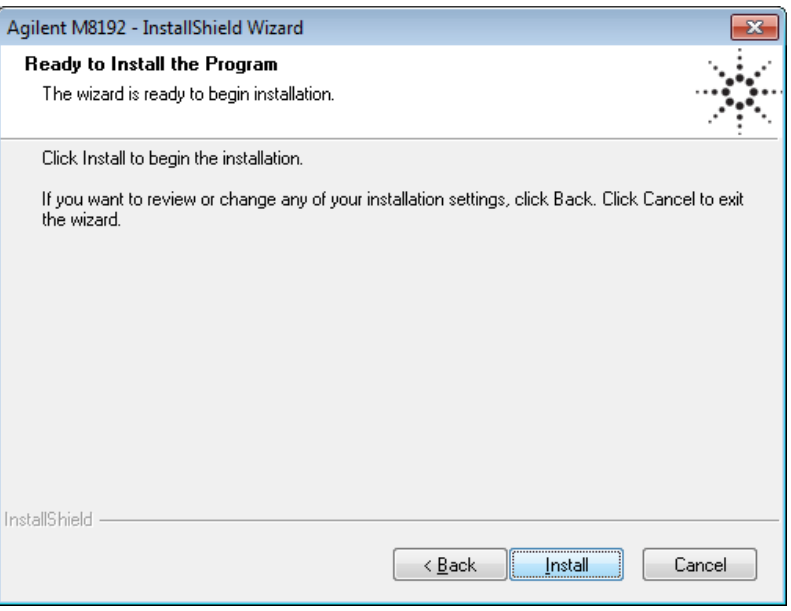

10. The Agilent M8192A will configure the new software installation.

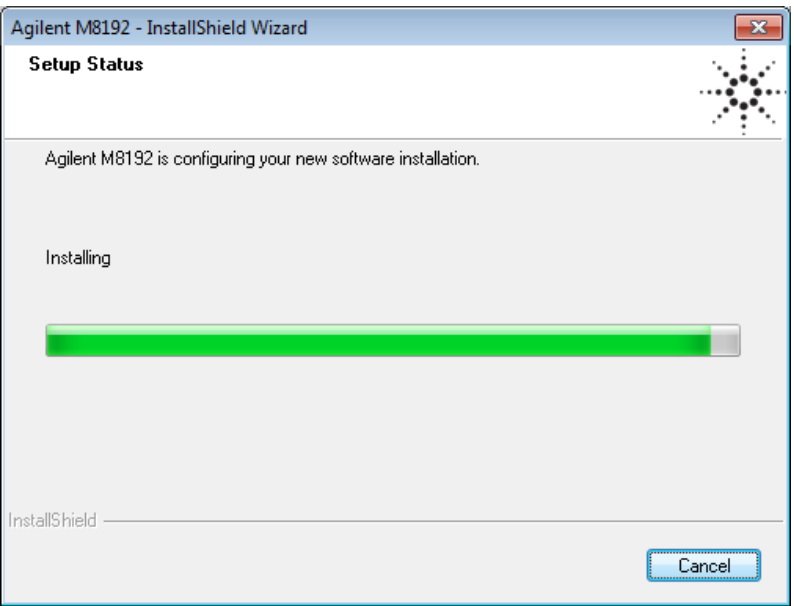

11. The following screen will appear once the Agilent M8192A software is successfully installed on your system. Click **Finish** to restart your system.

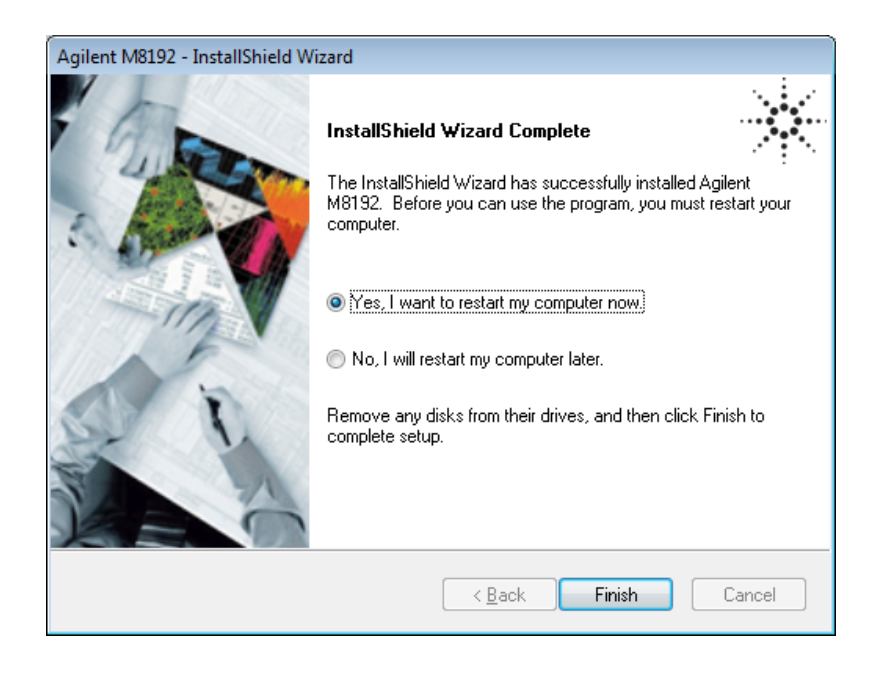

This completes the Agilent M8192A software installation.

# <span id="page-19-0"></span>**2.1.3 Post Installation Steps**

#### **NOTE**

If your instrument is already powered up and connected to your PC using the PCIe cable, just reboot your PC and start with step 5.

Follow the post installation steps as shown below:

- 1. Shut down PC and instrument.
- 2. Connect instrument to PC using the PCIe cable.
- 3. Switch on instrument. Wait until the "Access" LED of the M8192A has switched from red to green.
- 4. Switch on PC.
- 5. The PC should automatically recognize the instrument. Check this in the device manager; e.g. via *Computer*  $\rightarrow$  *Manage*  $\rightarrow$ *Device Manager*:

The instrument should be visible in the device tree as *Agilent M8192*.

NOTE Your PC might request a reboot. Reboot your PC, if requested.

instructions how to install this driver.

6. Check if the M8192 is also visible in the Agilent Connection Expert: e.g. via *Start Menu Agilent IO Libraries Suite Agilent Connection Expert*. If something went wrong and the Instrument is not shown in the PXI section, it may be necessary to reboot the PC once more. 7. Install Intel Network Drivers on Windows XP: The AXIe chassis contains an Intel 82573L NIC as a PCIe endpoint. Refer to the AXIe chassis User's Guide at *<http://www.agilent.com/find/M9505A>* for

### <span id="page-20-0"></span>**2.1.4 How to Control the Instrument**

In order to control the instrument:

- 8. Start the Soft Front Panel (Start *Menu All Programs Agilent*  $\rightarrow$  M8192  $\rightarrow$  M8192 Soft Front Panel).
- 9. A dialog will open, in which you can select your instrument.
- 10. Add Agilent M8190 instruments to the system and connect them to the M8192.
- 11. Use *Help*/*About* to get information about available remote connections.

# <span id="page-20-1"></span>**2.2 AXI Chasis**

The detailed documentation for the AXIe chassis can be found at:

- *<http://www.agilent.com/find/M9505A>* for 5-slot chassis
- *<http://www.agilent.com/find/M9502A>* for 2-slot chassis.

# <span id="page-20-2"></span>**2.2.1 ESM Front Panel Connector**

The ESM Front Panel Connector is shown in the figure below:

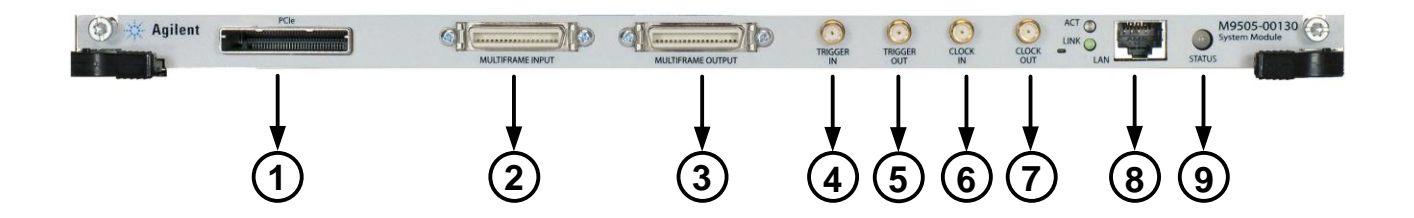

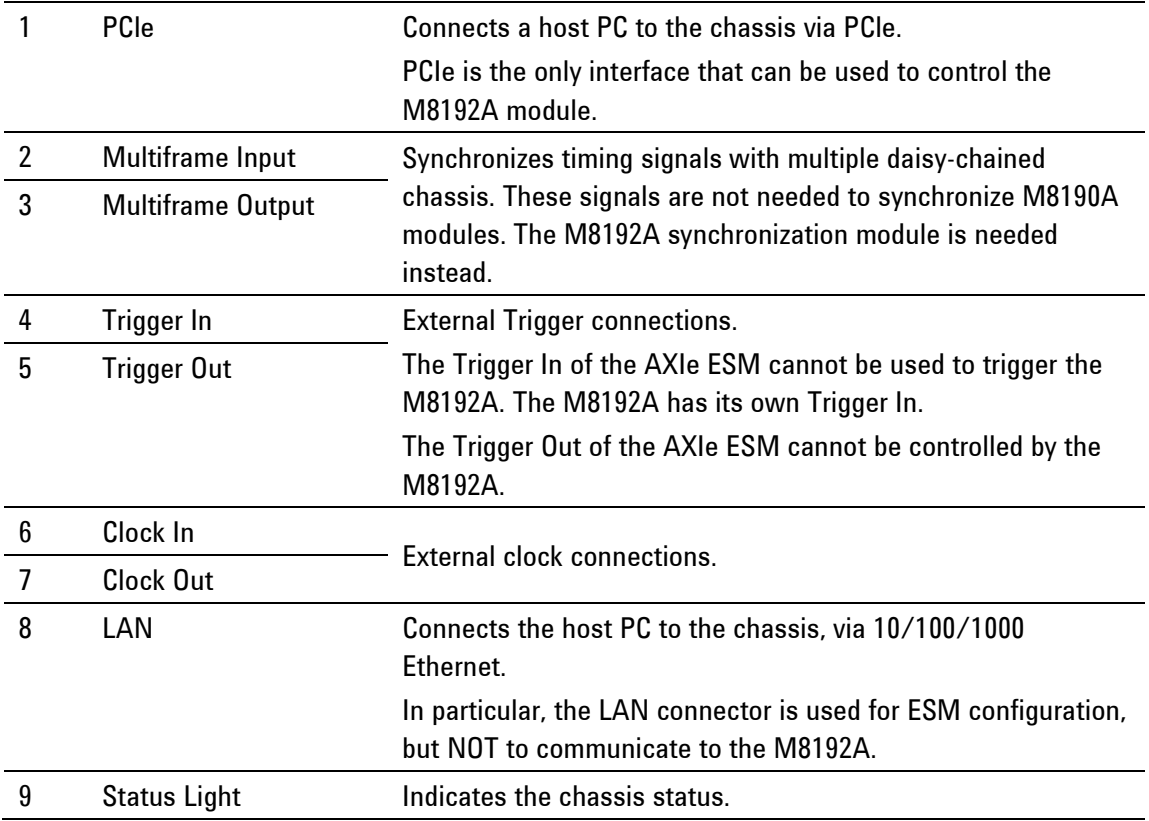

<span id="page-22-0"></span>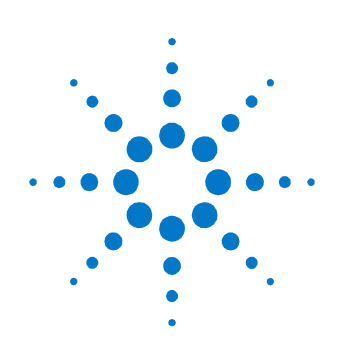

# **3 System Configuration**

# <span id="page-22-1"></span>**3.1 Introduction**

This chapter describes how to configure a synchronous system. The term 'synchronous system' describes multiple M8190A AWG modules that operate entirely synchronous with respect to timing parameters including synchronous start, synchronous sequencing, common trigger and common sample clock. A synchronous system consists of:

- M8192A synchronization module
- One M8190A AWG master module
- One or up to five M8190A AWG slave modules
- One or more M9502A 2-slot AXIe chassis or M9505A 5-slot AXIe chassis
- An external PC to control the synchronous system
- Trigger cables and clock cables to synchronize all modules in the system
- M8192A software that controls the synchronous operation of the system

#### **NOTE**

Any M8190A module may become a master module or slave module by software configuration and by connecting external cables accordingly.

The M8192A synchronization module is designed to synchronize up to six M8190A arbitrary waveform generator modules. The M8190A modules can be located in the same or different AXIe chassis as the M8192A. This allows very flexible configurations to address a variety of applications.

A synchronous trigger signal to start the system synchronously and a common clock signal is distributed using special cables. These cables are connected on the front panel between the M8192A synchronization module and the M8190A arbitrary waveform generator modules.

All synchronous system configurations require an external desktop PC or laptop PC with PCIe interface cable connection to control the system. In case of multiple AXIe chassis configurations, a desktop PC with two or even three PCIe adapters is required.

Any even and odd number of up to 12 Arbitrary Waveform Generator channels can be configured using a combination of 1-channel and 2-channel M8190A Arbitrary Waveform Generators (see section *[3.2](#page-24-1)*). Typical multichannel configurations are described in the following subchapters:

# <span id="page-23-0"></span>**3.1.1 4 M8190A Arbitrary Waveform Generator Channels**

To configure a synchronous system with 4 channels, use one 5-slot AXIe chassis, one M8192A and two M8190A 2-channel Arbitrary Waveform Generator modules.

This configuration can be ordered as a pre-configured M8190S multi-channel AWG system.

# <span id="page-23-1"></span>**3.1.2 6 (or 8) M8190A Arbitrary Waveform Generator Channels**

To configure a synchronous system with 6 (or 8) channels, use two 5-slot AXIe chassis, one M8192A and 3 (or 4) M8190A 2-channel Arbitrary Waveform Generator modules. This synchronous system can be controlled from one external PC that supports two PCIe adapter cards. This 8-channel configuration can be ordered as a pre-configured M8190S

multi-channel AWG system.

# <span id="page-24-0"></span>**3.1.3 10 (or 12) M8190A Arbitrary Waveform Generator Channels**

To configure a synchronous system with 10 (or 12) channels, use three 5 slot AXIe chassis, one M8192A and 5 (or 6) M8190A 2-channel Arbitrary Waveform Generator modules. This synchronous system can be controlled from one external PC that supports three PCIe adapter cards.

# <span id="page-24-1"></span>**3.2 Supported AXIe Frame Combinations**

Besides the typical and most common synchronous system configurations described in chapter 3.1 the synchronous system configuration is not limited to these example. A general configuration of a synchronous system can be configured by a combination of up to seven M9502A 2-slot AXIe chassis and M9505A 5-slot AXIe chassis.

The trigger and clock cables needed for the synchronous system are limited in physical length. As a result when using three or more AXIe chassis to configure a synchronous system, the M8192A synchronization module must be inserted in the middle AXIe chassis.

Due to limited physical length of the trigger cables and clock cables, synchronous systems as listed in the [Table 3-1](#page-25-0) can be configured.

<span id="page-25-0"></span>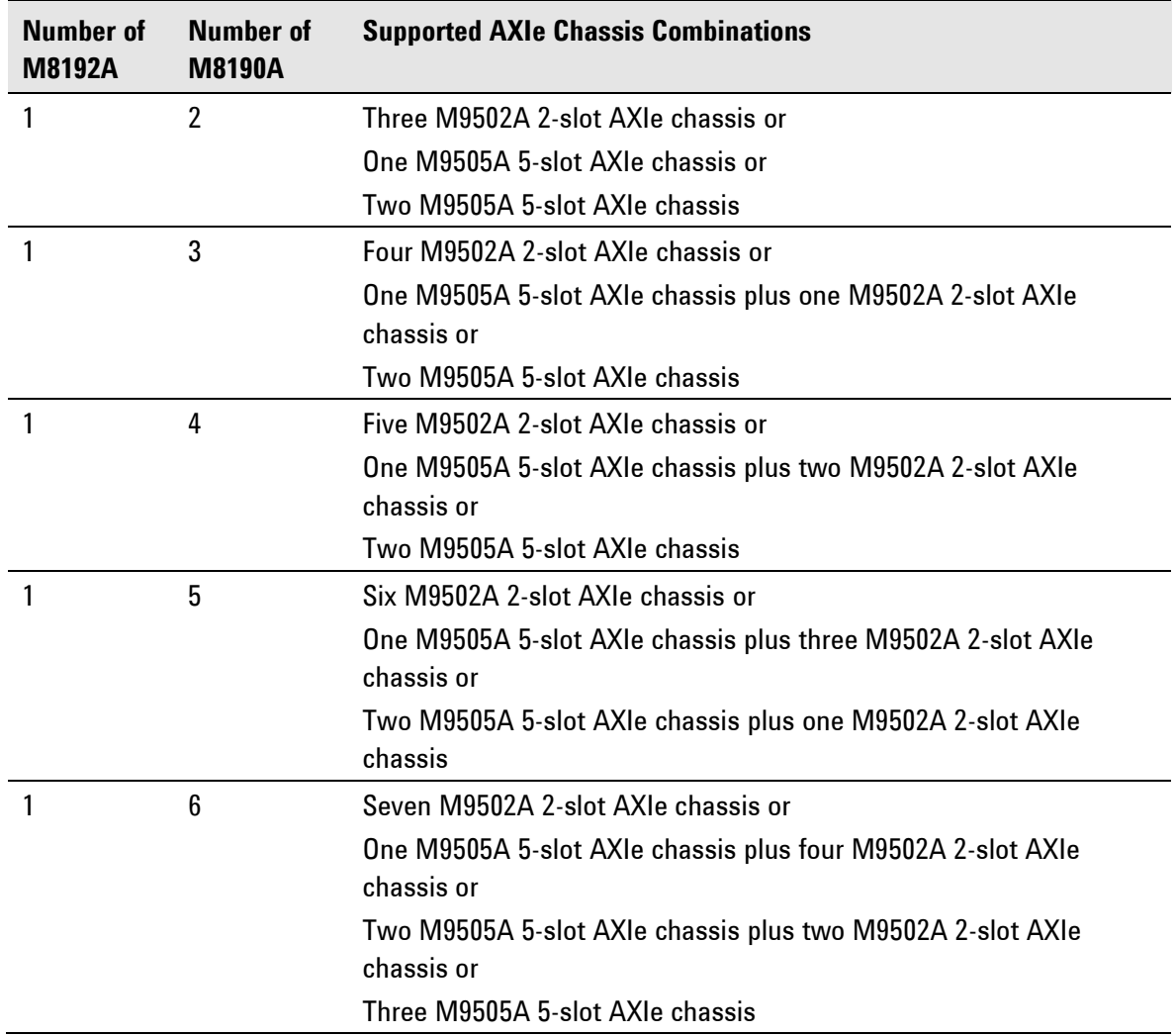

# **Table 3-1: Valid Synchronous System Configurations**

# <span id="page-26-0"></span>**3.3 Controlling One AXIe Chassis**

The basic configuration of a synchronous system with four synchronous M8190A AWG channels is shown in [Figure 3-1:](#page-26-1)

<span id="page-26-1"></span>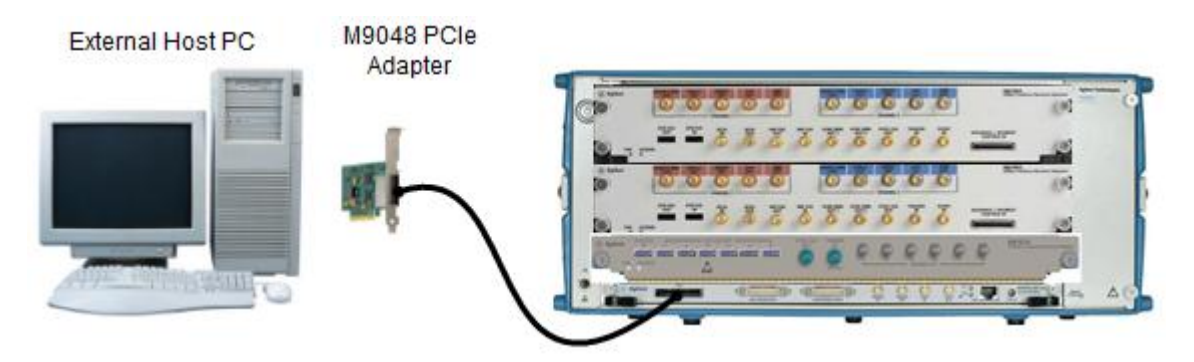

**Figure 3-1: One AXIe chassis connected to external host PC**

A synchronous system with four synchronous M8190A AWG channels consists of:

- Two M8190A 2-channel arbitrary waveform generator modules
- M8192A synchronization module. The delivery content of the M8192A synchronization module includes:
	- Three clock cables with proprietary multi-coax connectors at each side. See [Figure 3-2.](#page-27-0)
	- Two trigger cables with a QMA connector at one end and a SMA connector at the other end. Se[e Figure 3-3.](#page-27-1)
- M9505A AXIe chassis
- External controlling PC including PCIe IF card and PCIe cable

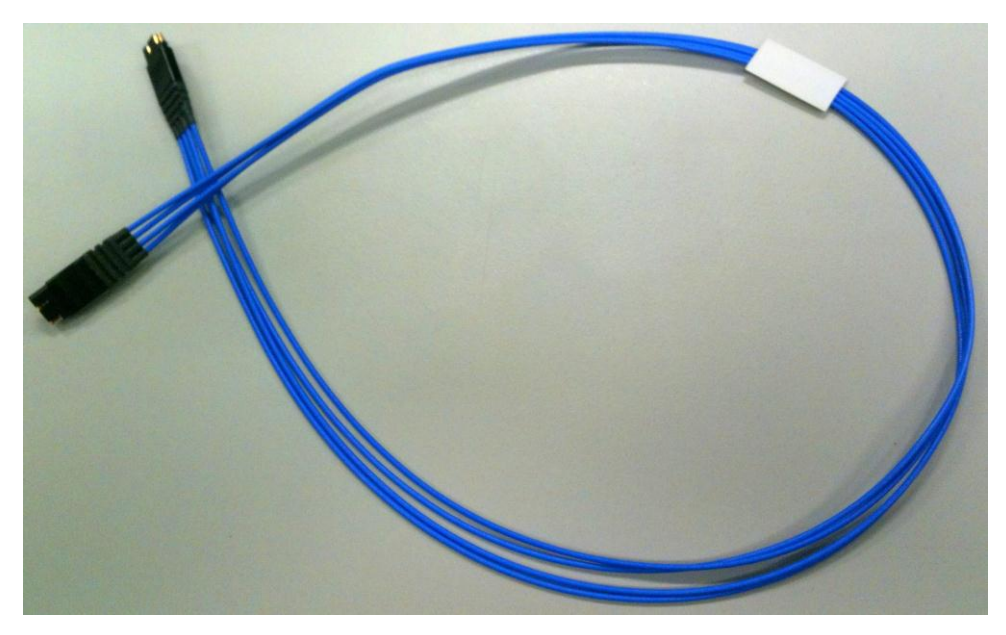

**Figure 3-2: M8192A-801 proprietary multi-coax clock cable**

<span id="page-27-1"></span><span id="page-27-0"></span>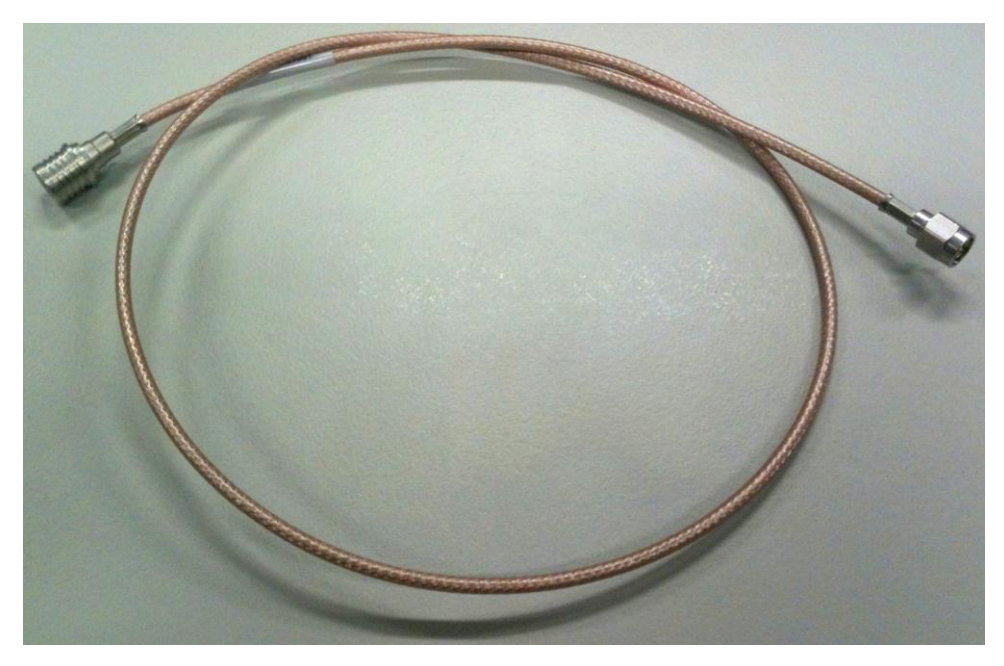

**Figure 3-3: M8192A-802 QMA to SMA trigger cable**

# <span id="page-28-0"></span>**3.4 Controlling Multiple AXIe Chassis**

A synchronous system that consists of multiple (more than one) AXIe chassis can be controlled in the following two ways:

- One PC controls multiple chassis
- Multiple PCs control multiple chassis

### <span id="page-28-1"></span>**3.4.1 One PC Controls Multiple Chassis**

If you are using multiple AXIe chassis (any combination of the Agilent M9502A 2-Slot or M9505A 5-Slot chassis) connected to your PC, Agilent Connection Expert finds both the chassis at the same local IP address (TCPIP0::169.254.1.0::5052:SOCKET). Refer to [Figure 3-4.](#page-28-2)

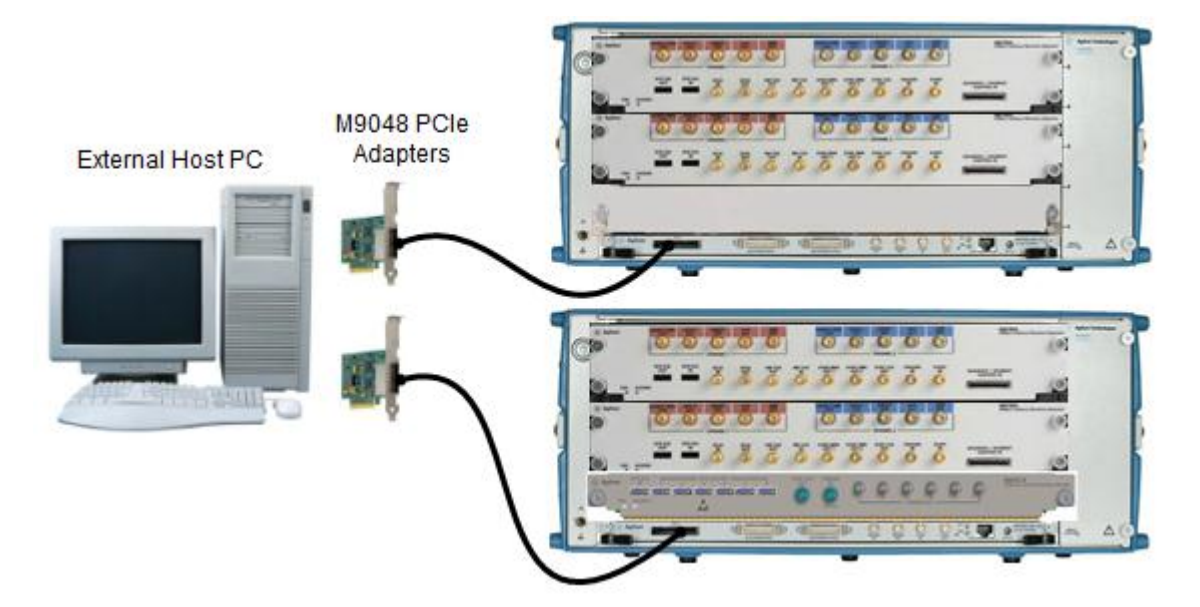

<span id="page-28-2"></span>**Figure 3-4: Multiple AXIe chassis connected to external host PC**

Agilent Connection Expert finds both chassis but since the IP addresses are the same, it is impossible to use the Chassis Web Interface, Soft Front Panel, or specify a chassis for programming.

If you have two or more AXIe chassis, the solution is to connect them to an optional switch or hub as shown in [Figure 3-5.](#page-29-0)

In this scenario, the Host PC must connect to the same network hub or switch as the AXIe chassis.

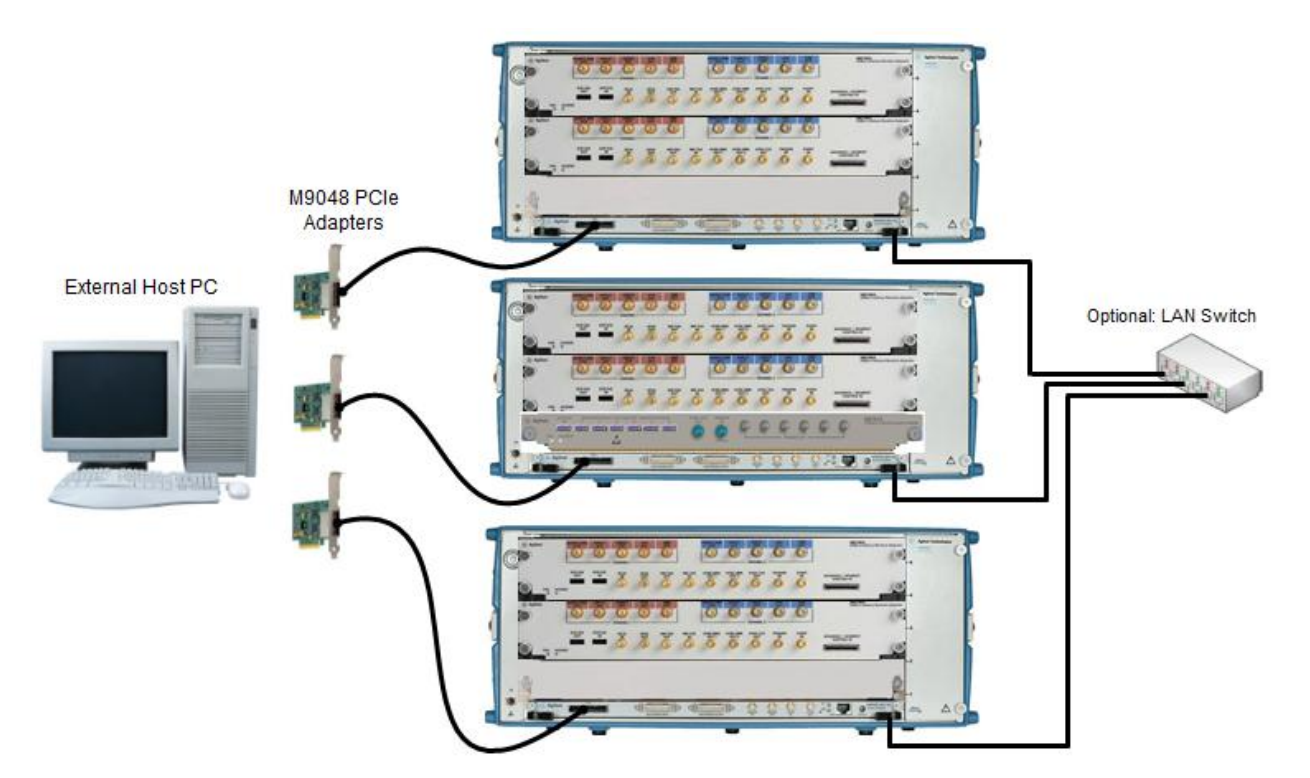

**Figure 3-5: Using a LAN switch for multiple AXIe chassis**

<span id="page-29-0"></span>Although it is not required, manually assigned a unique, static IP address in the optional switch, will speed up network resolution at Windows startup and eliminate any potential network resolution issues.

# <span id="page-30-0"></span>**3.4.2 Multiple PC Controls Multiple Chassis**

The configuration where multiple PC are used to control multiple AXIe chassis may be used to increase the data throughput over each PCIe link from the host PC to the AXIe chassis. Streaming applications that require multiple synchronous AWG channels can exploit this type of configuration to increase the streaming throughput to each AWG channel. If you have multiple PCs that are connected to multiple AXIe chassis, each PC controls one AXIe chassis over PCIe using an M9048A PCIe IF card. The "Master" PC that controls the M8192A over PCIe, controls the "Slave" PCs using the LAN IF card.

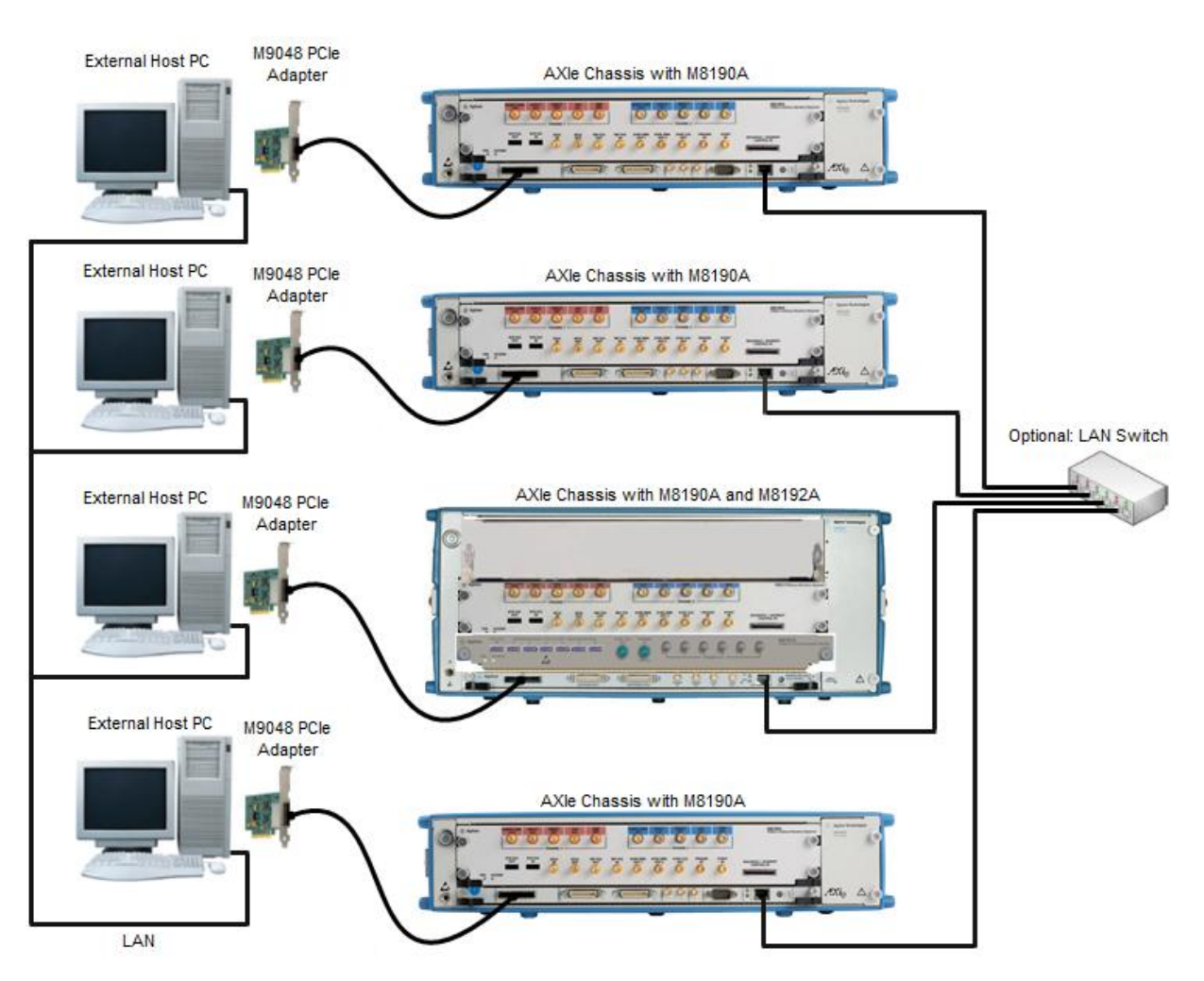

**Figure 3-6: Multiple PCs controls multiple AXIe chassis**

# <span id="page-31-0"></span>**3.5 Synchronous System Cabling**

This section describes the cable connections of an eight channel synchronous system. An eight channel synchronous system consists of:

- Four M8190A 2-channel arbitrary waveform generator modules
- M8192A synchronization module. The delivery content of the M8192A synchronization module includes:
	- Five clock cables with proprietary multi-coax connectors at each side.
	- Four trigger cables with a QMA connector at one end and a SMA connector at the other end.
- Two M9505A AXIe chassis
- External controlling PC including PCIe IF card and PCIe cable

[Figure 3-7](#page-31-1) depicts the eight channel synchronous system cabling.

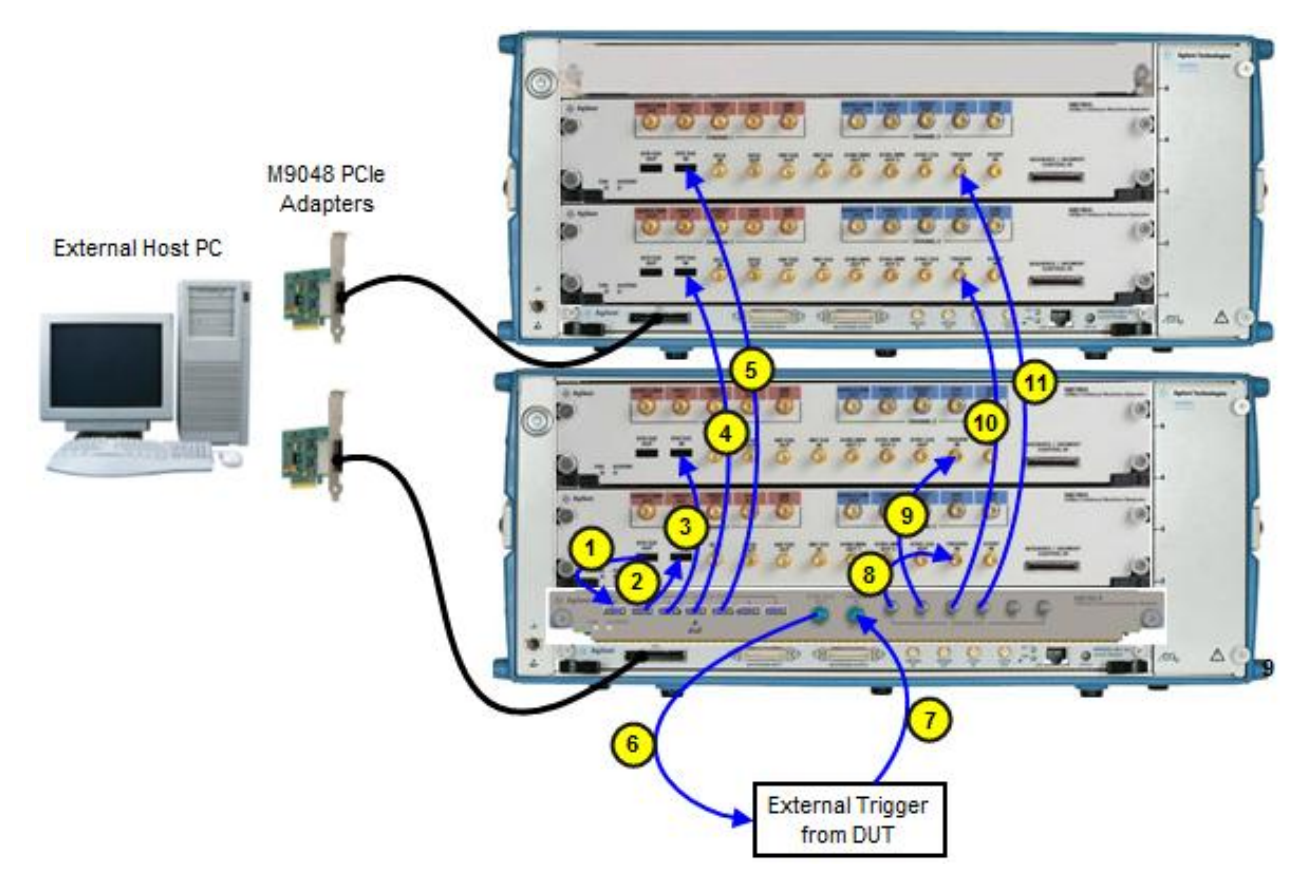

<span id="page-31-1"></span>**Figure 3-7: System level cabling of an eight channel synchronous system**

The highlighted cables in the synchronous system cabling are described in [Table 3-2.](#page-32-2)

<span id="page-32-2"></span>

| <b>Cable</b><br>No. | <b>Cable Type</b>      | <b>Source</b>              | <b>Destination</b>                   |
|---------------------|------------------------|----------------------------|--------------------------------------|
|                     | Proprietary multi-coax | Master module: SYS CLK OUT | Sync module: SYS CLK IN              |
| $\mathcal{P}$       | Proprietary multi-coax | Sync module: SYS CLK OUT   | Master module: SYS CLK IN            |
| $3-5$               | Proprietary multi-coax | Sync module: SYS CLK OUT   | Up to 5 slave modules:<br>SYS CLK IN |
| 6                   | <b>SMA to SMA</b>      | Sync module: SYNC CLK OUT  | Device Under Test (DUT)              |
|                     | <b>SMA to SMA</b>      | Device Under Test (DUT)    | Sync module: Trigger IN              |
| 8                   | <b>QMA to SMA</b>      | Sync module: TRIGGER OUT   | Master module: Trigger IN            |
| $9 - 11$            | OMA to SMA             | Sync module: TRIGGER OUT   | Up to 5 slave modules:<br>Trigger IN |

**Table 3-2: Cable Connections**

# <span id="page-32-0"></span>**3.6 Controlling the Synchronous System**

This section describes the ways to control the synchronous system.

# <span id="page-32-1"></span>**3.6.1 Requirements for Controlling the Synchronous System**

The requirements for controlling the synchronous system are as follows:

- Any remotely controlled M8190A module that will become part of the synchronous system must be made visible in ACE (Agilent Connection Expert)
- The M8190A firmware of each module of the synchronous system must be started prior to configuring the synchronous system.
- SYS CLK outputs of the M8192A must be used in ascending order without leaving a gap. Example: For four M8190A, SYSCLK OUT 1, SYSCLK OUT 2, SYSCLK OUT 3 and SYSCLK OUT 4 must be connected.

# <span id="page-33-0"></span>**3.6.2 Synchronous System Operation Modes**

The synchronous system has the following two modes of operation:

- 1. Configuration mode
- 2. Operation mode

# **3.6.2.1 Configuration Mode**

The configuration mode is used while connecting external cables of the synchronous system or during configuration of main parameters such as setting the common sample clock frequency that affects the entire synchronous system. Specifically when defining which M8190A found by Agilent Connection Expert (ACE) modules belong to the synchronous system or to determine which M8190A is the master module or a slave module or when system parameters (see section *[3.6.3.2](#page-35-0)*) are being changed, the system must be stopped and set in configuration mode:

### **3.6.2.2 Operation Mode**

The operation mode is used for data generation and to synchronously start the system. To start data generation you must switch to operation mode. Whenever the user switches from configuration mode to operation mode, following system checks and actions are performed:

- Verify that the firmware version of all M8190A AWG modules and the M8192A synchronization module of the synchronous system is identical and higher than V3.0.0
- Verify that each M8190A of the synchronous system has a common set of options. E.g. all M8190A of the synchronous system must operate in the same bit mode. I.e. when operating the synchronous system in 14 bit mode, option -14B must be installed on each M8190A of the synchronous system. When operating the synchronous system in interpolation mode, option -DUC must be installed on each M8190A of the synchronous system.
- Each M8190A in the synchronous system measures the frequency of the sample clock and synchronization clock. As a result, correct cabling of the clock cables is verified.
- Verify that a trigger propagates from the M8192A synchronization module to each M8190A of the synchronous system. As a result, correct cabling of the trigger cables is verified
- Transfer the settings of sample frequency, bit mode (including interpolation factor) to the slave modules.
- Set arm mode of all the modules in the synchronous system to "Armed".
- Set trigger mode of all the modules in the synchronous system to "Triggered".
- Perform accurate delay alignment among all M8190A channel in the synchronous system.

# <span id="page-34-0"></span>**3.6.3 Control Parameters**

In a synchronous system, many parameters such as the common sample clock frequency cannot be adjusted individually on each M8190A AWG module. Otherwise, synchronous operation would not be possible. This section describes how to control parameters that affect the entire synchronous system. This section describes as well if a specific system parameter is modified by the M8192A or the M8190A.

### **3.6.3.1 Using M8192A Soft Front Panel**

The Soft Front Panel of the M8192A lists all M8190A that are available in the local PC or in ACE in a table. Using this table the user can define that a certain M8190A will be,

- Part of the synchronous system (or will not be part)
- The master module
- The slave module

Following parameters can be controlled using the M8192A Soft Front Panel:

- Trigger threshold
- Trigger input impedance
- Trigger input enable
- Synchronous start and stop of all M8190A modules in the system by software

# <span id="page-35-0"></span>**3.6.3.2 Using M8190A Soft Front Panel**

The following parameters that affect the entire synchronous system can be controlled from the M8190A master module.

- Sample Clock Frequency
- Sample Clock Source (Internal or External)
- Reference Clock Source (Backplane, Reference CLK In, Internal)
- Output Mode (14bit or 12 bit or interpolation mode and interpolation factor)

Above parameters are disabled in the M8190A slave modules. To modify above parameter you need to switch to configuration mode first.

[Table 3-3](#page-36-0) lists the common synchronous system parameters that can be controlled by the M8192A or M8190A.
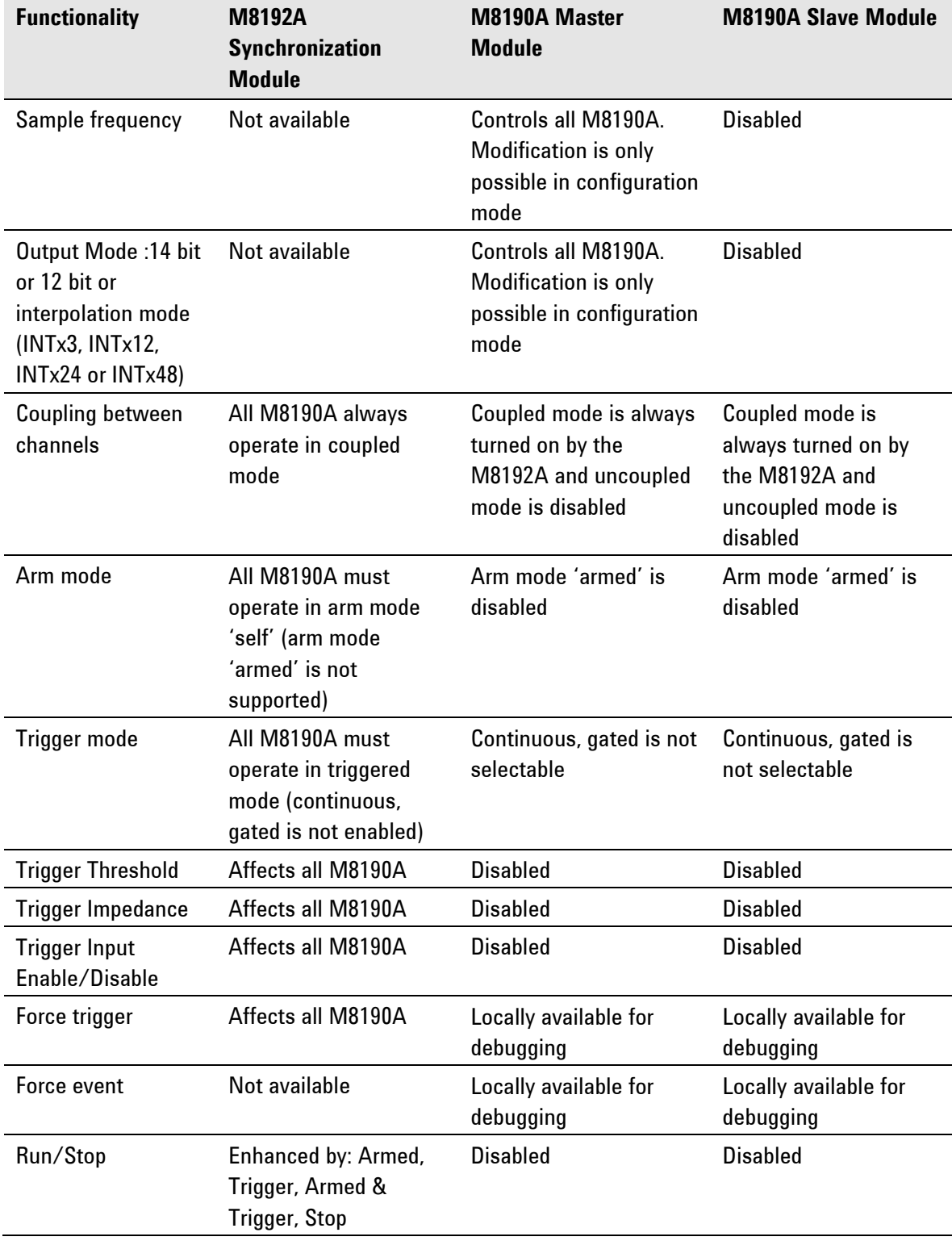

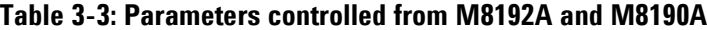

### **System Configuration**

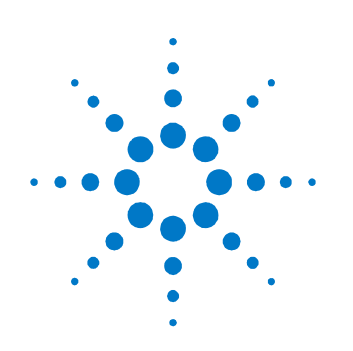

# **4 M8192A Soft Front Panel**

# **4.1 Introduction**

This chapter describes the M8192A Soft Front Panel (SFP).

# **4.2 Launching the M8192A Soft Front Panel**

There are three ways to launch the M8190A Soft Front Panel. They are as following:

- 1. From the *Start Menu*, select *All Programs Agilent M8192 M8192 Soft Front Panel*.
- 2. From the *Agilent Connection Expert*, select the discovered M8192 module, press the right mouse key to open the context menu and select "*Send Commands To This Instrument*".
- 3. From the *Agilent Connection Expert*, select the discovered M8192 module, select the "*Installed Software*" tab and press the "*Start SFP*" button.

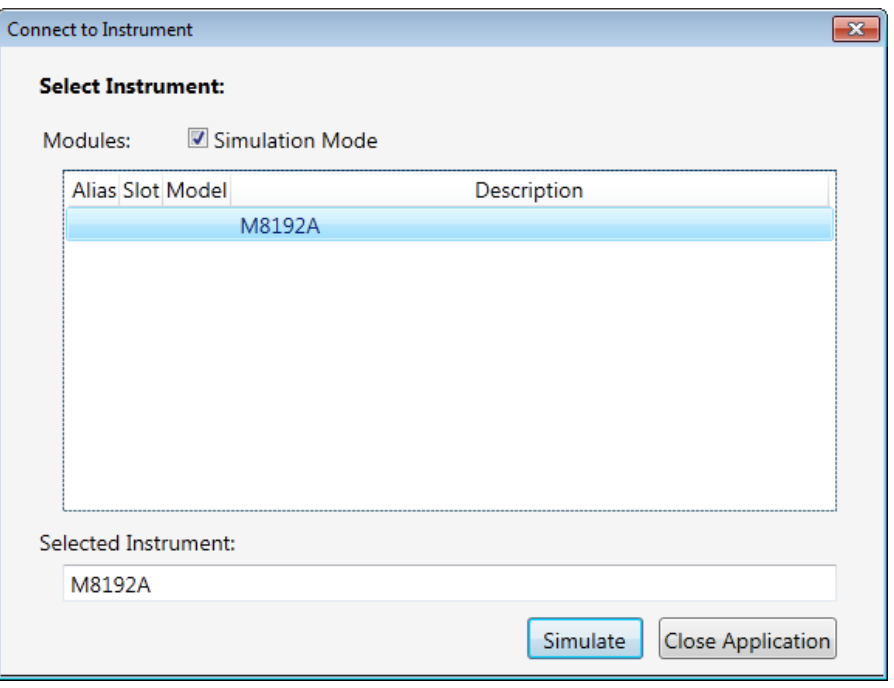

The following screen will appear:

**Figure 4-1: M8192A connected to PC**

The instrument selection dialog shows the addresses of the discovered M8192A modules. Select a module from the list and press "Connect". If no M8192A module is connected to your PC, you can check "Simulation Mode" to simulate an M8192A module.

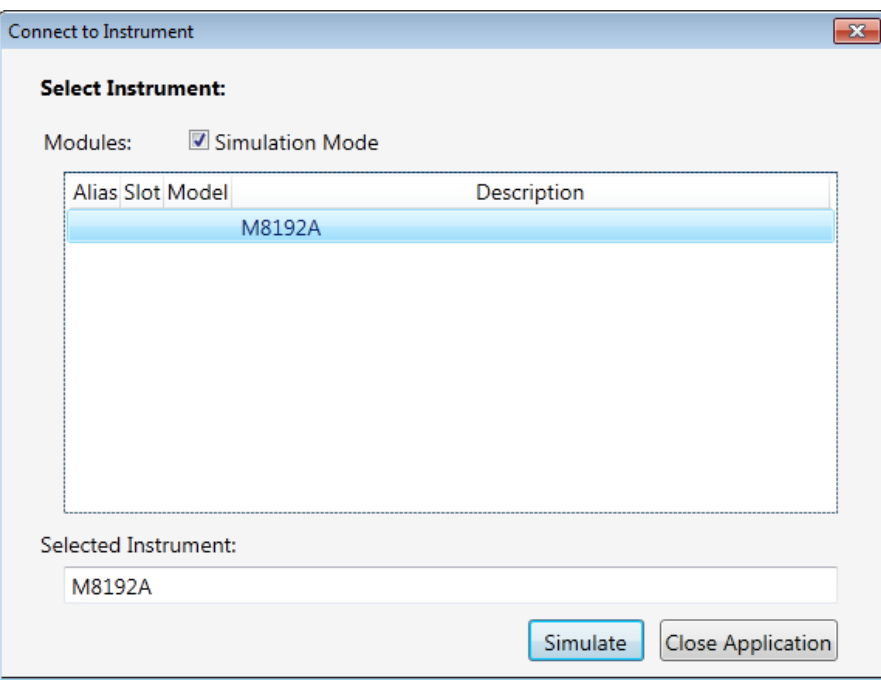

**Figure 4-2: M8192A connected in simulation mode**

# **4.3 M8192A Soft Front Panel**

The M8192A Soft Front Panel allows you to:

- Configure a multi-module group,
- Control the M8192 trigger input parameters,
- Synchronously start all channels of the multi-module group.

It includes the following GUI items:

- Title Bar
- Menu Bar
- Status Bar
- Tabs (Module, Sync)

The detailed information on these GUI items is described in the sections that follow.

### **4.3.1 Title Bar**

The title bar contains the standard Microsoft Windows elements such as the window title and the icons for minimizing, maximizing, or closing the window.

### **4.3.2 Menu Bar**

The menu bar consists of various pull down menus that provide access to the different functions and launch interactive GUI tools.

The menu bar includes the following pull down menu:

- File
- View
- Utilities
- Tools
- Help

Each pull down menu and its options are described in the following sections.

### **4.3.2.1 File**

The *File* menu includes the following selections:

 $\bullet$  File  $\rightarrow$  Connect...

Opens the instrument selection dialog.

- $\bullet$  File  $\rightarrow$  Save Configuration As...
	- Saves configuration as a text file.
- $\bullet$  File  $\rightarrow$  Load Configuration... Load the previously saved configuration file.
- $\bullet$  File  $\rightarrow$  Exit

Exits the soft front panel.

### **4.3.2.2 View**

The *View* menu includes the following selections:

 $\bullet$  View  $\rightarrow$  Refresh Reads the instrument state and updates all fields.

### **4.3.2.3 Utilities**

The *Utility* menu includes the following selections:

- $\bullet$  Utility  $\rightarrow$  Reset Resets the instrument, reads the state and updates all fields.
- $\bullet$  Utility  $\rightarrow$  Errors... Opens the "*Errors*" window to display the errors reported by the instrument.
- $\bullet$  Utility  $\rightarrow$  Self Test... Opens the "*Self Test*" window to start the self-test and display the result after completion.

### **4.3.2.4 Tools**

The *Tools* menu includes the following selections:

 $\bullet$  Tools  $\rightarrow$  Monitor Driver Calls Opens the "*Driver Call Log*" window.

### **4.3.2.5 Help**

The *Help* menu includes the following selections:

- $\bullet$  Help  $\rightarrow$  Driver Help Opens the IVI driver online help.
- $\bullet$  Help  $\rightarrow$  Online Support Opens the instrument's product support web page.
- $\bullet$  Help  $\rightarrow$  About Displays revision information for hardware, software and firmware. Displays the serial number of the connected module.

### **4.3.3 Status Bar**

The *Status Bar* contains the following two fields from left to right:

- Connection Status
	- "Not Connected" No instrument is connected.
	- "Connected: <Instrument resource string>" An instrument is connected. The resource string, for example PXI36::0::0::INSTR is displayed.
	- "Simulation Mode" No real instrument is connected. The user interface is in simulation mode.

Click this field to open the "*Connect to Instrument*" dialog.

- Error status
	- "Error" The connected instrument reported an error.
	- "No Error" No errors occurred.

Click this field to open the "*Error*" window.

### **4.3.4 Tabs (Module/Sync Tabs)**

These tabs are used to configure the most important parameters of the M8192A module. They are described in detail in the sections that follow.

### **4.3.5 Numeric Control Usage**

The numeric control is used to adjust the value and units. Whenever you bring the mouse pointer over the numeric control, a tooltip appears which shows the possible values in that range.

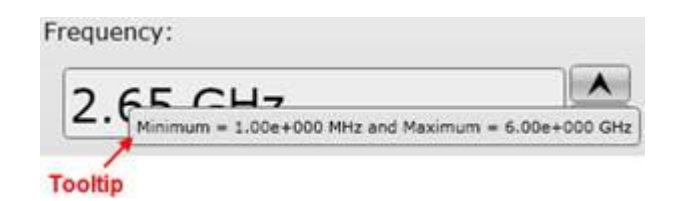

#### **Figure 4-3: Tooltip showing possible values in the range**

The numeric controls can be used in the following ways:

- Use the up/down arrows to change the value. The control automatically stops at the maximum/minimum allowed value.
- You can increase or decrease the value starting at a specific portion of the value. To do this, place the cursor to the right of the targeted digit and use the up/down arrows. This is especially useful when changing a signal characteristic that is immediately implemented, and observing the result in another instrument. For example, you can change the signal generator's frequency by increments of 10 MHz and observe the measured result in a signal analyzer:

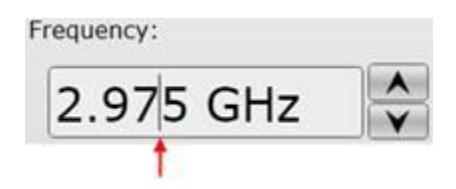

**Figure 4-4: Typing directly into the field**

- Type directly into the field and press the Enter key. If you enter a value outside the allowed range, the control automatically limits the entered value to the maximum or minimum allowed value.
- When you type the value, you can type the first letter of the allowed unit of measure to set the units. For example, in the Frequency control you can use "H", "K", "M", or "G" to specify hertz, kilohertz, megahertz, or gigahertz, respectively. (The control is not case sensitive.)

The controls allow scientific notation if it is appropriate to the allowed range. Type the first decimal number, enter an "E", and omit any trailing zeroes. For example, in the Frequency control you can type 2.5e+9 and press Enter to set the frequency to 2.5 GHz. (The plus sign is automatically inserted if it is omitted.)

# **4.4 Driver Call Log Window**

Use this window to inspect the sequence of SCPI commands used to configure the M8192A module.

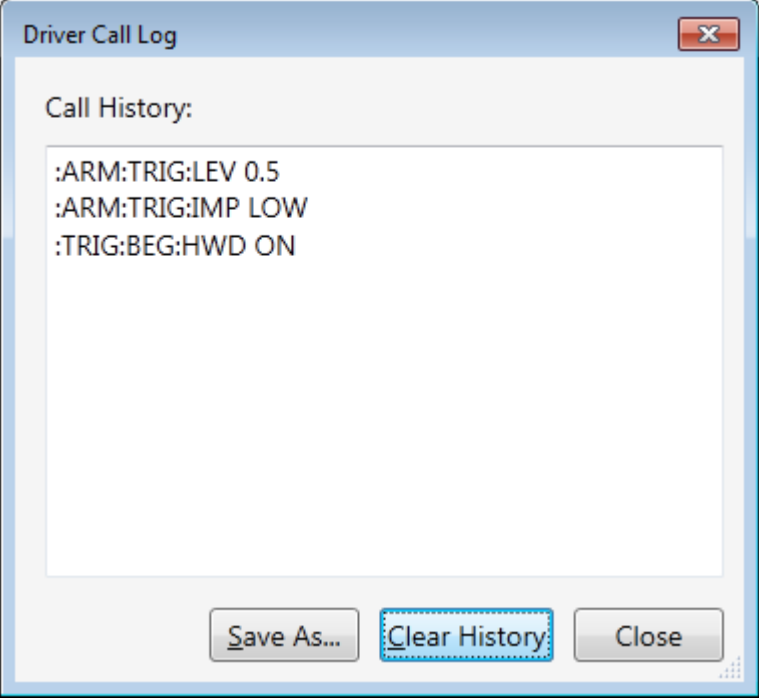

**Figure 4-5: Driver Call Log Window**

It has the following buttons:

- Save…
	- Saves the Driver Call Log as a text file.
- Clear History Clears the Driver Call Log.
- Close
	- Exits the window.

# **4.5 Errors Window**

Use this window to read out and display the error queue of the M8192A module.

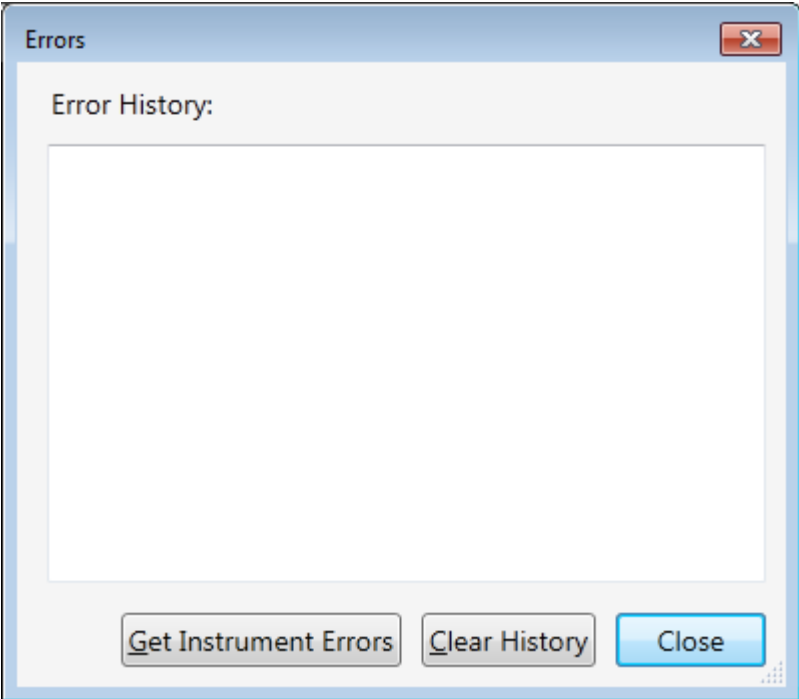

**Figure 4-6: Driver Call Log Window**

It has the following buttons:

Get Instrument Errors

Queries the instruments error queue and displays the errors, if any.

- Clear History
	- Clears the error history.
- Close
	- Exits the window.

# **4.6 Module Tab**

The module panel allows you to discover available M8190A modules and to define a multi-module group consisting of one master and up to five slave modules. The VISA resource strings for available M8190A modules are displayed in a list under column "VISA Resource". The drop down list under column "Mode" provides options to specify whether a module will be part of multi-module group or not. Select either "Master" or "Slave" to add a module to the multi-module group. The option "None" indicates that the module is not part of the group. The module tab also allows you to switch between "Configuration" and "Operation" mode using the "Configuration Mode" check box.

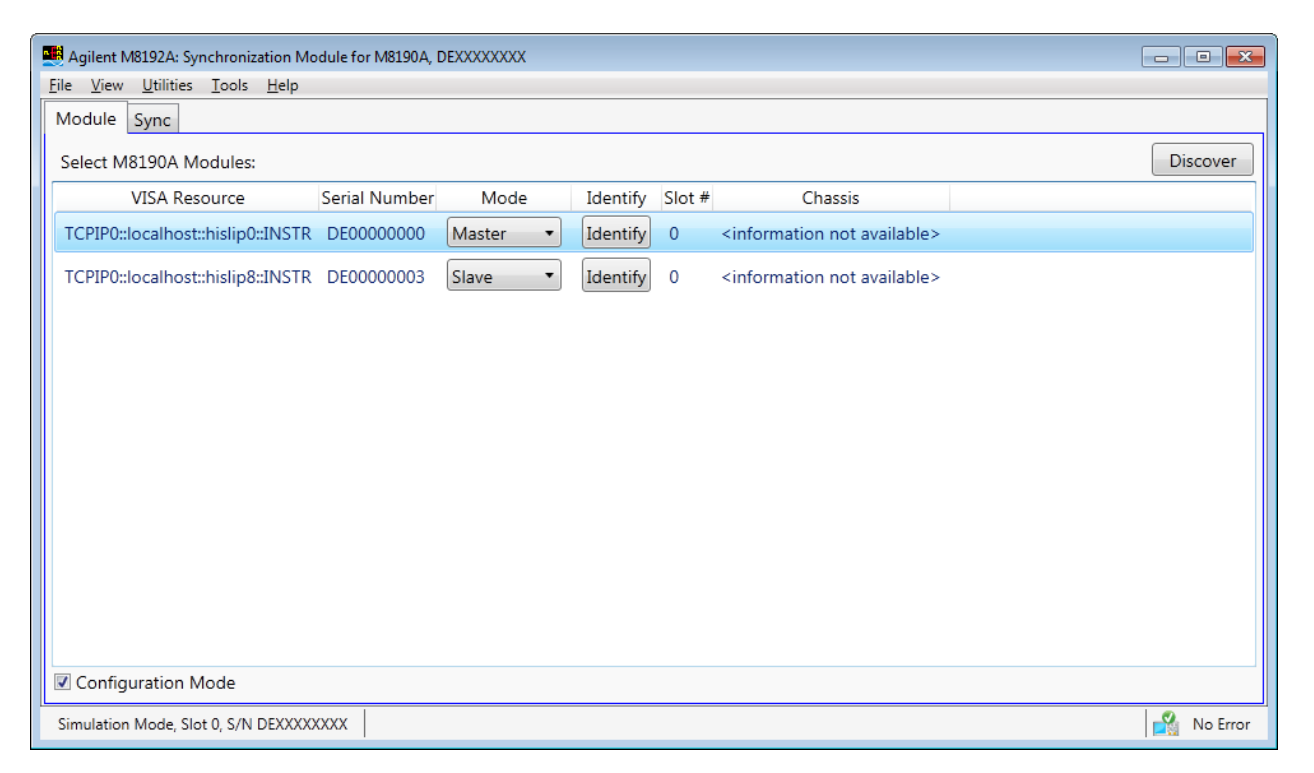

**Figure 4-7: Module Tab**

It has the following controls:

- Discover: Click this button to find the available M8190A modules. The modules that are found are displayed in the list. The firmware of the modules to be discovered must be running and the modules must be entered into the Agilent Connection Expert.
- M8190A Module Selection List: It has following columns:
	- VISA Resource: Displays the visa resource string of the M8190A module.
	- Mode: The combo-box in this column can be used to set the multi-module mode of the module. Select either "Master" or "Slave" to add a module to synchronization group. The option "None" is used to indicate that the module is not part of the synchronization group.
	- Serial Number: Displays the serial number of M8190A module.
	- Slot Number: Displays the slot number in AXIe chassis.
	- Chassis: Displays the AXIe chassis information.
	- $-$  Identify: The "Identify" button under this column is used to identify a module. On clicking this button the access LED of the M8190A module will be flashed for 10 seconds. This allows easy identification of module in a setup consisting of multiple AXI frames and multiple modules.
- Configuration Mode: This check box can be used to switch between "Configuration" and "Operation" mode. The check box is enabled only when "Master" module is selected as it is not possible to switch to "Operation" mode if no master is selected. Similarly while in "Operation" mode if signal generation is started this check box is disabled. You need to stop the signal generation to switch to "Configuration" mode.

#### **NOTE**

It is recommended to follow the below order when exiting the application:

- Stop the system.
- Switch to Configuration Mode.
- Exit the M8192 Soft Front Panel.
- Exit any M8190 Soft Front Panel if necessary.
- Exit the M8190 firmware instances if not required any more.

# **4.7 Sync Tab**

The Sync tab allows you to modify parameters that affect all the modules in the synchronous system. This tab can be used to:

- Configure the M8192 trigger input
- Set trigger threshold and impedance
- Set the multi-module group in arm mode and send software trigger to start signal generation
- Stop signal generation and disable arm mode.

In addition, the Sync tab provides the graphical representation of:

- Sys Clk In and Sync Clk Out for master and slave modules
- Trigger In and Trigger Out for master and slave modules.

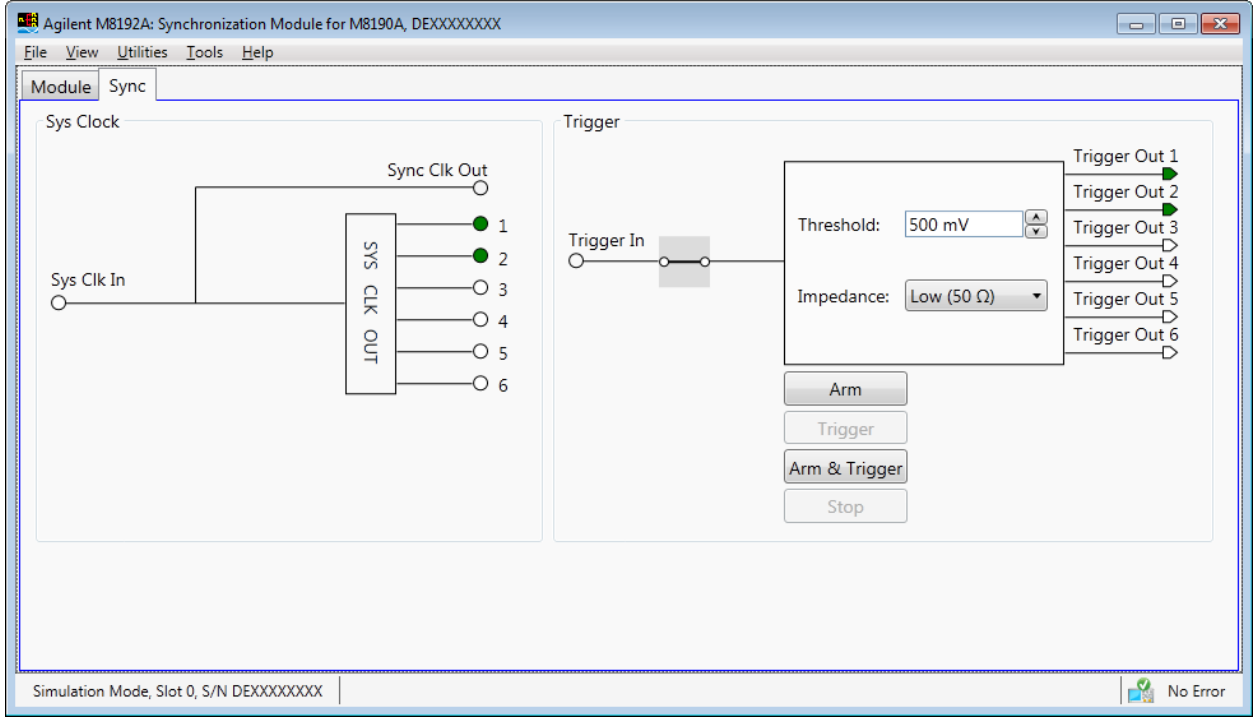

**Figure 4-8: Sync Tab**

The Sync Tab provides following controls:

- Sys Clk Out: Shows the Sys Clk Out connection to master and slave modules. While switching to "Operation" mode if there is no cabling issue and Sys Clk Out connections are valid, the output symbols corresponding to each module turn "Green". In case of cabling issues, the symbols turn "Red".
- Trigger In On/Off: Use this switch to enable/disable the trigger hardware input.. When hardware input is disabled, trigger can only be generated using software trigger (see "Trigger" and "Arm & Trigger" button descriptions below).
- Trigger Out: Shows the Trigger Out connection to master and slave modules. While switching to "Operation" mode if there is no cabling issue and Trigger Out connections are valid, the output symbols corresponding to each module turn "Green". In case of cabling issues, the symbols turn "Red".
- Threshold: Use the numeric control to enter the threshold level of the M8192A trigger input.
- Impedance: Use this dropdown list to set the impedance of the M8192A trigger input.
- Arm: Press this button to set all channels of the multi-module group to an armed state. Signal generation is started after a trigger is received.
- Trigger: Press this button to send software trigger to all channels of the multi-module group for synchronous start of waveform generation.
- Arm & Trigger: Press this button to set all channels of the multimodule group to an armed state and to send software trigger to all channels for synchronous start of waveform generation.
- Stop: Press this button to stop signal generation and arming mode on all channels of the multi-module group.

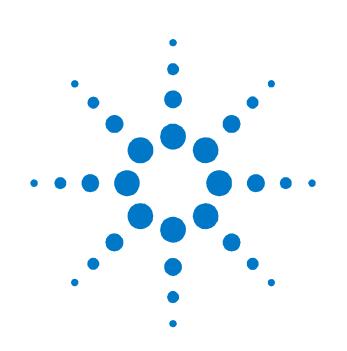

# **5 Remote Programming**

# **5.1 Introduction**

This chapter describes the SCPI commands that are used to program M8192A module.

# **5.2 SCPI Programming**

The SCPI programming is supported by the following three LAN protocols:

- **VXI-11:** The Visa Resource String is e.g. "TCPIP0::localhost::inst0::INSTR".
- **HiSLIP:** this protocol is recommended. It offers the functionality of VXI-11 protocol with better performance that is near socket performance. Visa Resource Strings look like "TCPIP0::localhost::hislip0::INSTR". The correct resource string is shown in the M8192A Soft Front Panel's "About" dialog under " VISA Resource String for…". To use the HiSlip protocol an I/O library such as the Agilent I/O Libraries Suite must be installed. Since the protocol is new it might not be supported by the installed I/O library. The Agilent I/O Libraries Suite 16.1 and above supports it. However, the Agilent I/O Libraries Suite might be installed as secondary I/O library. In this case, check if the primary I/O library supports HiSLIP. If it does not, the socket protocol must be used.
- **Socket:** this protocol can be used with any I/O library or using standard operating system socket functionality connecting to port 5025. This protocol must be used if the used I/O library is not supporting HiSLIP protocol. Visa Resource string looks like "TCPIP0::localhost::5025::SOCKET", the exact resource string can be seen in the M8192A Soft Front Panel's "About" dialog under " VISA Resource String for…".

**NOTE** 

AgM8192 Firmare.exe must be started prior to sending SCPI to the instrument. (See *[AgM8192SFP.exe](#page-53-0)*)

# <span id="page-53-0"></span>**5.2.1 AgM8192SFP.exe**

The M8192A Software Front Panel and Firmware are one application. You need to start M8192 Soft Front Panel (AgM8192SFP.exe) before sending SCPI commands to the instrument. This can be done in the Windows *Start* menu (*Agilent M8192 M8192 Soft Front Panel*). You can open the "About" dialog from the M8192A Soft Front Panel to see the VISA Resource String for the different connection types.

### **5.2.1.1 Command Line Arguments**

(See *[Communication](#page-54-0)* for details about /s, /t, /i, /AutoID, /NoAutoID, /FallBack).

| <b>Option</b>          | <b>Description</b>                                                                                                    |
|------------------------|----------------------------------------------------------------------------------------------------|
| /Socket socketPort     | Set the socket port at which the firmware waits for SCPI commands                                                                                                |
| /Telnet telnetPort     | Set the telnet port at which the firmware waits for SCPI commands                                                                                                |
| /Inst instrumentNumber | Set the instrument number (instN, hislipN) at which the firmware waits<br>for SCPI commands                                                                      |
| /AutoID                | Automatically select ports and number for the connections (default<br>behavior).                                                                                 |
| /NoAutoID              | Disable the default behavior; i.e. do not automatically select ports and<br>number for the connections.                                                          |
| /FallBack              | Try to find unused ports and number if starting a server fails.                                                                                                  |
| /r resourceName        | Visa PXI resource string of the module to connect to, e.g.<br>PXI12::0::0::INSTR. If this is the last parameter on the command line, the<br>"/r" can be omitted. |
| /Master masterModule   | Set the M8190 clock master module (LAN VISA resource string, i.e.<br>SOCKET, INST, or HiSLIP).                                                                   |
| /Slave slaveModule     | Add an M8190 clock slave module (LAN VISA resource string, i.e.<br>SOCKET, INST, or HiSLIP)                                                                      |

**Table 5-1: Command Line Arguments**

### <span id="page-54-0"></span>**5.2.1.2 Communication**

Depending on the command line arguments /s, /t, /i, /AutoID, /NoAutoID, /FallBack, the firmware starts several servers to handle SCPI commands. (Refer to the table above.)

**/Socket, /Telnet, /Inst:** If -1, don't start the respective servers

- Defaults:
	- Socket port: 5025 (e.g. TCPIP0::localhost::5025::SOCKET)
	- Telnet port: 5024
	- HiSLIP, VXI-11.3: 0 (e.g. TCPIP0::localhost::hislip0::INSTR, TCPIP0::localhost::inst0::INSTR)

**/FallBack** : If starting a server fails because of a conflict, try using another port or number

- HiSLIP, VXI-11.3: increase the index until a server can be started successfully
- Socket, Telnet: start with the port 60000, then increase it until the servers can be started successfully. If neither socket nor telnet is disabled the firmware tries to start the servers on two consecutive ports
- (socket port  $=$  telnet port  $+1$ )

**/AutoID** : Automatically select ports and number for the connections, which are unique per instrument.

- This is the default behavior; it is not necessary to specify this argument on the command line.
- If only one AXIe module is connected to this PC and it is an M8192 module, first try to use the command line arguments /Socket, /Telnet, /Inst or their respective default values if they are not specified. If starting the servers fails, proceed with the steps below.
- /Socket, /Telnet, /Inst are ignored (unless they are -1 and a server is disabled)
- If the firmware detects more than one AXIe module, use a special mechanism to obtain a number for the HiSLIP and VXI-11.3 servers, which makes sure that the firmware uses always the same VISA resource string per module
- The socket and telnet port are then calculated from the HiSLIP index:
	- $-$  telnet port = 60000 + 2  $*$  < HiSLIP index>
	- $-$  socket port = 60000 + 2  $*$  < HiSLIP index > + 1

**/NoAutoID** : Do not automatically select ports and number for the connections, use the values specified with /Socket, /Telnet, /Inst or their respective default values instead.

If both /NoAutoID and /AutoID are specified, /AutoID overrides /NoAutoID.

# **5.3 Programming Recommendations**

This section lists some recommendations for programming the instrument. Start programming from the default setting. The common command for setting the default setting is:

 $*$ RST

The SCPI standard defines a long and a short form of the commands. For fast programming speed, it is recommended to use the short forms. The short forms of the commands are represented by upper case letters. For example the short form of the command to start/begin event to all channels of the multi-module group is:

: TRIG: BEG

To improve programming speed it is also allowed to skip optional subsystem command parts. Optional subsystem command parts are depicted in square brackets, e.g.

:TRIGger[:SEQuence][:STARt]:BEGin[:IMMediate]

If it is important to know whether the last command is completed then send the common query:

\*OPC?

It is recommended to test the new setting which will be programmed on the instrument by setting it up manually. When you have found the correct setting, then use this to create the program.

In the program it is recommended to send the command for starting data generation  $(:INIT:IMM)$  as the last command. This way intermediate stop/restarts are avoided and optimum execution performance is achieved.

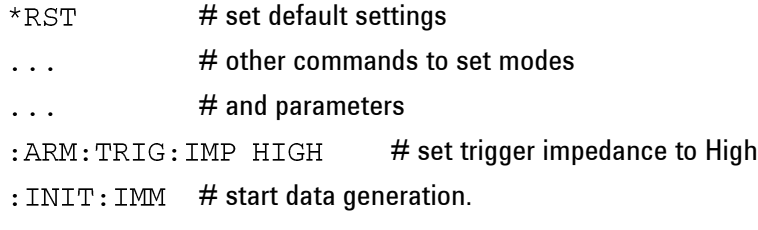

# **5.4 System Related Commands (SYSTem Subsystem)**

# **5.4.1 :SYSTem:ERRor[:NEXT]?**

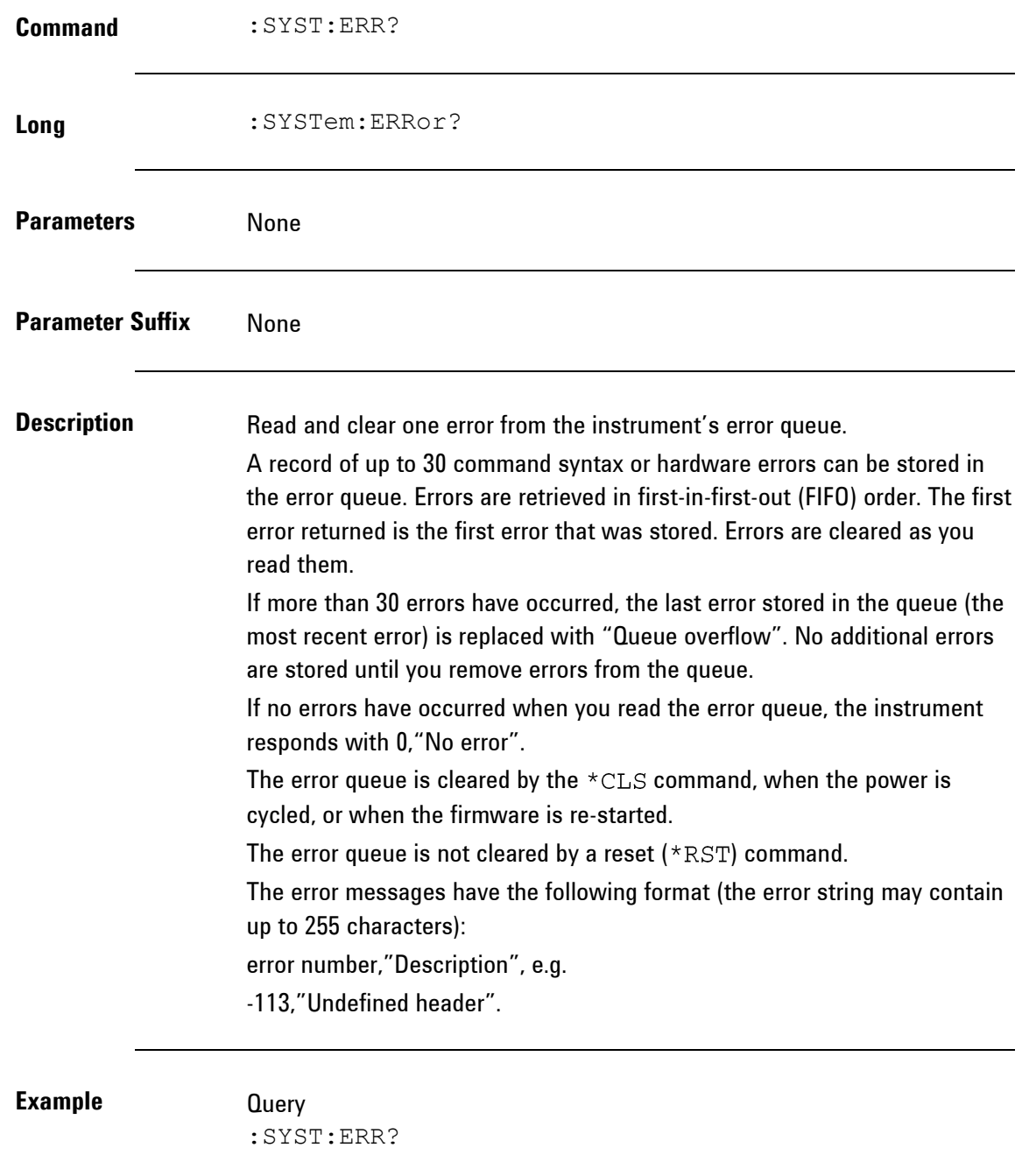

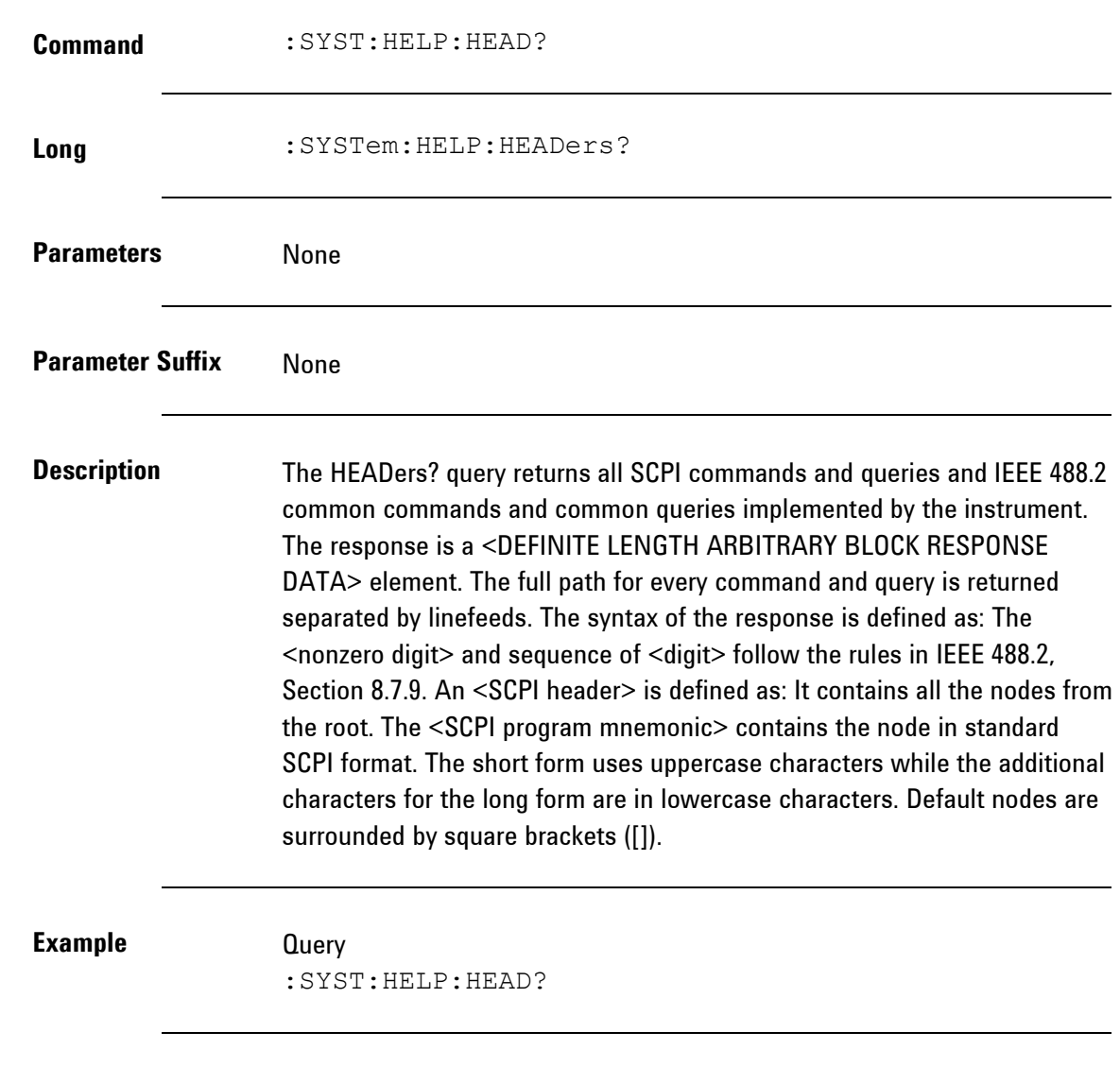

# **5.4.2 :SYSTem:HELP:HEADers?**

# **5.4.3 :SYSTem:LICense:EXTended:LIST?**

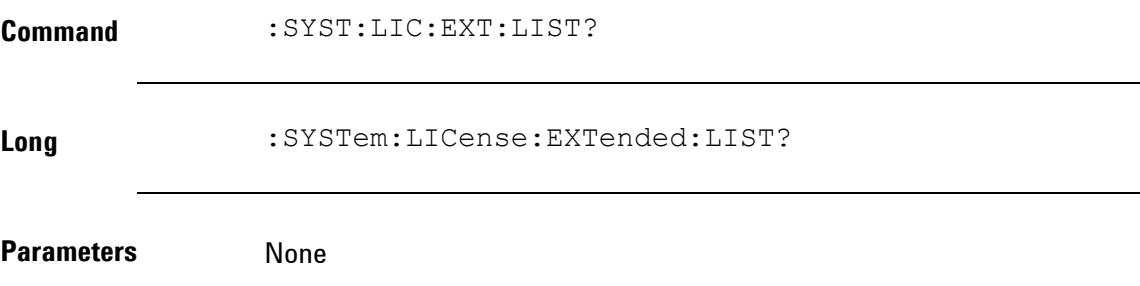

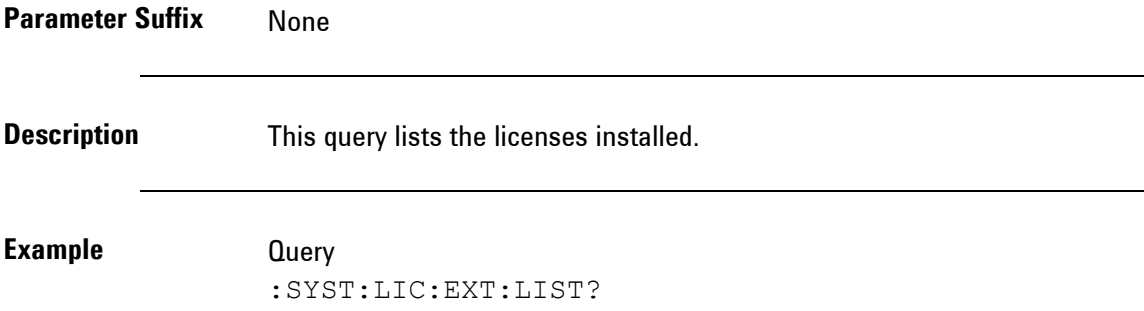

# <span id="page-59-0"></span>**5.4.4 :SYSTem:SET[?]**

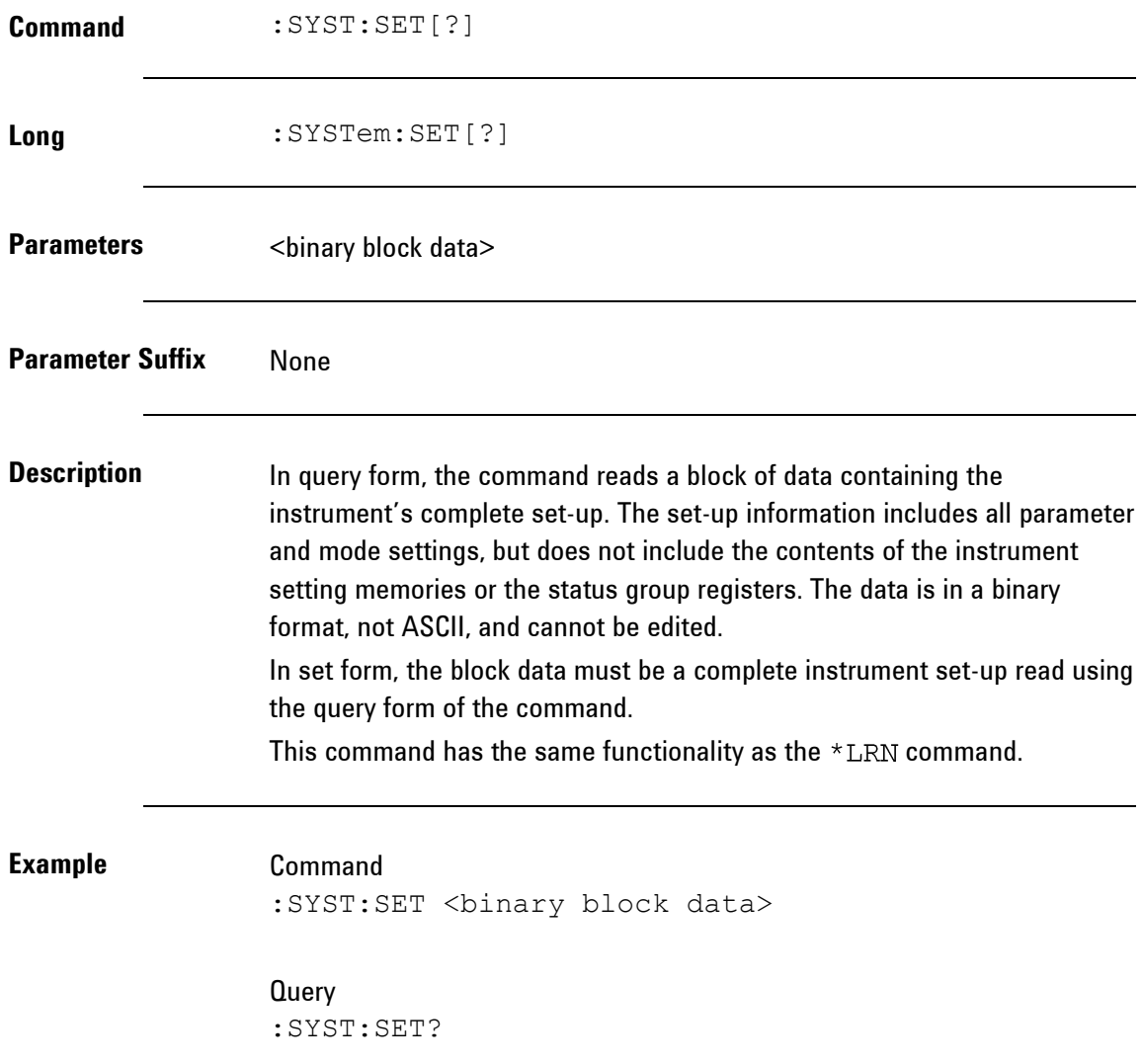

### **5.4.5 :SYSTem:VERSion?**

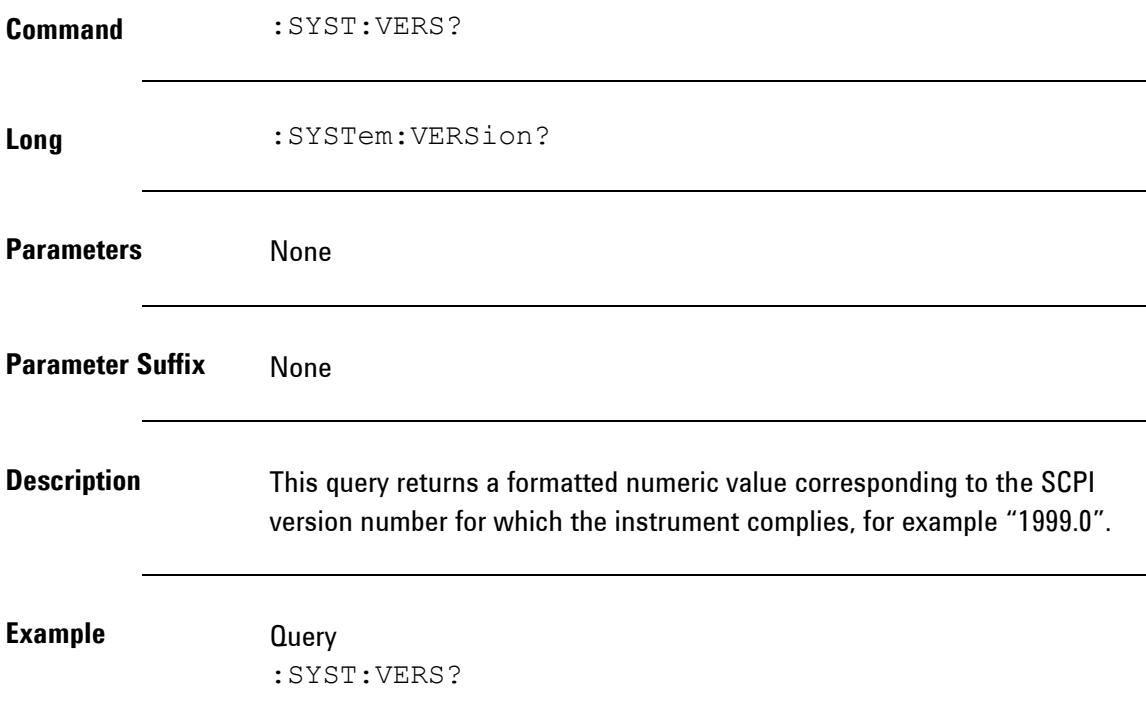

### **5.4.6 :SYSTem:COMMunicate:\*?**

These queries return information about the instrument firmware's available connections. If a connection is not available the returned value is -1.

This is only useful if there is more than one Agilent module connected to a PC, otherwise one would normally use the default connections (HiSLIP and VXI-11 instrument number 0, socket port 5025, telnet port 5024)

One can never be sure if a socket port is already in use, so one could e.g. specify a HiSLIP number on the command line

(AgM8192Firmware.exe /AutoID /i 5 /FallBack /r ...) and let the firmware find an unused socket port. Then this socket port can be queried using the HiSLIP connection.

# **5.4.6.1 :SYSTem:COMMunicate:INSTr[:NUMBer]?**

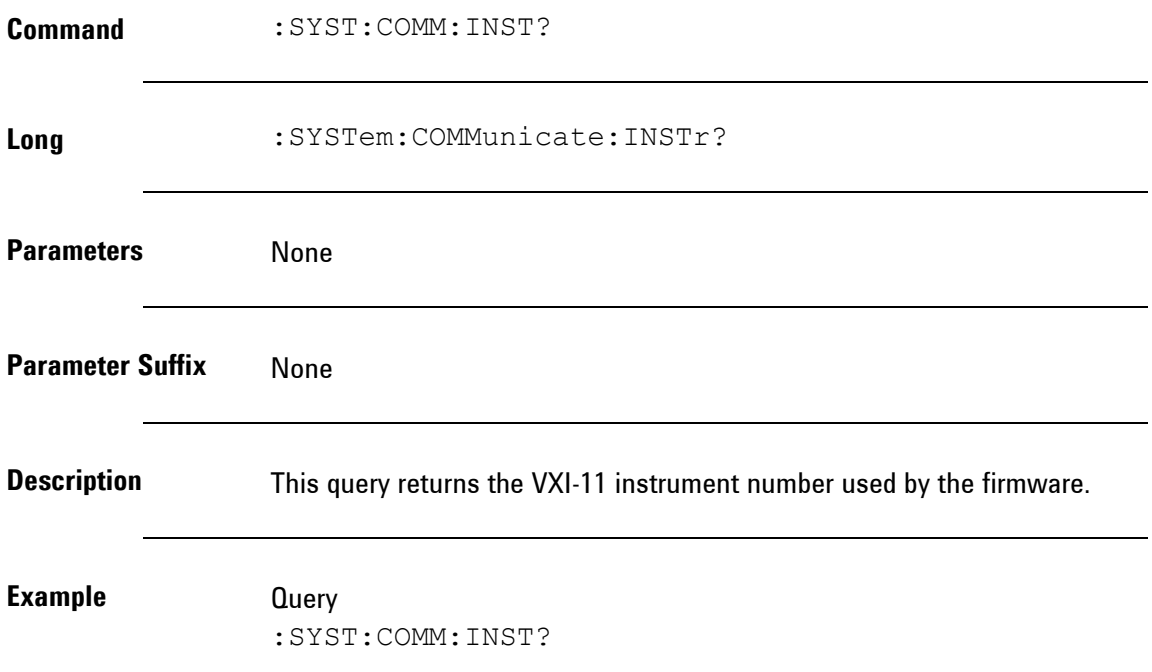

# **5.4.6.2 :SYSTem:COMMunicate:HISLip[:NUMBer]?**

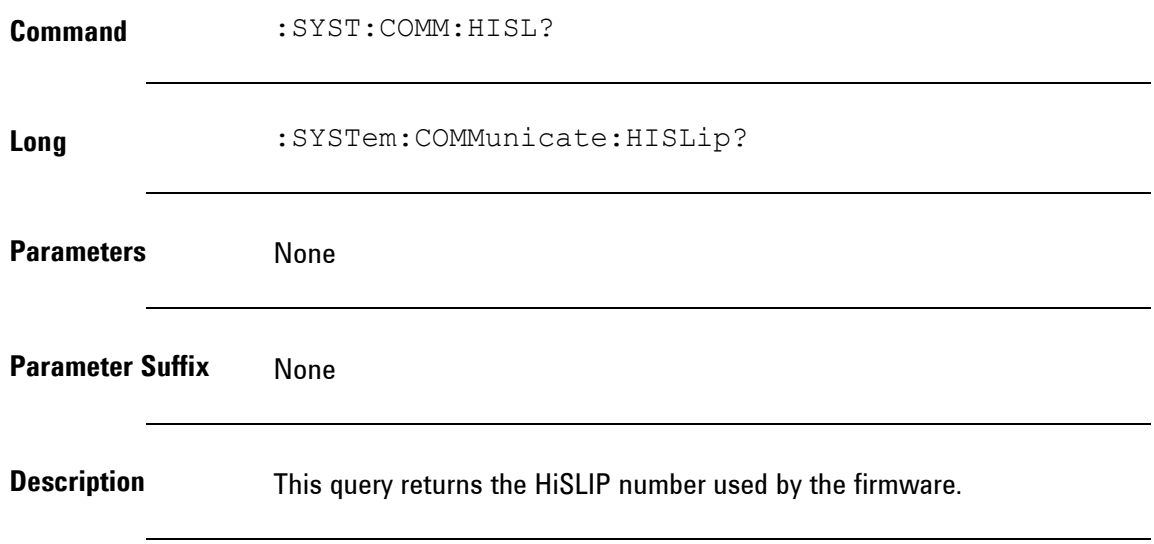

### **Example Query** :SYST:COMM:HISL?

### **5.4.6.3 :SYSTem:COMMunicate:SOCKet[:PORT]?**

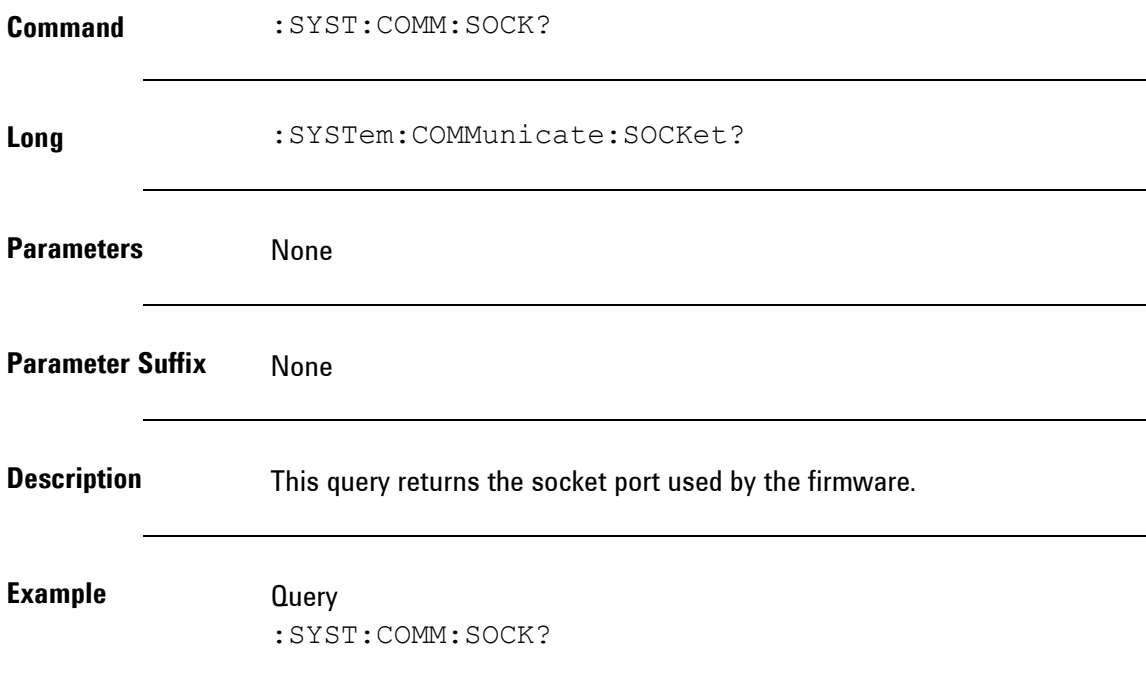

### **5.4.6.4 :SYSTem:COMMunicate:TELNet[:PORT]?**

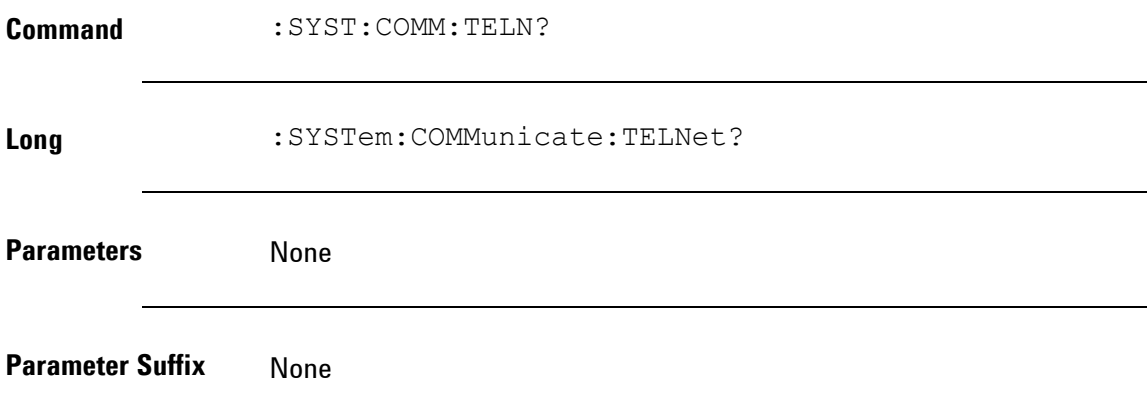

**Description** This query returns the telnet port used by the firmware. **Example Query** :SYST:COMM:TELN?

# **5.5 Common Command List**

### **5.5.1 \*IDN?**

Read the instrument's identification string, which contains four fields separated by commas. The first field is the manufacturer's name, the second field is the model number, the third field is the serial number, and the fourth field is a revision code which contains four numbers separated dots and a fifth number separated by a dash: Agilent Technologies, M8192A,<serial number>, x.x.x.x-h x.x.x.x= Firmware revision number, e.g. 2.0.0.0 h= Hardware revision number

### **5.5.2 \*CLS**

Clear the event register in all register groups. This command also clears the error queue and cancels a  $*$  OPC operation. It doesn't clear the enable register.

### **5.5.3 \*ESE**

Enable bits in the Standard Event Status Register to be reported in the Status Byte. The selected bits are summarized in the "Standard Event" bit (bit 5) of the Status Byte Register. The  $*$ ESE? query returns a value which corresponds to the binary-weighted sum of all bits enabled decimal by the  $*$ ESE command. These bits are not cleared by a  $*$ CLS command. Value Range: 0–255.

### **5.5.4 \*ESR?**

Query the Standard Event Status Register. Once a bit is set, it remains set until cleared by a  $*$ CLS (clear status) command or queried by this command. A query of this register returns a decimal value which corresponds to the binary-weighted sum of all bits set in the register.

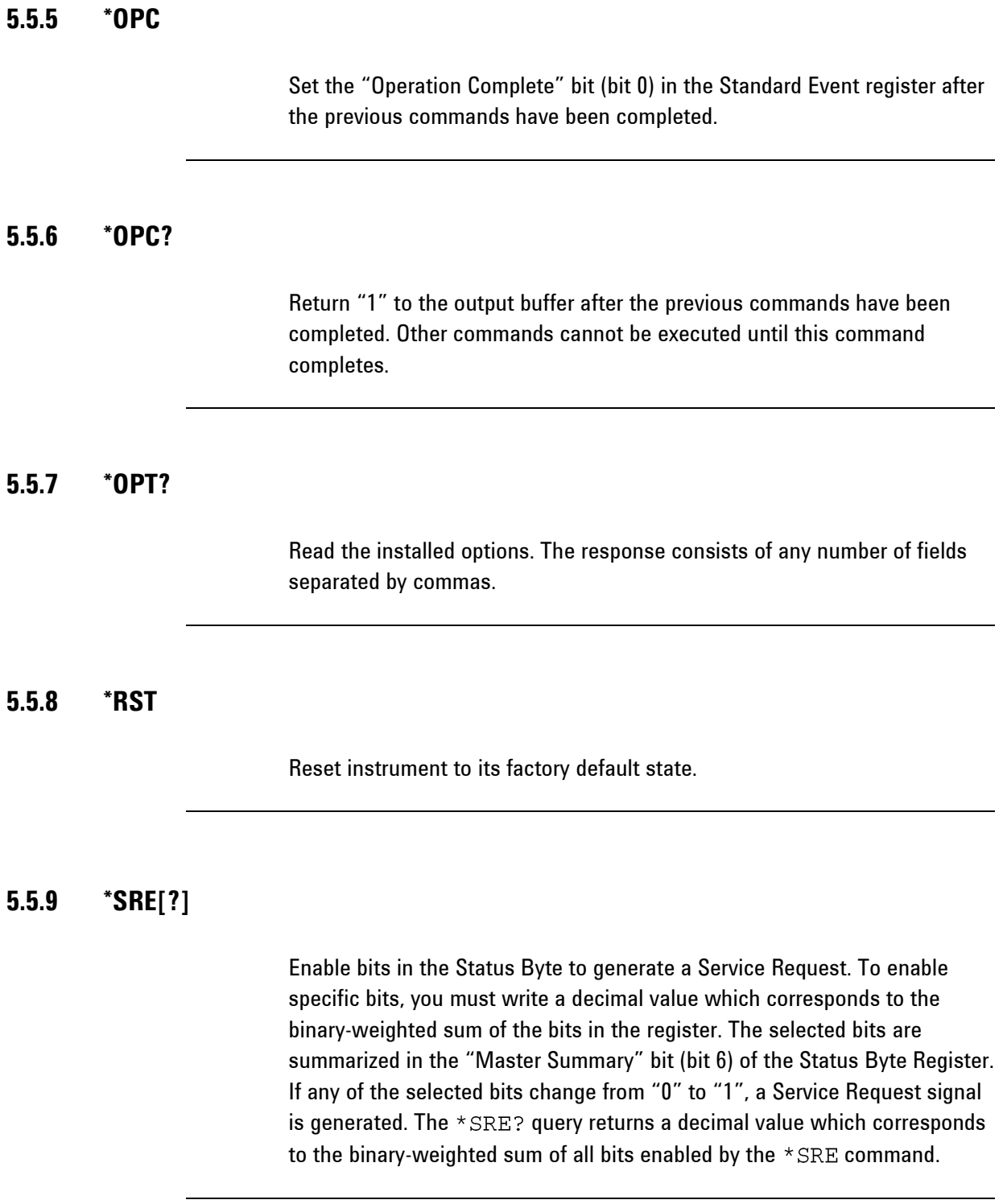

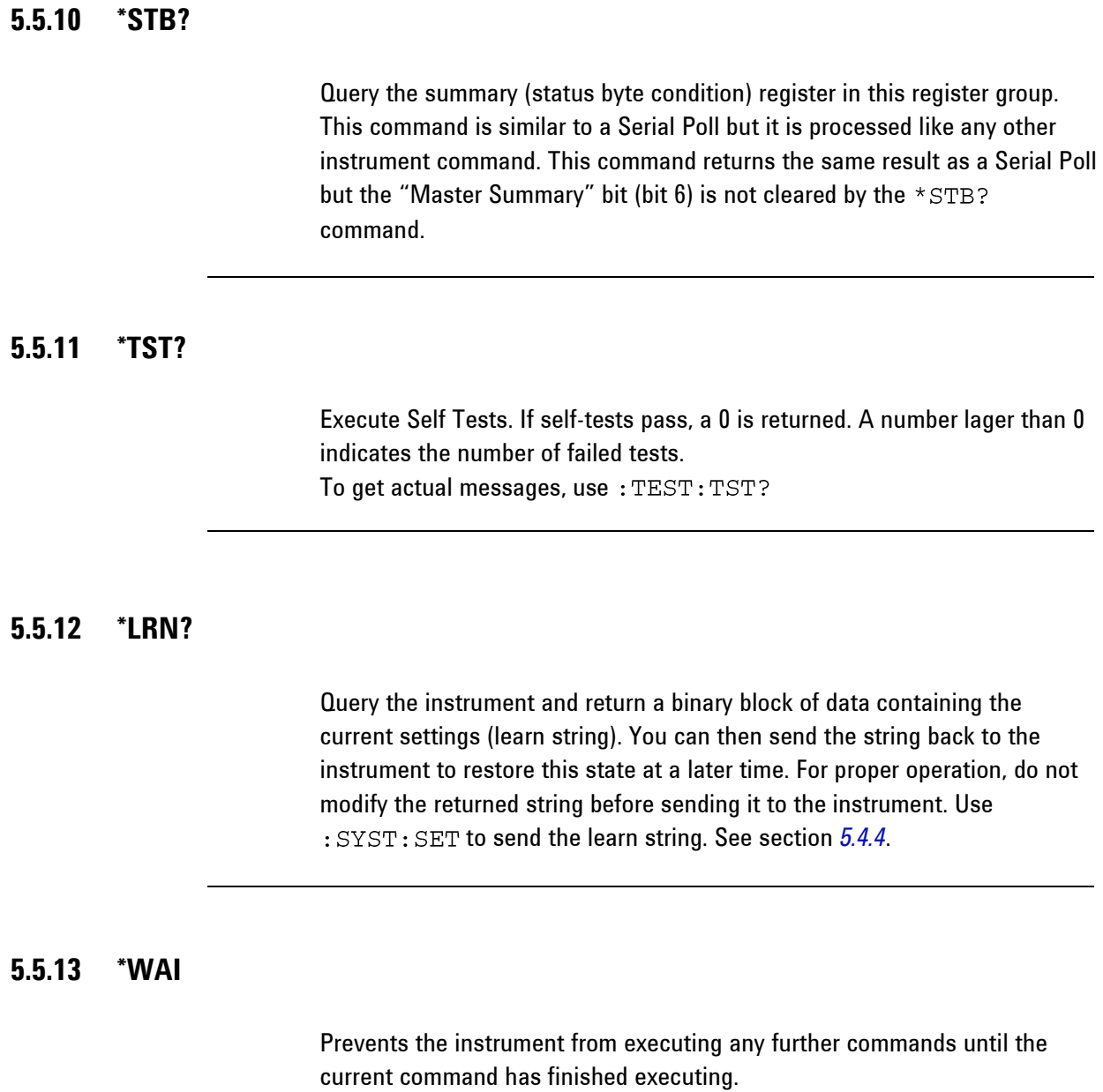

# **5.6 Status Model**

**Introduction** This section describes the structure of the SCPI status system used by the M8192A. The status system records various conditions and states of the instrument in several register groups as shown on the following pages. Each of the register groups is made up of several low level registers called Condition registers, Event registers, and Enable registers which control the action of specific bits within the register group.

These groups are explained below:

- A condition register continuously monitors the state of the instrument. The bits in the condition register are updated in real time and the bits are not latched or buffered. This is a read-only register and bits are not cleared when you read the register. A query of a condition register returns a decimal value which corresponds to the binary-weighted sum of all bits set in that register.
- An event register latches the various events from changes in the condition register. There is no buffering in this register; while an event bit is set, subsequent events corresponding to that bit are ignored. This is a read only register. Once a bit is set, it remains set until cleared by query command (such as  $STAT:QUES:EVEN$ ?) or a  $*$ CLS (clear status) command. A query of this register returns a decimal value which corresponds to the binary-weighted sum of all bits set in that register.
- An enable register defines which bits in the event register will be reported to the Status Byte register group. You can write to or read from an enable register. A  $*$ CLS (clear status) command will not clear the enable register but it does clear all bits in the event  $register. A STATE: PRES command class all bits in the enable$ register. To enable bits in the enable register to be reported to the Status Byte register, you must write a decimal value which corresponds to the binary weighted sum of the corresponding bits.
- Transition Filters are used to detect changes of the state in the condition register and set the corresponding bit in the event register. You can set transition filter bits to detect positive transitions (PTR), negative transitions (NTR) or both. Transition filters are read/write registers. They are not affected by  $*{\text{CLS}}$ .

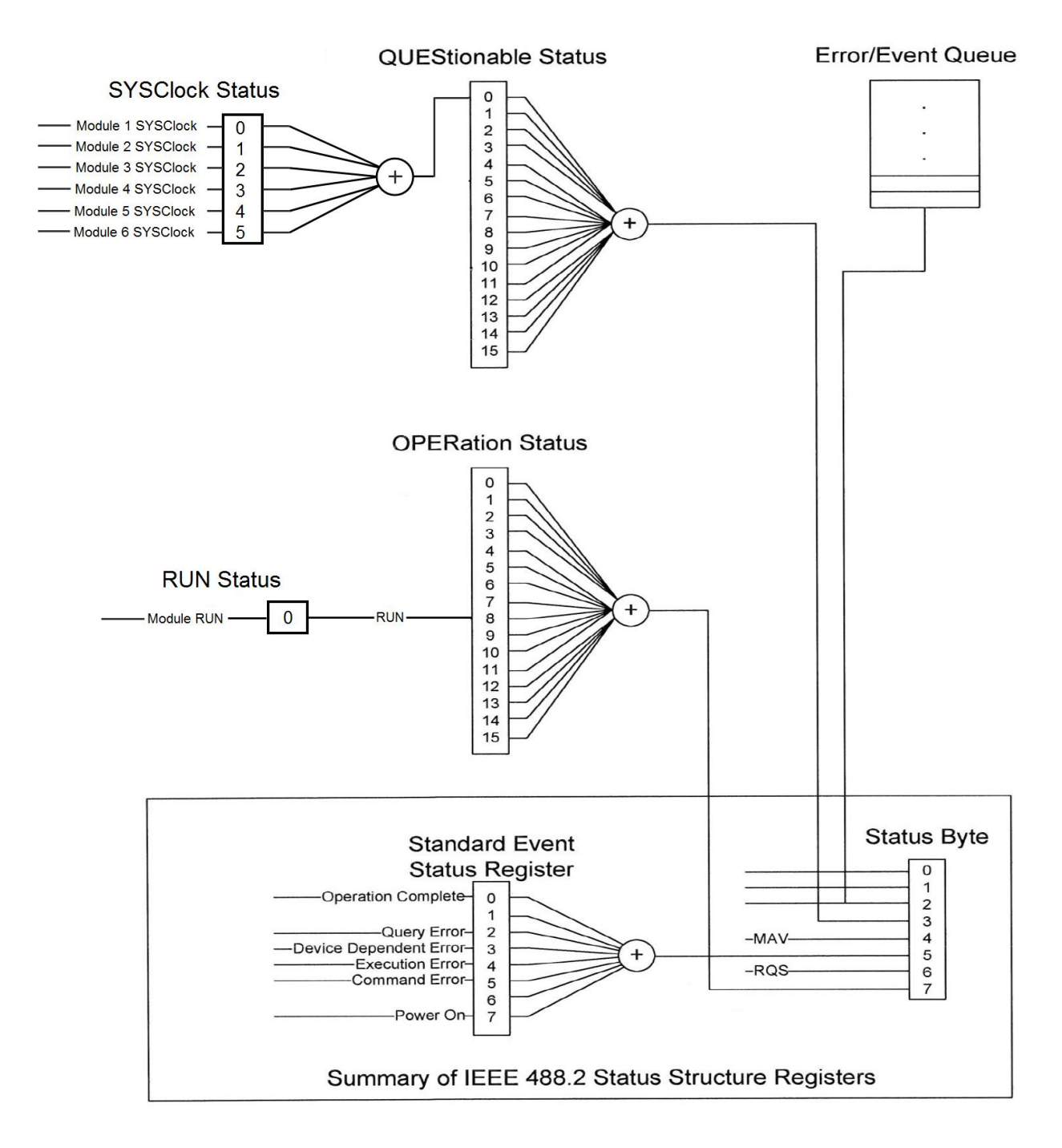

**Figure 5-1: Status Register Structure**

### **5.6.1 :STATus:PRESet**

Clears all status group event registers. Presets the status group enables PTR and NTR registers as follows: ENABle =  $0 \times 0000$ , PTR =  $0 \times ff$ fff, NTR =  $0 \times 0000$ 

### **5.6.2 Status Byte Register**

The Status Byte summary register reports conditions from the other status registers. Data that is waiting in the instrument's output buffer is immediately reported on the "Message Available" bit (bit 4) for example. Clearing an event register from one of the other register groups will clear the corresponding bits in the Status Byte condition register. Reading all messages from the output buffer, including any pending queries, will clear the "Message Available" bit. To set the enable register mask and generate an SRQ (service request), you must write a decimal value to the register using the  $*$  SRE command.

| <b>Bit Number</b> |                         | <b>Decimal Value</b> | <b>Definition</b>                                                                    |  |
|-------------------|-------------------------|----------------------|--------------------------------------------------------------------------------------|--|
| 0                 | Not used                |                      | Not Used. Returns "0"                                                                |  |
|                   | Not used                | 2                    | Not Used. Returns "0"                                                                |  |
| $\overline{2}$    | <b>Error Queue</b>      | 4                    | One or more error are stored in the Error Queue                                      |  |
| 3                 | Questionable Data       | -8                   | One or more bits are set in the Questionable Data<br>Register (bits must be enabled) |  |
| 4                 | Message Available       | - 16                 | Data is available in the instrument's output buffer                                  |  |
| 5                 | <b>Standard Event</b>   | 32                   | One or more bits are set in the Standard Event<br>Register                           |  |
| 6                 | <b>Master Summary</b>   | 64                   | One or more bits are set in the Status Byte Register                                 |  |
|                   | <b>Operational Data</b> | 128                  | One or more bits set in the Operation Data Register<br>(bits must be enabled)        |  |

**Table 5-2: Status Byte Register**

# **5.6.3 Questionable Data Register Command Subsystem**

The Questionable Data register group provides information about the quality or integrity of the instrument. Any or all of these conditions can be reported to the Questionable Data summary bit through the enable register.

| <b>Bit Number</b> |                                | <b>Decimal</b><br><b>Value</b> | <b>Definition</b>                                                                       |
|-------------------|--------------------------------|--------------------------------|-----------------------------------------------------------------------------------------|
| 0                 | <b>SYSClock Status warning</b> | 1                              | One or multiple system clock outputs have<br>been switched off (to protect themselves). |
| 1                 | Not used                       | $\overline{2}$                 | Returns "0"                                                                             |
| $\overline{2}$    | Not used                       | 4                              | Returns "0"                                                                             |
| 3                 | Not used                       | 8                              | Returns "0"                                                                             |
| 4                 | Not used                       | 16                             | Returns "0"                                                                             |
| 5                 | Not used                       | 32                             | Returns "0"                                                                             |
| 6                 | Not used                       | 64                             | Returns "0"                                                                             |
| $\overline{7}$    | Not used                       | 128                            | Returns "0"                                                                             |
| 8                 | Not used                       | 256                            | Returns "0"                                                                             |
| 9                 | Not used                       | 512                            | Returns "0"                                                                             |
| 10                | Not used                       | 1024                           | Returns "0"                                                                             |
| 11                | Not used                       | 2048                           | Returns "0"                                                                             |
| 12                | Not used                       | 4096                           | Returns "0"                                                                             |
| 13                | Not used                       | 8192                           | Returns "0"                                                                             |
| 14                | Not used                       | 16384                          | Returns "0"                                                                             |
| 15                | Not used                       | 32768                          | Returns "0"                                                                             |

**Table 5-3: Questionable Data Register**

The following commands access the questionable status group.

### **5.6.3.1 :STATus:QUEStionable[:EVENt]?**

Reads the event register in the questionable status group. It's a read-only register. Once a bit is set, it remains set until cleared by this command or the  $*$ CLS command. A query of the register returns a decimal value which corresponds to the binary-weighted sum of all bits set in the register.

### **5.6.3.2 :STATus:QUEStionable:CONDition?**

Reads the condition register in the questionable status group. It's a readonly register and bits are not cleared when you read the register. A query of the register returns a decimal value which corresponds to the binaryweighted sum of all bits set in the register.

### **5.6.3.3 :STATus:QUEStionable:ENABle[?]**

Sets or queries the enable register in the questionable status group. The selected bits are then reported to the Status Byte. A  $*$ CLS will not clear the enable register but it does clear all bits in the event register. To enable bits in the enable register, you must write a decimal value which corresponds to the binary-weighted sum of the bits you wish to enable in the register.

### **5.6.3.4 :STATus:QUEStionable:NTRansition[?]**

Sets or queries the negative-transition register in the questionable status group. A negative transition filter allows an event to be reported when a condition changes from true to false. Setting both positive/negative filters true allows an event to be reported anytime the condition changes. Clearing both filters disable event reporting. The contents of transition filters are unchanged by  $*$ CLS and  $*$ RST.
#### **5.6.3.5 :STATus:QUEStionable:PTRansition[?]**

Set or queries the positive-transition register in the questionable status group. A positive transition filter allows an event to be reported when a condition changes from false to true. Setting both positive/negative filters true allows an event to be reported anytime the condition changes. Clearing both filters disable event reporting. The contents of transition filters are unchanged by  $*$ CLS and  $*$ RST.

#### **5.6.4 Operation Status Subsystem**

The Operation Status register contains conditions which are part of the instrument's normal operation.

| <b>Bit Number</b> |                   | <b>Decimal Value</b> | <b>Definition</b>                                                                             |
|-------------------|-------------------|----------------------|-----------------------------------------------------------------------------------------------|
| 0                 | Not used          | 1                    | Returns "0"                                                                                   |
| 1                 | Not used          | $\overline{2}$       | Returns "0"                                                                                   |
| $\overline{2}$    | Not used          | 4                    | Returns "0"                                                                                   |
| 3                 | Not used          | 8                    | Returns "0"                                                                                   |
| 4                 | Not used          | 16                   | Returns "0"                                                                                   |
| 5                 | Not used          | 32                   | Returns "0"                                                                                   |
| 6                 | Not used          | 64                   | Returns "0"                                                                                   |
| $\overline{7}$    | Not used          | 128                  | Returns "0"                                                                                   |
| 8                 | <b>Run Status</b> | 256                  | Indicates if the multi-module group is in<br>running/armed state (:INIT:IMM was<br>executed). |
| 9                 | Not used          | 512                  | Returns "0"                                                                                   |
| 10                | Not used          | 1024                 | Returns "0"                                                                                   |
| 11                | Not used          | 2048                 | Returns "0"                                                                                   |
| 12                | Not used          | 4096                 | Returns "0"                                                                                   |
| 13                | Not used          | 8192                 | Returns "0"                                                                                   |
| 14                | Not used          | 16384                | Returns "0"                                                                                   |
| 15                | Not used          | 32768                | Returns "0"                                                                                   |

**Table 5-4: Operation Status Register**

The following commands access the operation status group.

#### **5.6.4.1 :STATus:OPERation[:EVENt]?**

Reads the event register in the operation status group. It's a read-only register. Once a bit is set, it remains set until cleared by this command or  $*$ CLS command. A query of the register returns a decimal value which corresponds to the binary-weighted sum of all bits set in the register.

#### **5.6.4.2 :STATus:OPERation:CONDition?**

Reads the condition register in the operation status group. It's a read-only register and bits are not cleared when you read the register. A query of the register returns a decimal value which corresponds to the binary-weighted sum of all bits set in the register.

#### **5.6.4.3 :STATus:OPERation:ENABle[?]**

Sets or queries the enable register in the operation status group. The selected bits are then reported to the Status Byte. A  $*$ CLS will not clear the enable register but it does clear all bits in the event register. To enable bits in the enable register, you must write a decimal value which corresponds to the binary-weighted sum of the bits you wish to enable in the register.

#### **5.6.4.4 :STATus:OPERation:NTRansition[?]**

Sets or queries the negative-transition register in the operation status group. A negative transition filter allows an event to be reported when a condition changes from true to false. Setting both positive/negative filters true allows an event to be reported anytime the condition changes. Clearing both filters disable event reporting. The contents of transition filters are unchanged by  $*$ CLS and  $*$ RST.

#### **5.6.4.5 :STATus:OPERation:PTRansition[?]**

Set or queries the positive-transition register in the operation status group. A positive transition filter allows an event to be reported when a condition changes from false to true. Setting both positive/negative filters true allows an event to be reported anytime the condition changes. Clearing both filters disable event reporting. The contents of transition filters are unchanged by  $*$ CLS and  $*$ RST.

### **5.6.5 Run Status Subsystem**

The Run Status register contains the run status conditions of the multimodule group. The following SCPI commands and queries are supported: :STATus:OPERation:RUN[:EVENt]? :STATus:OPERation:RUN:CONDition? :STATus:OPERation:RUN:ENABle[?] :STATus:OPERation:RUN:NTRansition[?] :STATus:OPERation:RUN:PTRansition[?]

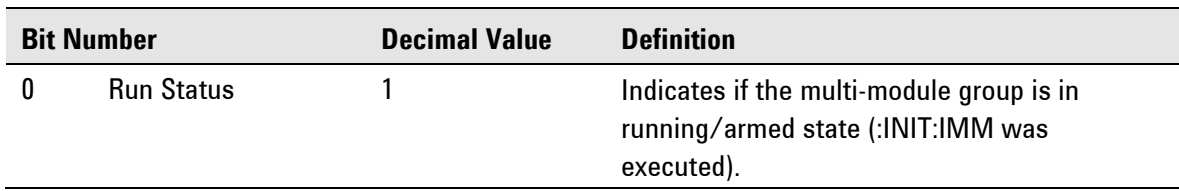

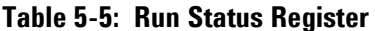

# **5.7 :ARM/TRIGger Subsystem**

# **5.7.1 :ABORt**

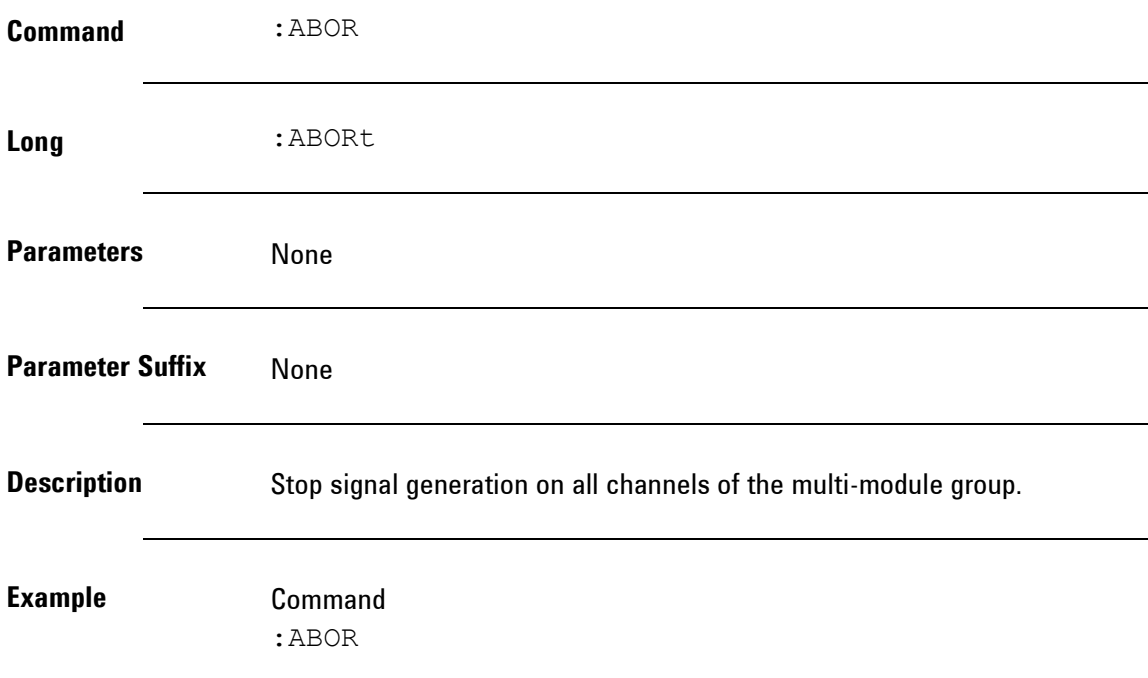

## **5.7.2 :INITiate:IMMediate**

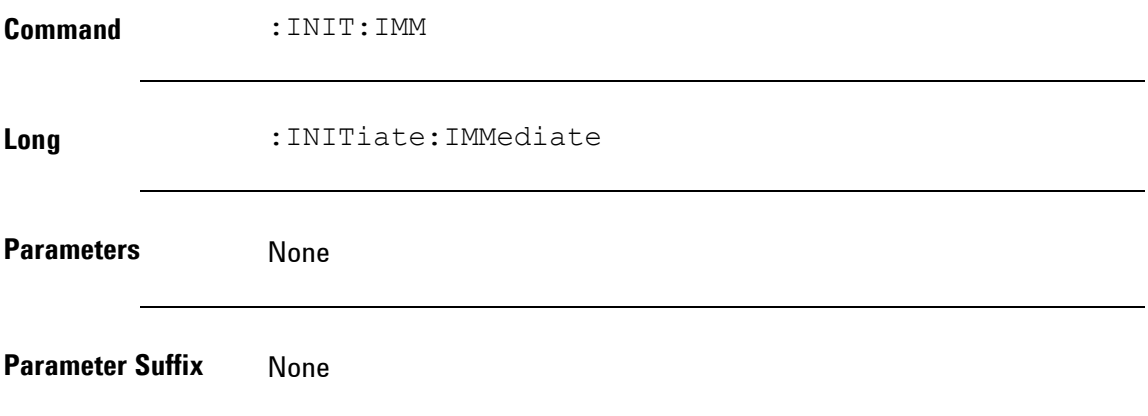

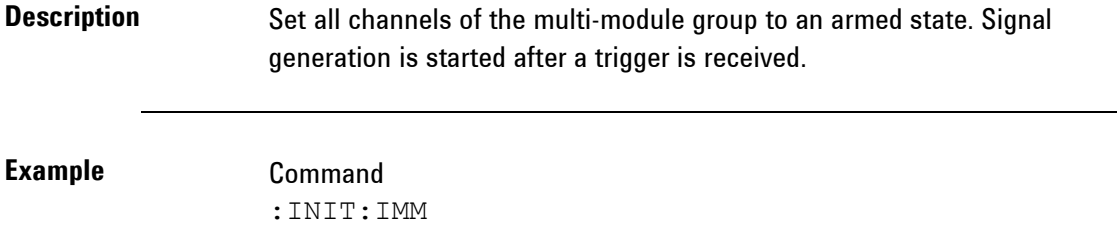

# **5.7.3 :ARM[:SEQuence][:STARt][:LAYer]:TRIGger:LEVel[?] <level>|MINimum|MAXimum**

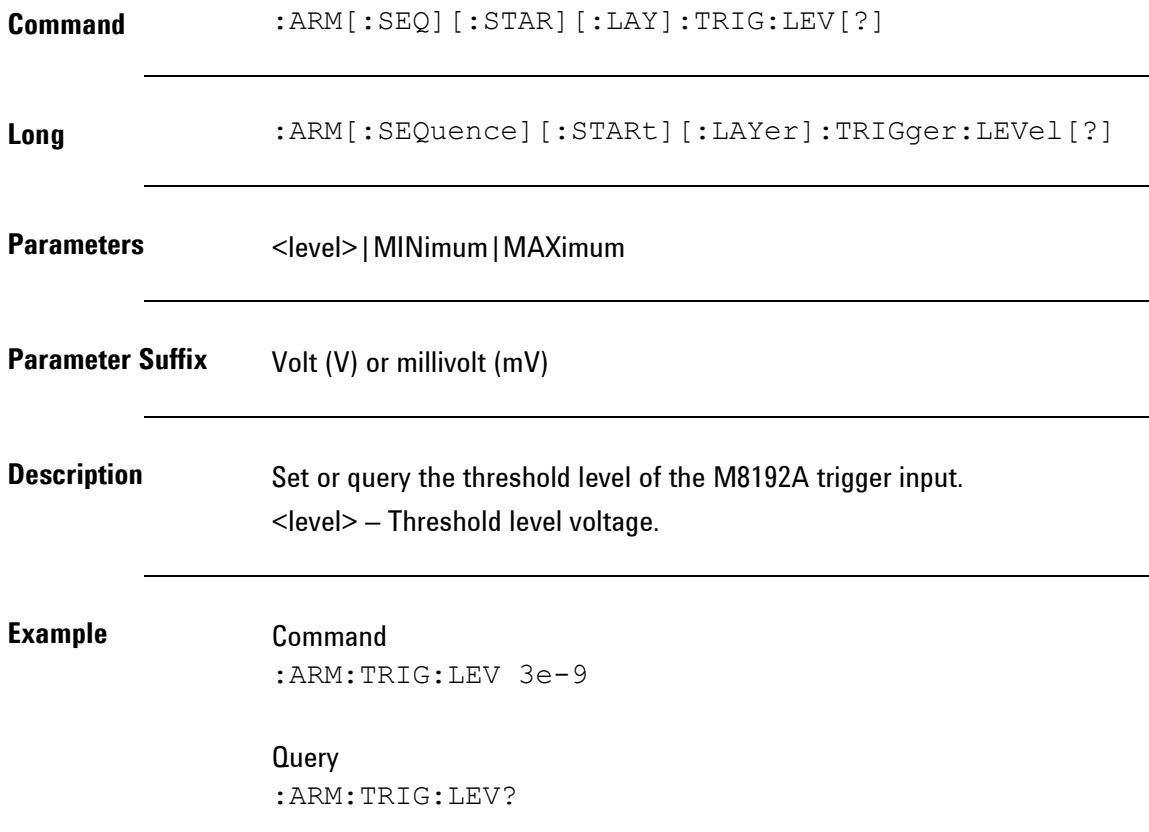

# **5.7.4 :ARM[:SEQuence][:STARt][:LAYer]:TRIGger:IMPedance[?] LOW|HIGH**

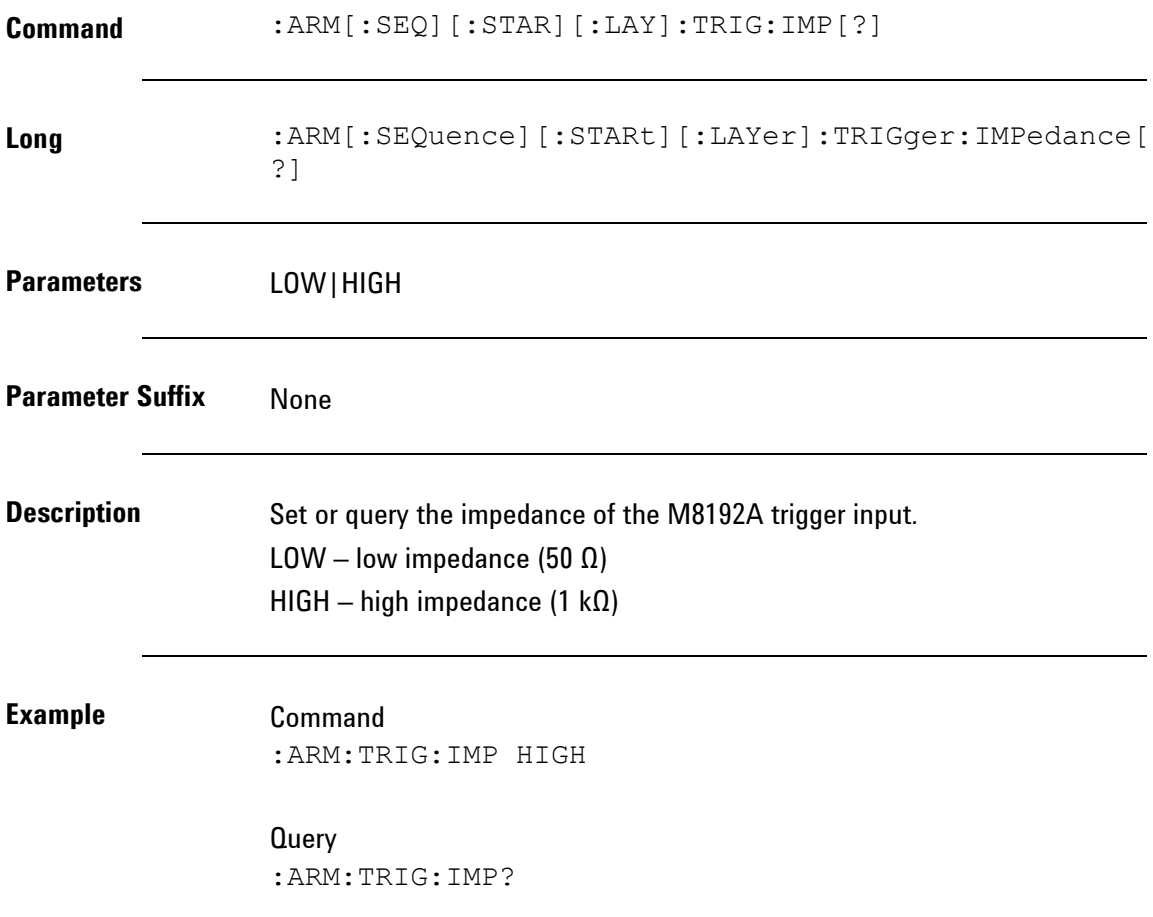

# **5.7.5 :TRIGger[:SEQuence][:STARt]:BEGin[:IMMediate]**

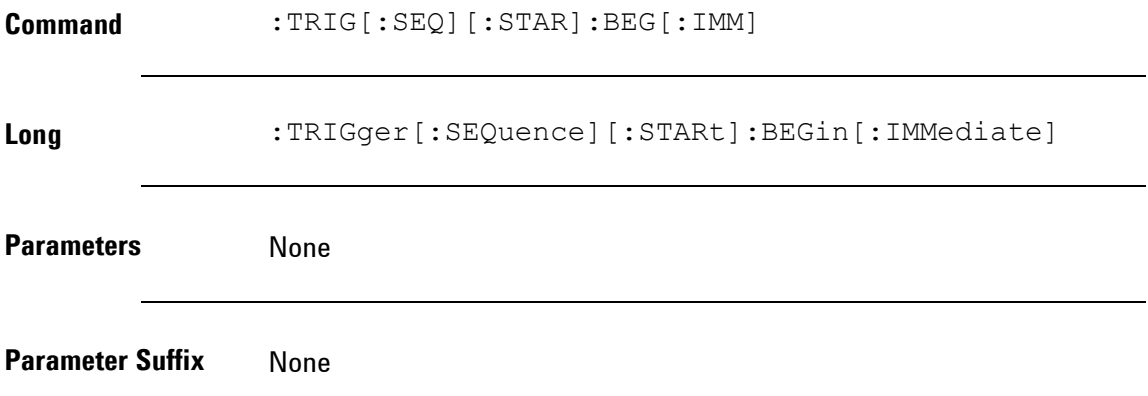

**Description** Send the start/begin event to all channels of the multi-module group.

**Example** Command :TRIG:BEG

# **5.7.6 :TRIGger[:SEQuence][:STARt]:BEGin:HWDisable[:STATe][?] 0|1|OFF|ON**

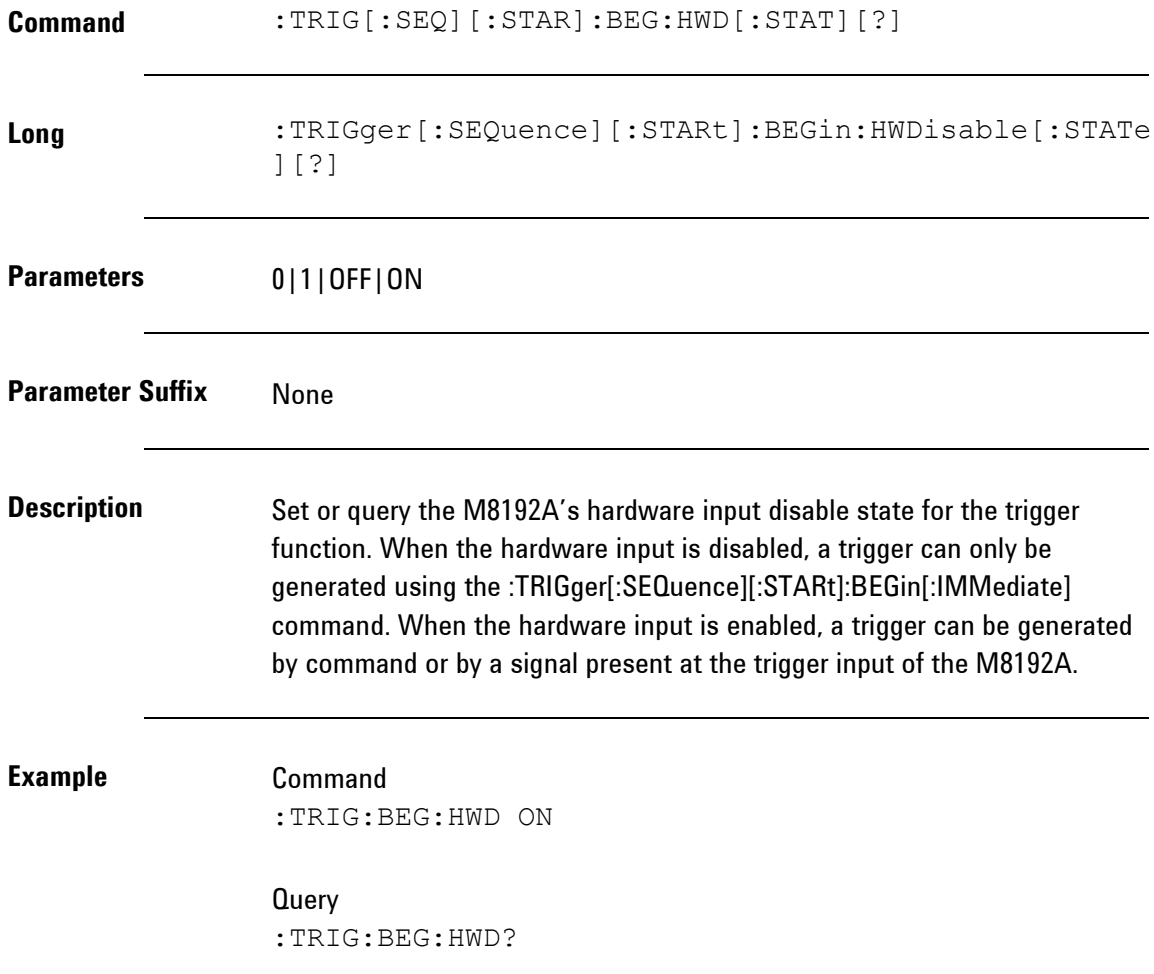

# **5.8 INSTrument Subsystem**

# **5.8.1 :INSTrument:SLOT[:NUMBer]?**

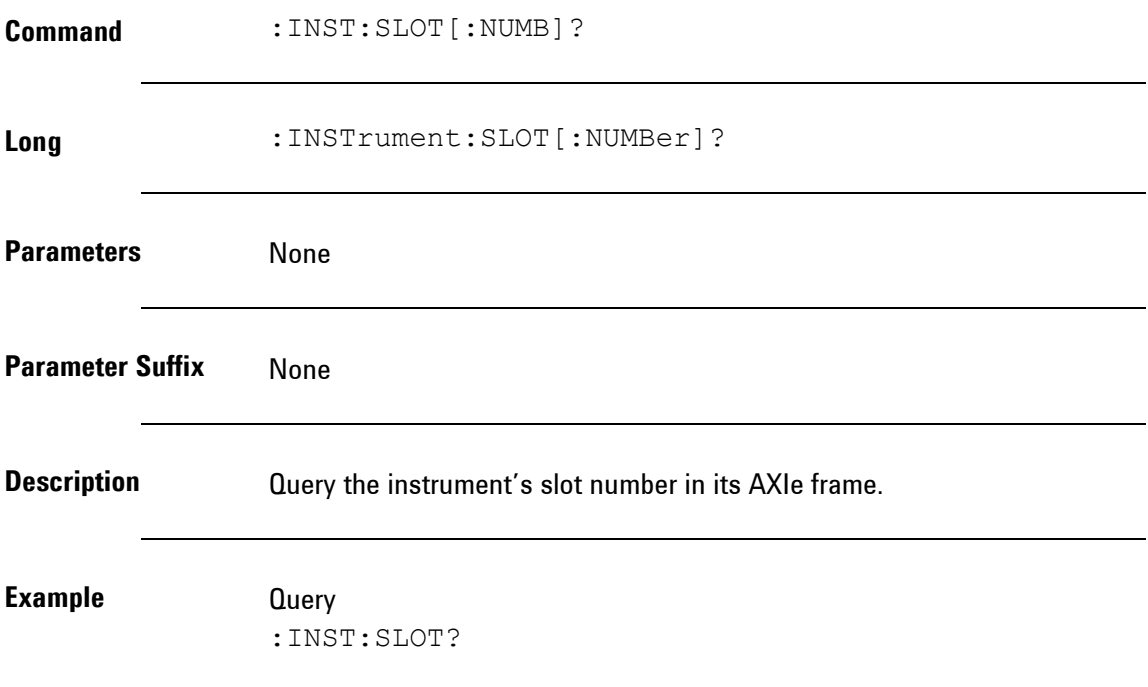

### **5.8.2 Multi-module configuration commands**

These commands and queries are used to identify reachable M8190A modules and to define a multi-module group consisting of one master module and up to five slave modules.

#### **5.8.2.1 :INSTrument:MDIScover?**

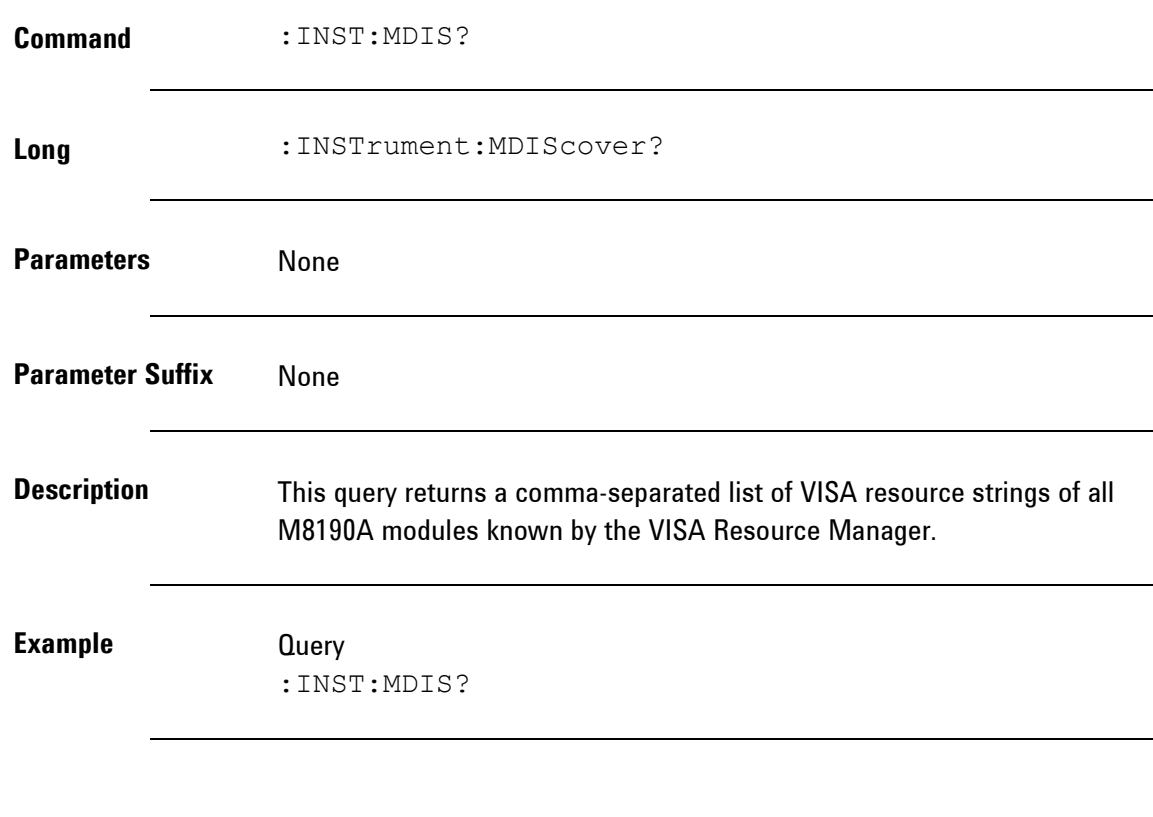

#### **5.8.2.2 :INSTrument:IDENtify <visa\_resource\_string>**

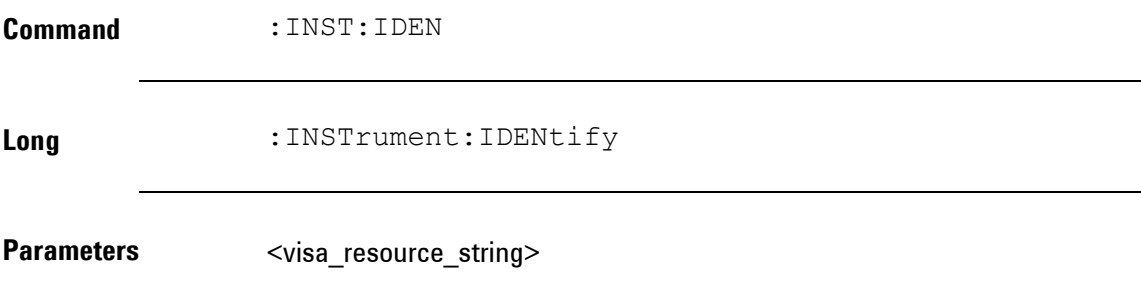

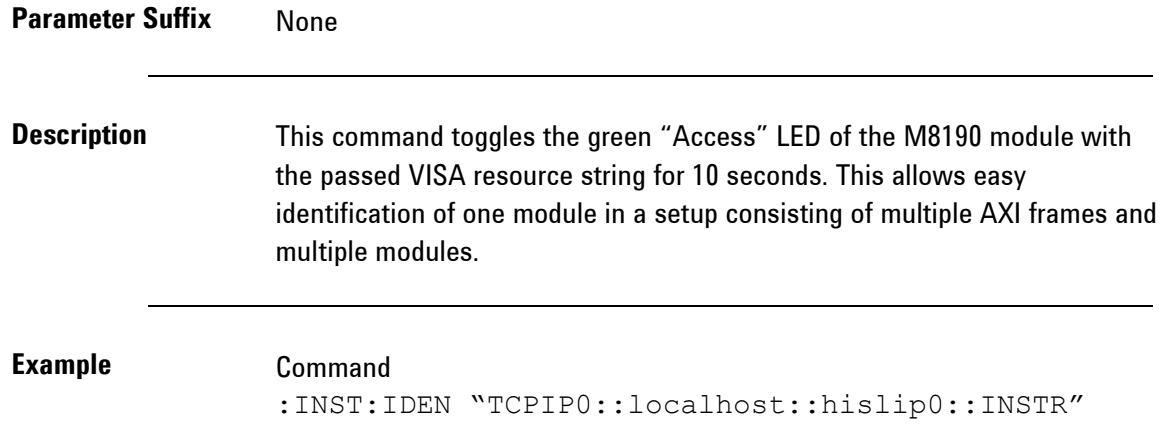

# **5.8.2.3 :INSTrument: SLAVe:LIST?**

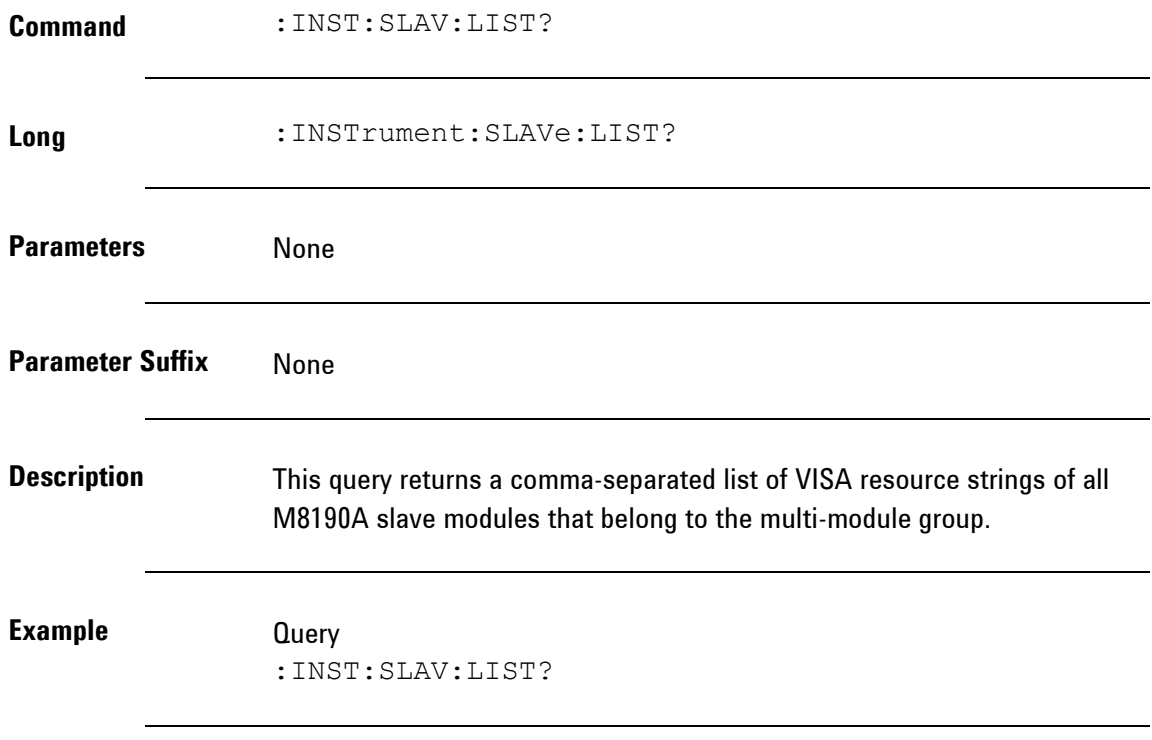

# **5.8.2.4 :INSTrument:MMODule:CONFigmode[?] 0|1|OFF|ON**

**Command** :INST:MMOD:CONF[?]

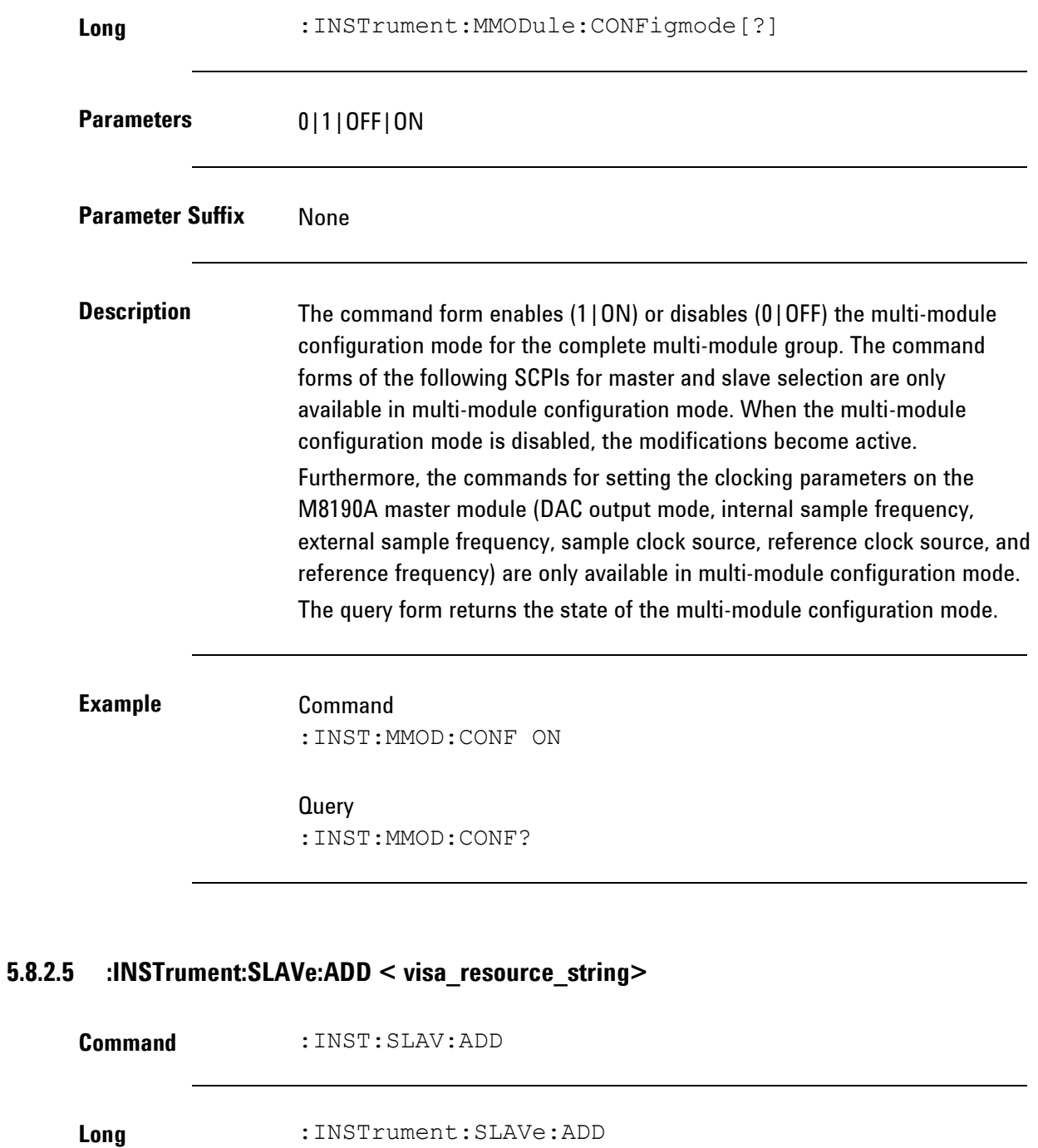

**Parameters** < visa\_resource\_string>

**Parameter Suffix** None

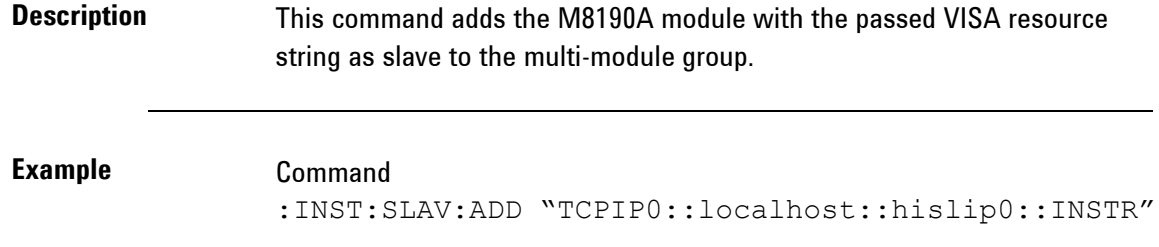

# **5.8.2.6 :INSTrument: SLAVe:DELete < visa\_resource\_string>**

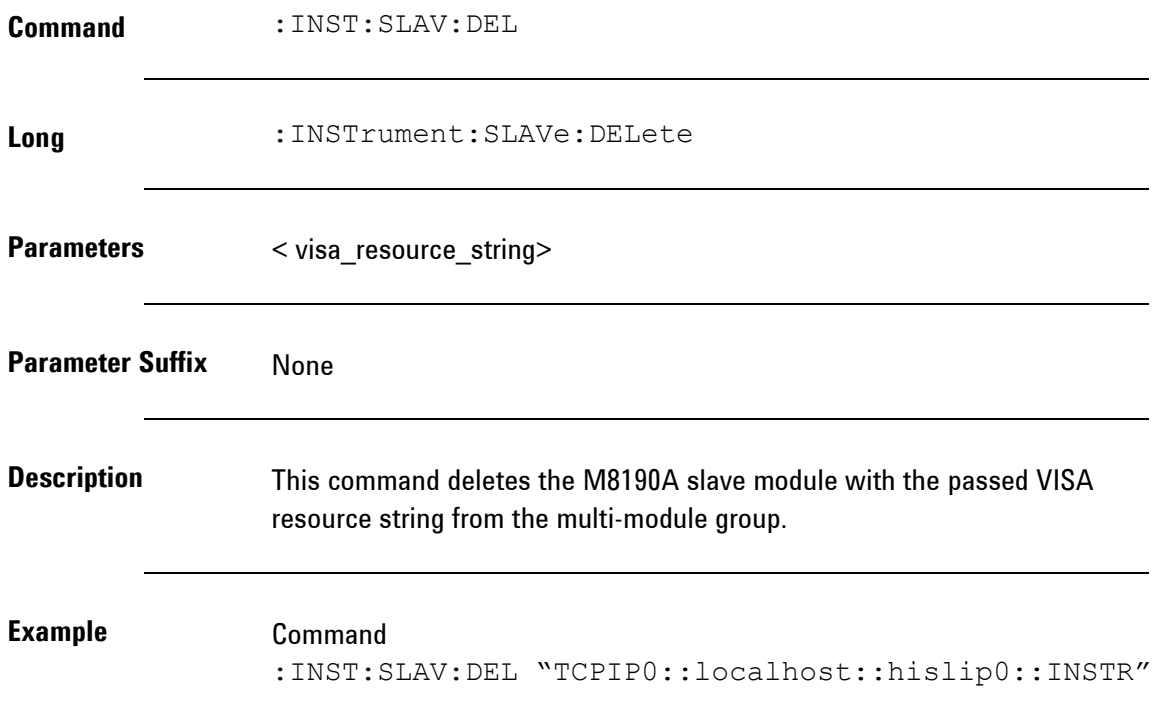

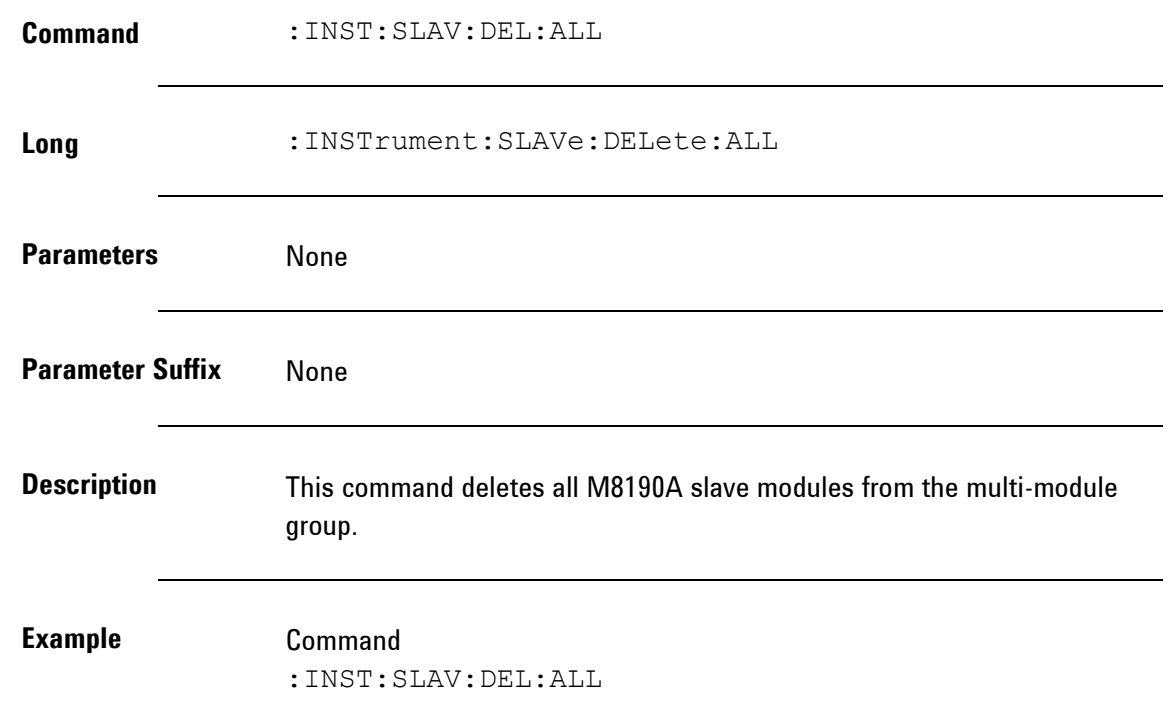

## **5.8.2.7 :INSTrument: SLAVe:DELete:ALL**

### **5.8.2.8 :INSTrument:MASTer[?][<visa\_resource\_string>]**

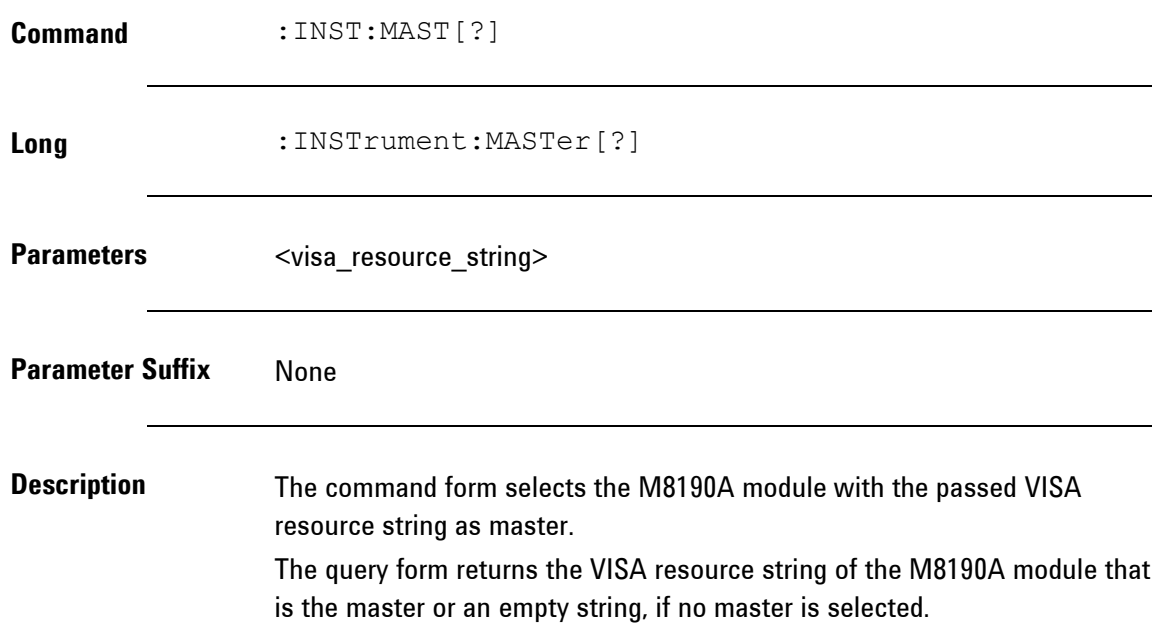

**Example Command** :INST:MAST "TCPIP0::localhost::hislip0::INSTR" **Query** :INST:MAST?

# **5.9 MMEMory Subsystem**

NOTE

MMEM commands requiring <directory\_name> assume the current directory if a relative path or no path is provided. If an absolute path is provided, then it is ignored.

#### **5.9.1 :MMEMory:CATalog? [<directory\_name>]**

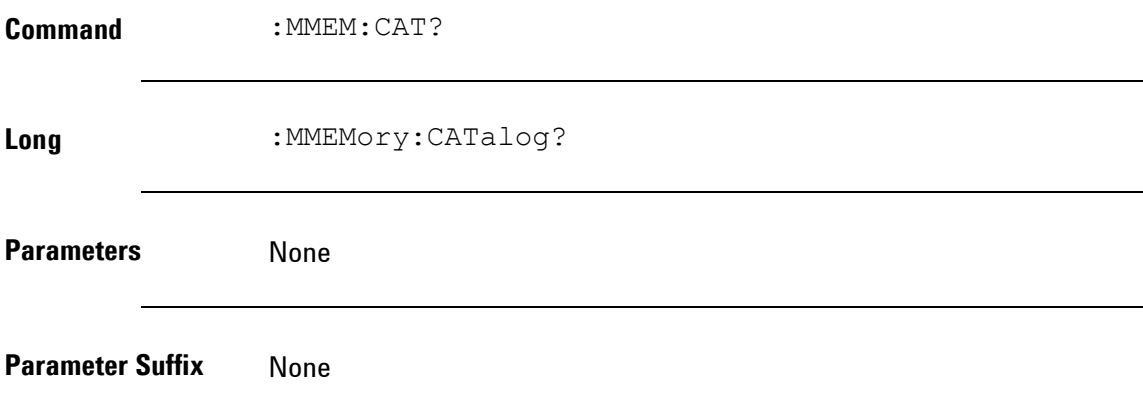

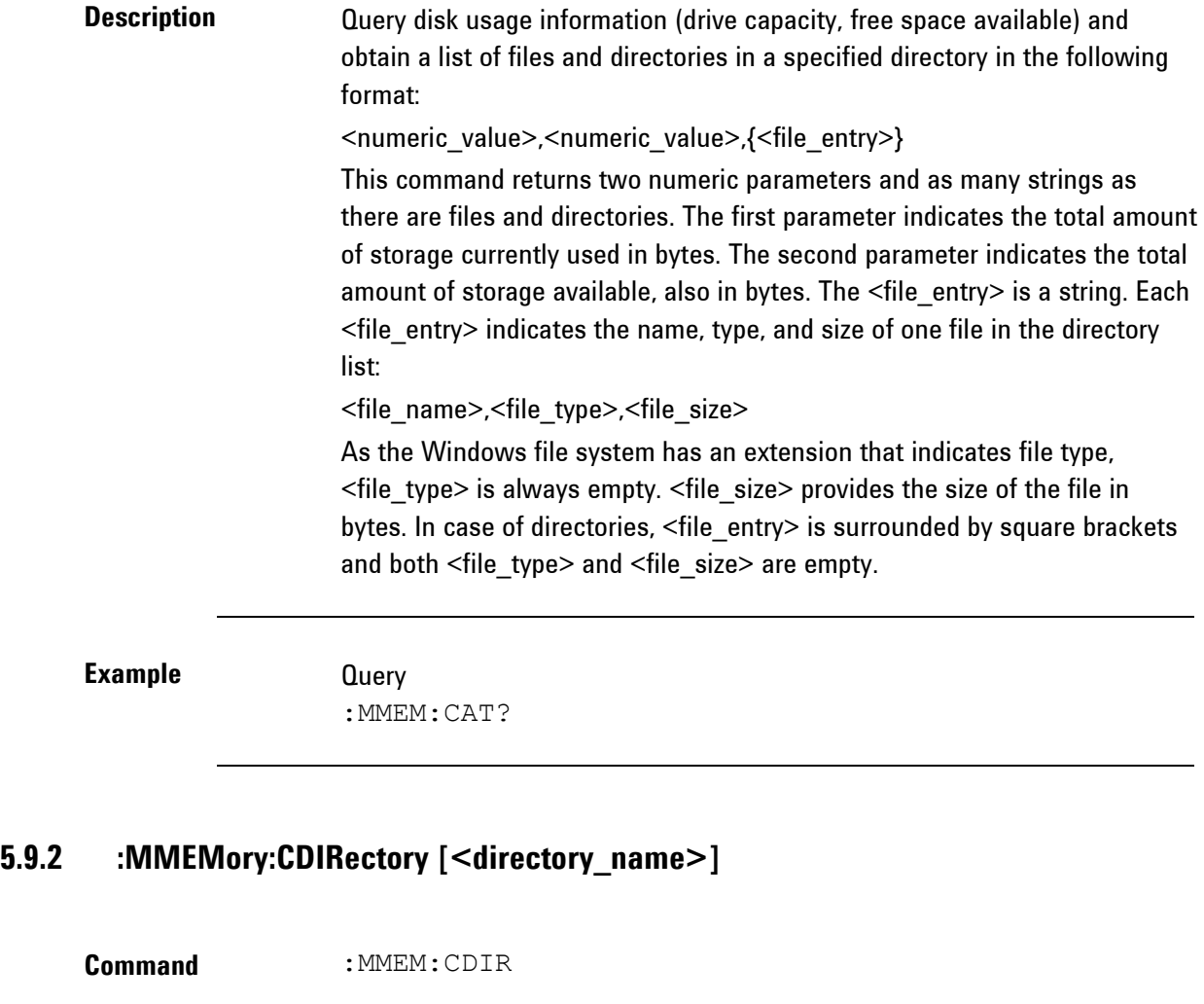

**Long** : MMEMory: CDIRectory

**Parameters** None

**Parameter Suffix** None

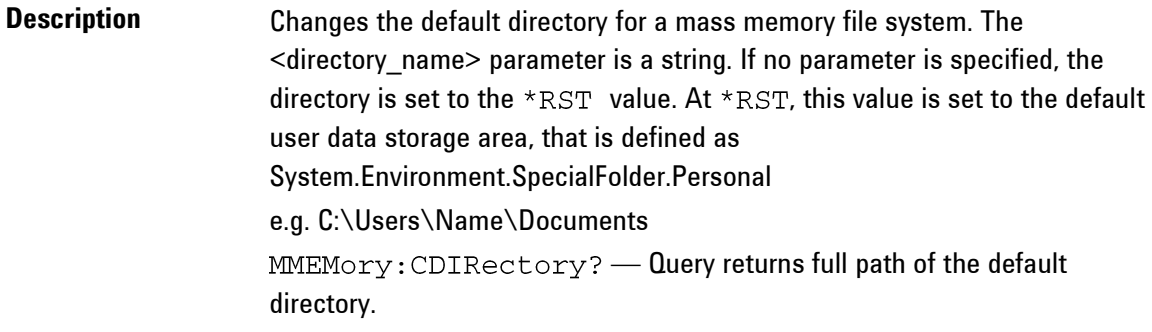

Example **Command** 

:MMEM:CDIR "C:\Users\Name\Documents"

**Query** :MMEM:CDIR?

# **5.9.3 :MMEMory:COPY <string>,<string>[,<string>,<string>]**

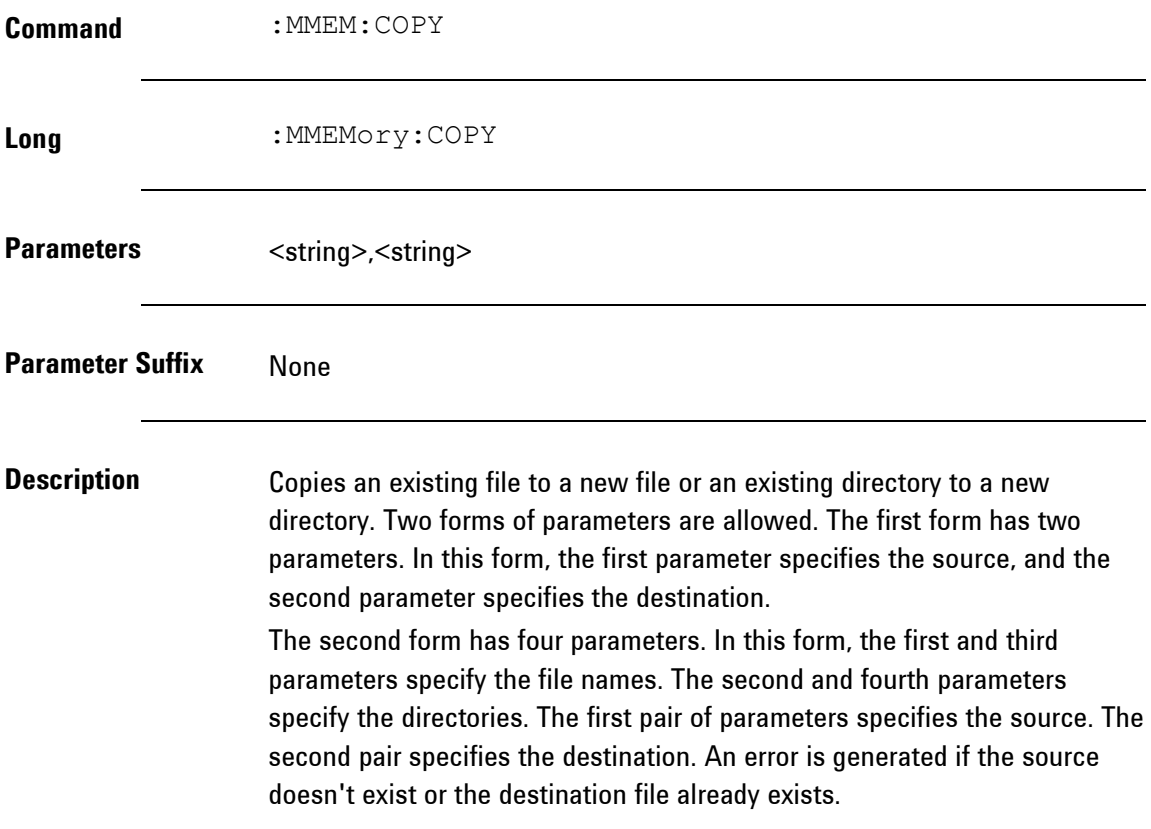

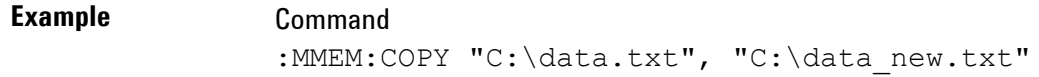

# **5.9.4 :MMEMory:DELete <file\_name>[,<directory\_name>]**

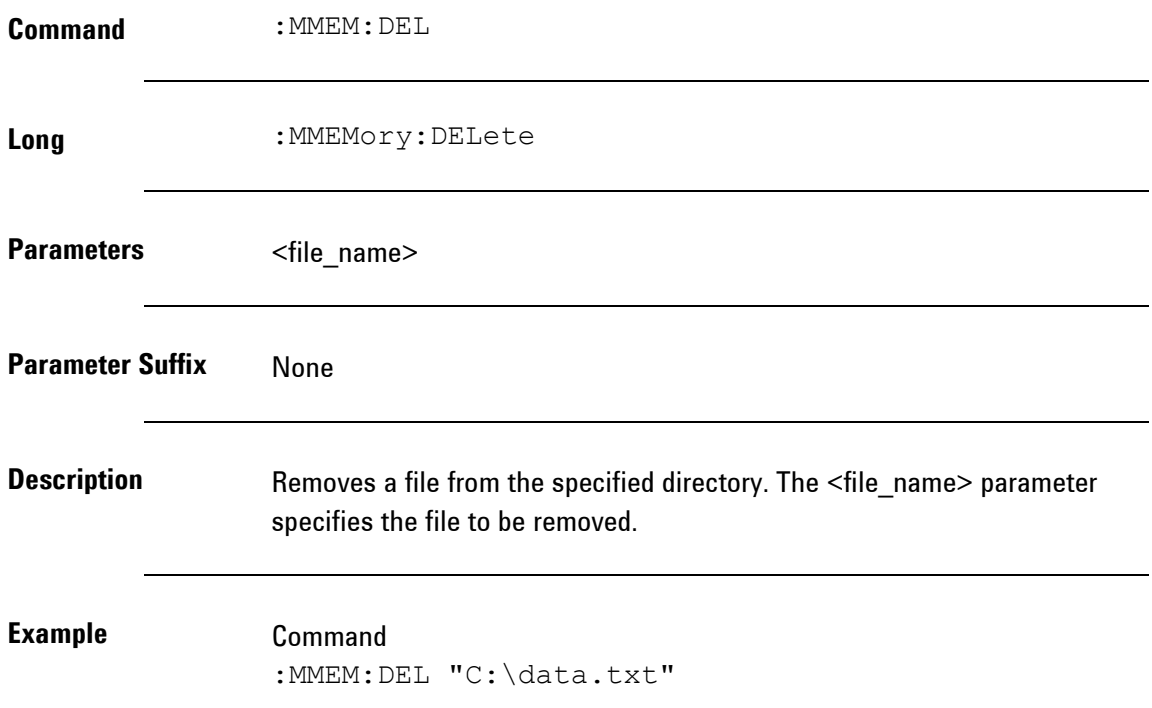

### **5.9.5 :MMEMory:DATA <file\_name>, <data>**

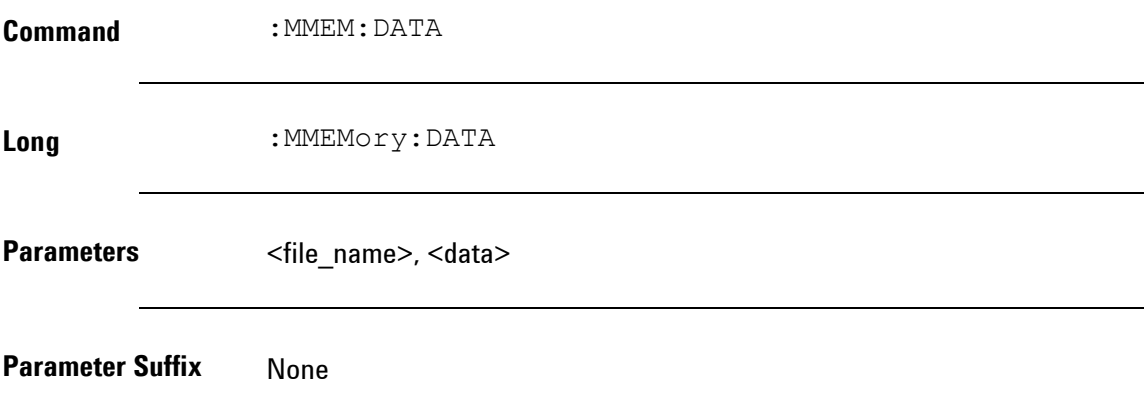

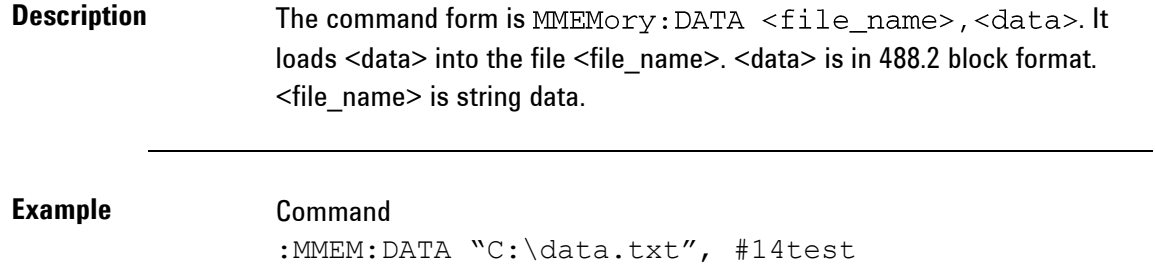

# **5.9.6 :MMEMory:DATA? <file\_name>**

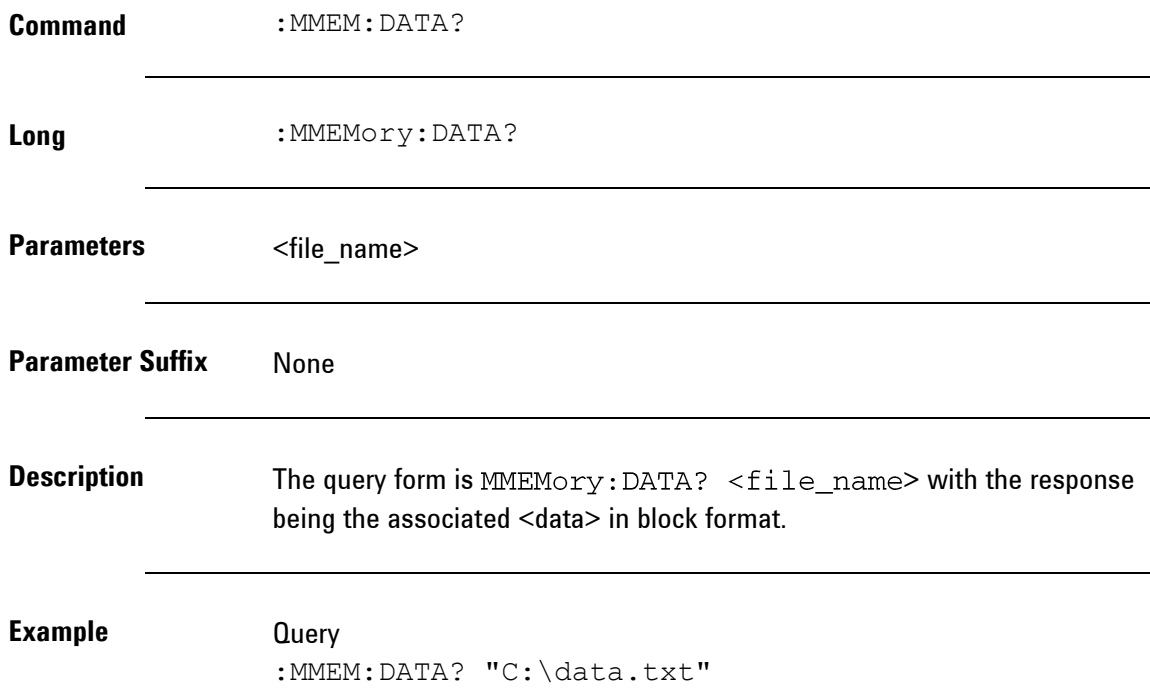

# **5.9.7 :MMEMory:MDIRectory <directory\_name>**

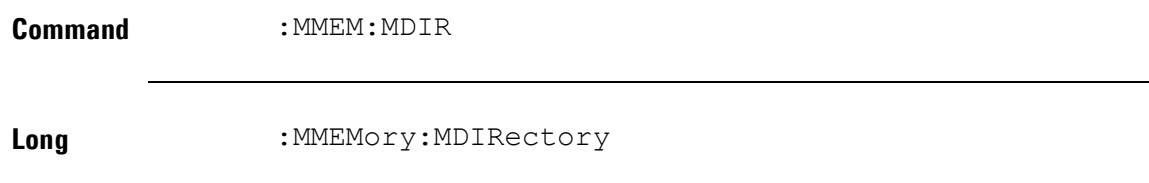

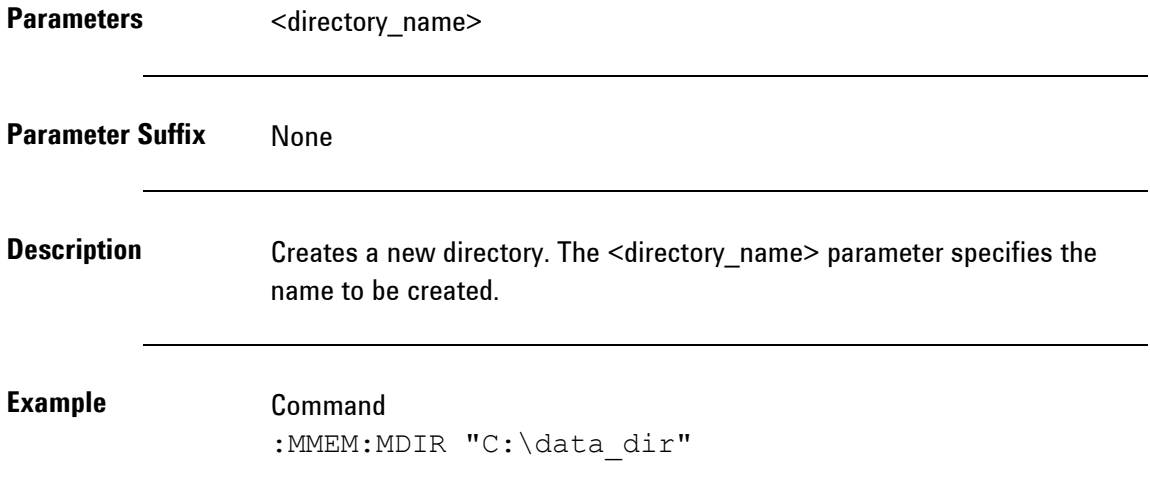

# **5.9.8 :MMEMory:MOVE <string>,<string>[,<string>,<string>]**

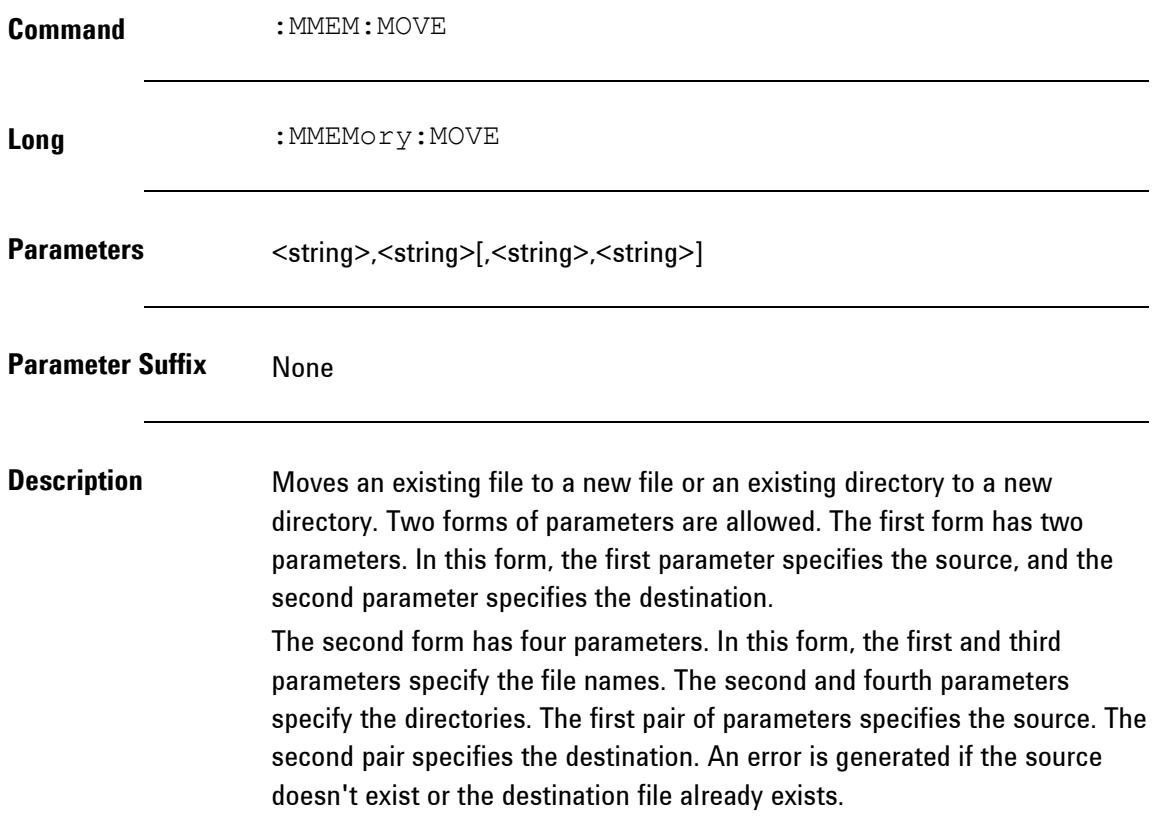

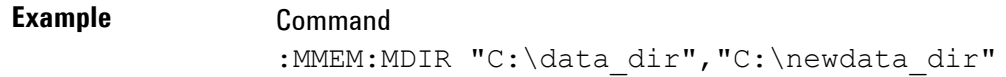

# **5.9.9 :MMEMory:RDIRectory <directory\_name>**

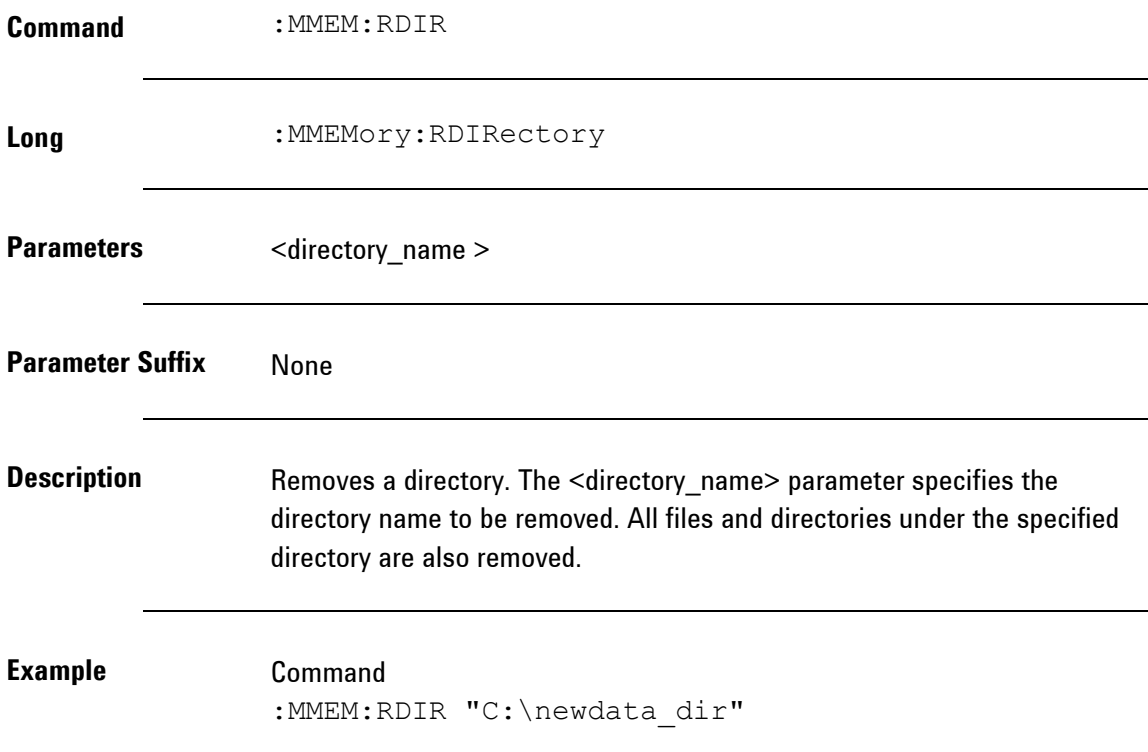

# **5.9.10 :MMEMory:LOAD:CSTate <file\_name>**

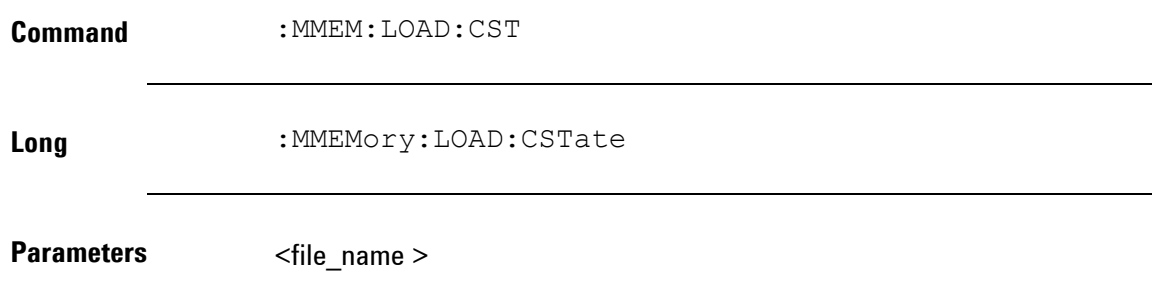

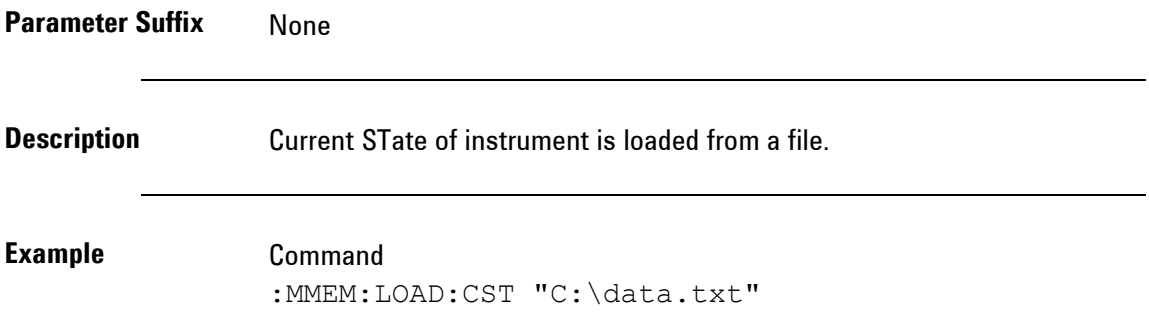

# **5.9.11 :MMEMory:STORe:CSTate <file\_name>**

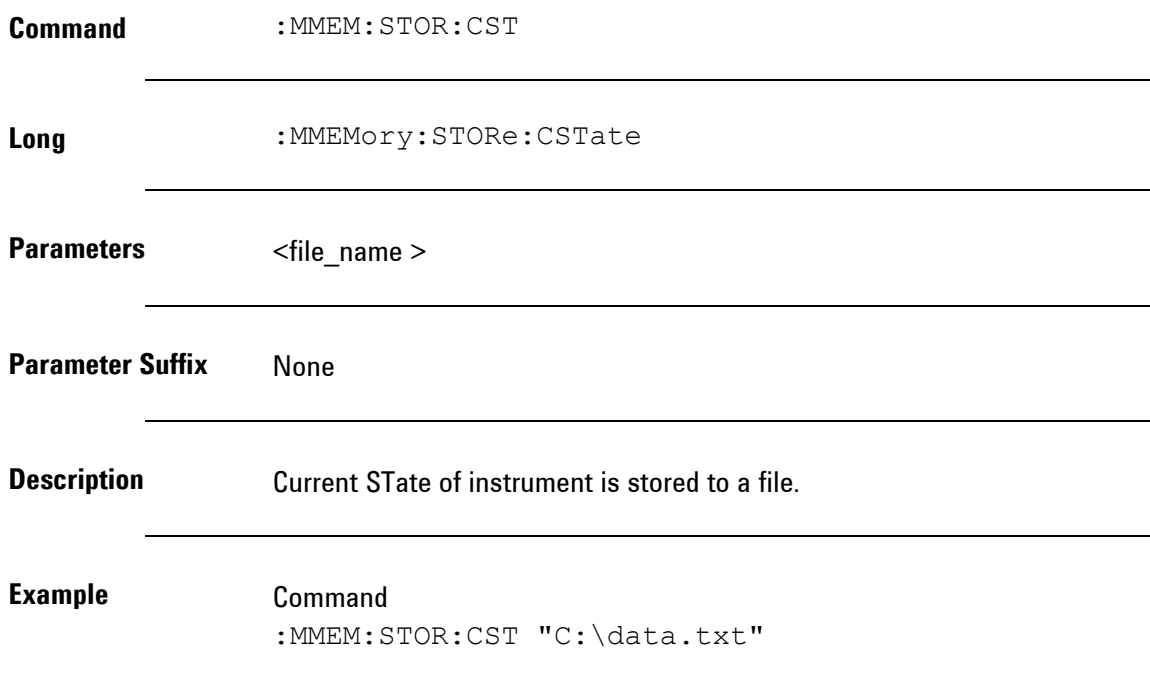

# **5.10 TEST Subsystem**

# **5.10.1 :TEST:PON?**

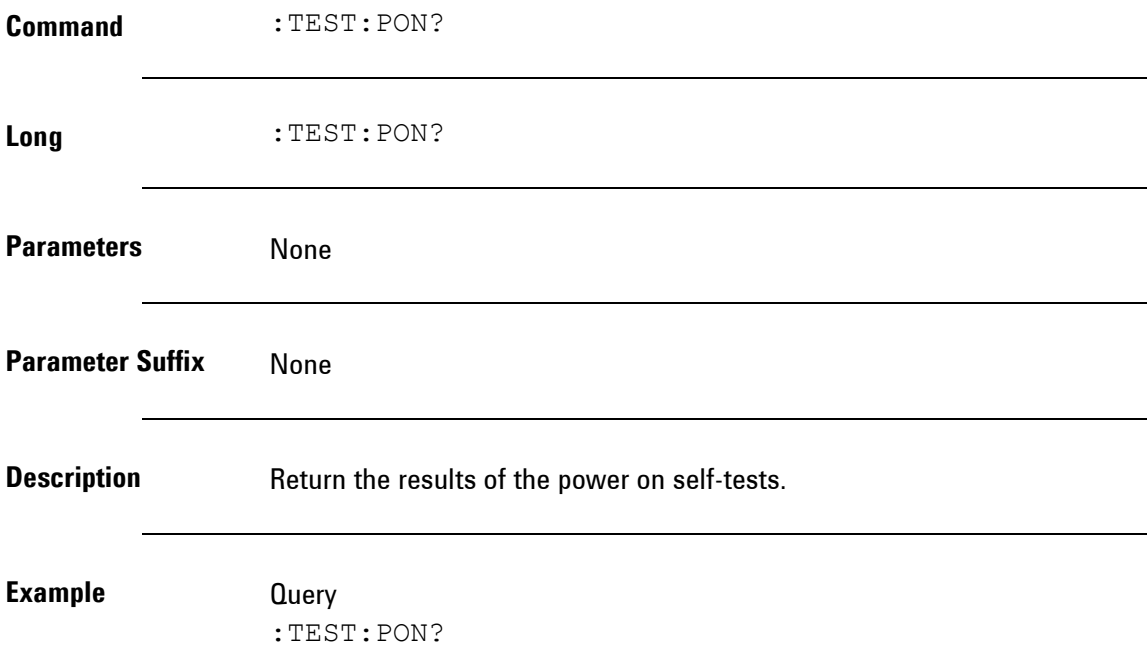

# **5.10.2 :TEST:TST?**

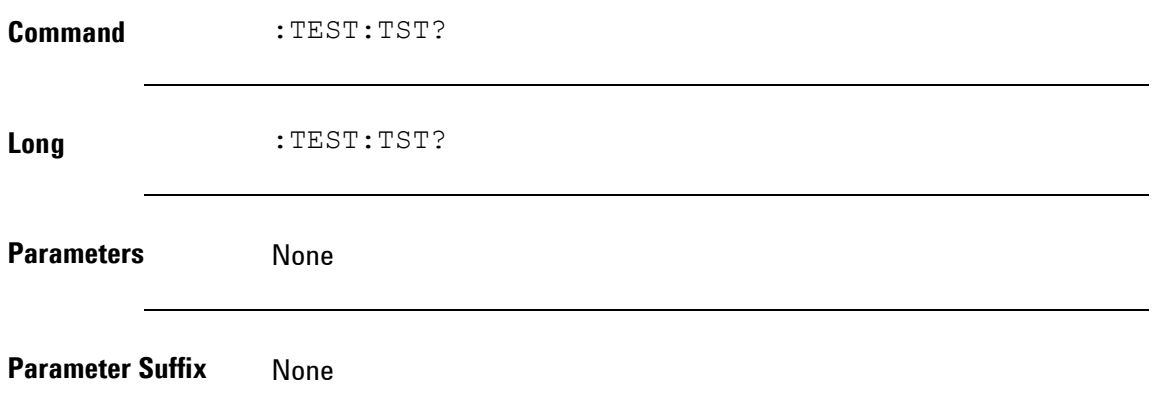

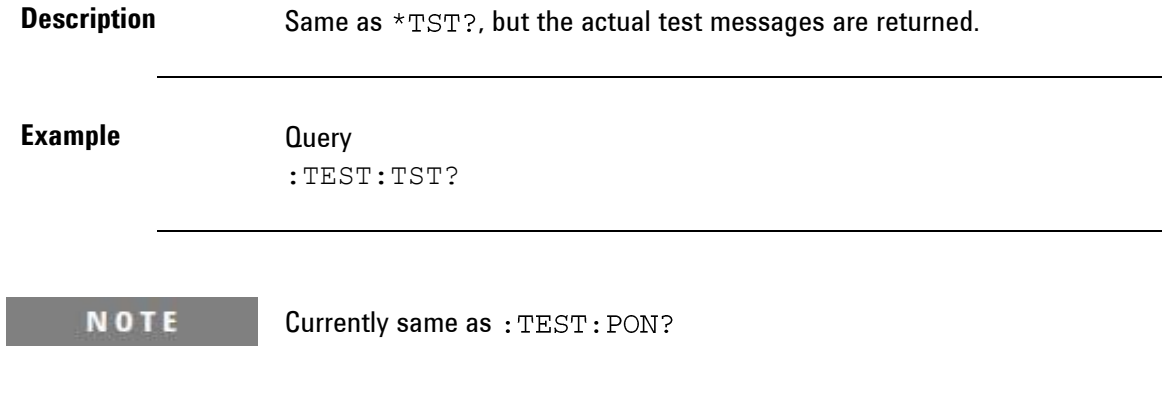

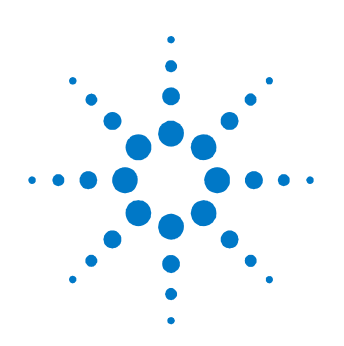

# **6 Characteristics**

# **6.1 Performance Specification**

The performance specification can be found in the data sheet available at: *<http://www.agilent.com/find/M8192A>*

# **6.2 General**

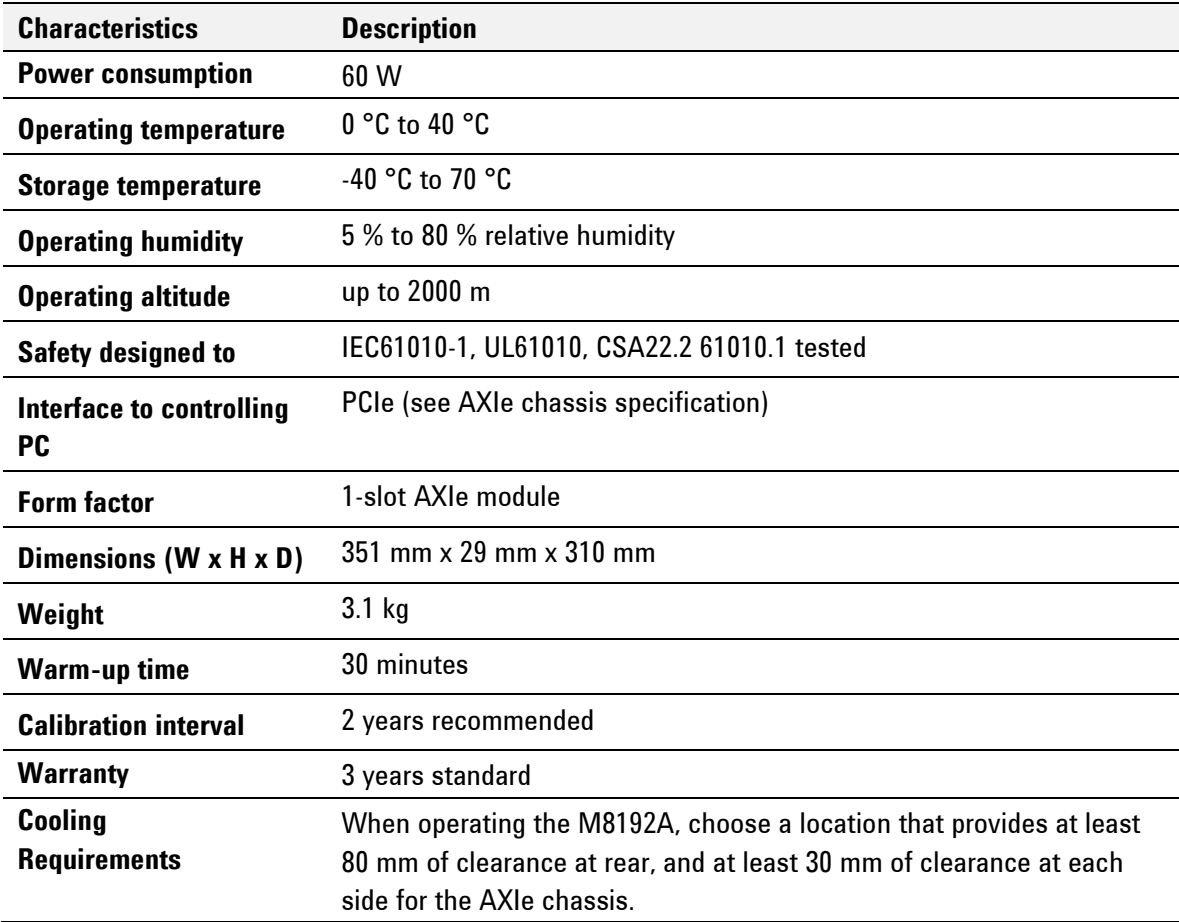

**WARNING** The instrument is not designed for outdoor use. Do not expose the instrument to rain or other excessive moisture. Protect the instrument from humidity and temperature changes, which could cause condensation within the instrument.

> Do not operate the instrument in the presence of flammable gases, fumes or powders. Operation of any electrical instrument in such an environment constitutes a definite safety hazard.

## **6.3 Maintenance**

#### **6.3.1 ESD Protection**

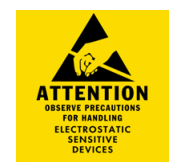

**CAUTION** All the connectors are very sensitive to electrostatic discharge (ESD). When you connect a device or cable that is not fully discharged to these connectors, you risk damage to the instrument and expensive instrument repairs.

**CAUTION** Electrostatic discharge (ESD) can damage the circuits of the M8192A. Avoid applying static discharges to the front-panel connectors. Before connecting any coaxial cable to the connectors, momentarily short the center and outer conductors of the cable together. Avoid touching the front-panel connectors without first touching the frame of the instrument. Be sure the instrument and all connected devices (DUT, etc.) are properly earth-grounded (to a common ground) to prevent buildup of static charge and electrical over-stress.

#### **6.3.2 Power and Ventilation Requirements**

For power and ventilation requirements, refer to:

- *<http://www.agilent.com/find/M9505A>* for 5-slot chassis related documentation.
- *<http://www.agilent.com/find/M9502A>* for 2-slot chassis related documentation.

#### **6.3.3 Thermal Protection**

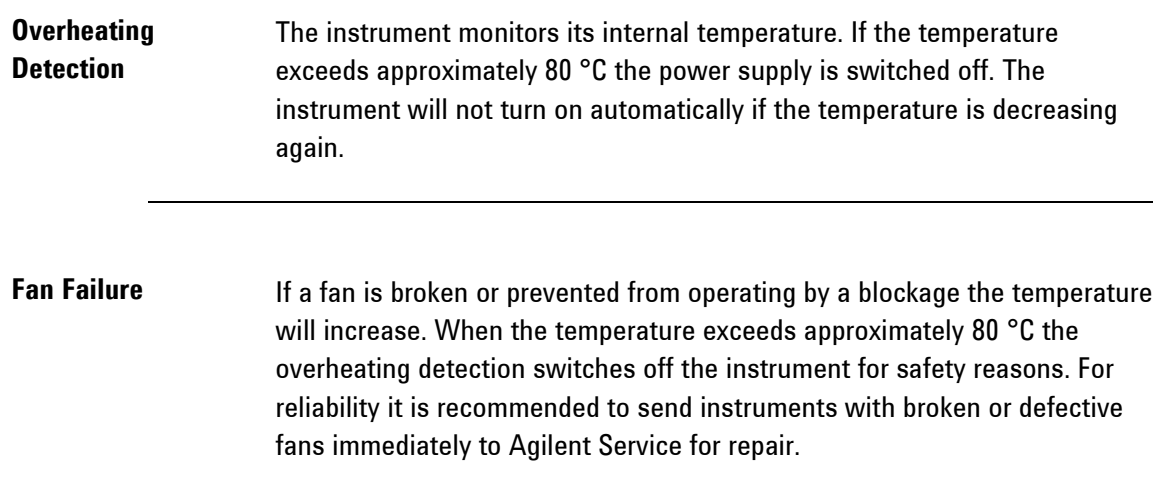

#### **6.3.4 Cleaning Recommendation**

**WARNING** To prevent electrical shock, disconnect the instrument from mains before cleaning. Use a dry cloth or one slightly dampened with water to clean external case parts. Do not attempt to clean internally.

© Copyright Agilent Technologies 2014 Third edition, April 2014 Printed in Germany

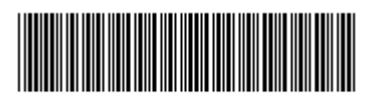

M8192-91020

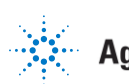

**Agilent Technologies**